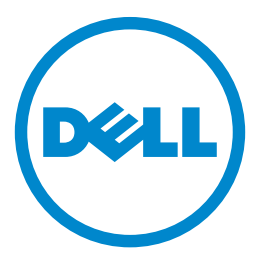

# **Imprimante laser Dell S5840cdn Guide de l'utilisateur**

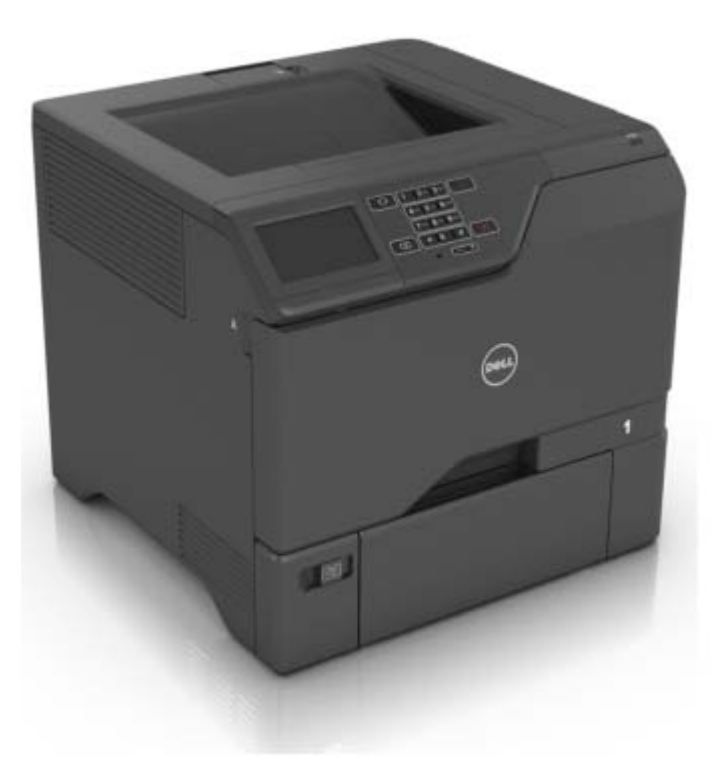

#### **Mai 2016**

**Marques commerciales**

**Les informations contenues dans ce document peuvent faire l'objet de modifications sans préavis.**

#### **© 2016 Dell Inc. Tous droits réservés.**

Toute reproduction de ce document, de quelque manière que ce soit, est strictement interdite sans l'autorisation écrite de Dell Inc.

Marques utilisées dans ce texte : Dell et le logo DELL sont des marques de Dell Inc. ; Microsoft et Windows sont des marques déposées de Microsoft Corporation ; AirPrint, le logo AirPrint, Mac et le logo Mac sont des marques d'Apple, Inc. ; Mopria®, le logo Mopria® et le logo Mopria® Alliance sont des marques déposées et des marques de service de Mopria Alliance, Inc. aux Etats-Unis et dans d'autres pays. Toute utilisation non autorisée est strictement interdite. Google Cloud Print est une marque de Google Inc.

D'autres marques et noms commerciaux peuvent être utilisés dans ce document pour faire référence à des entités se réclamant de ces marques et des noms de leurs produits. Dell Inc. exclut tout intérêt propriétaire dans les marques et les noms commerciaux autres que les siens.

# Contenu

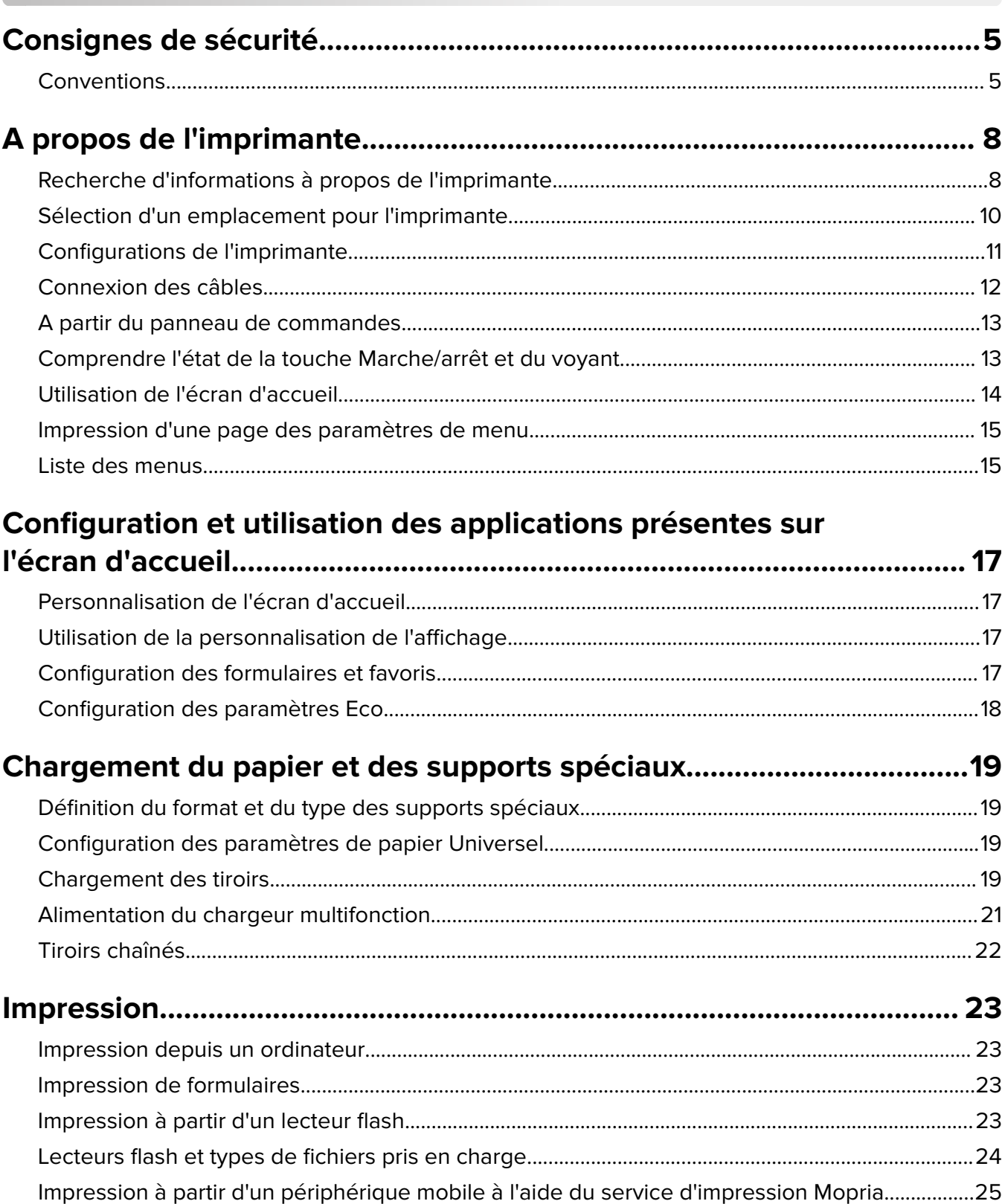

Impression à partir d'un périphérique mobile à l'aide de Google Cloud Print...............................25

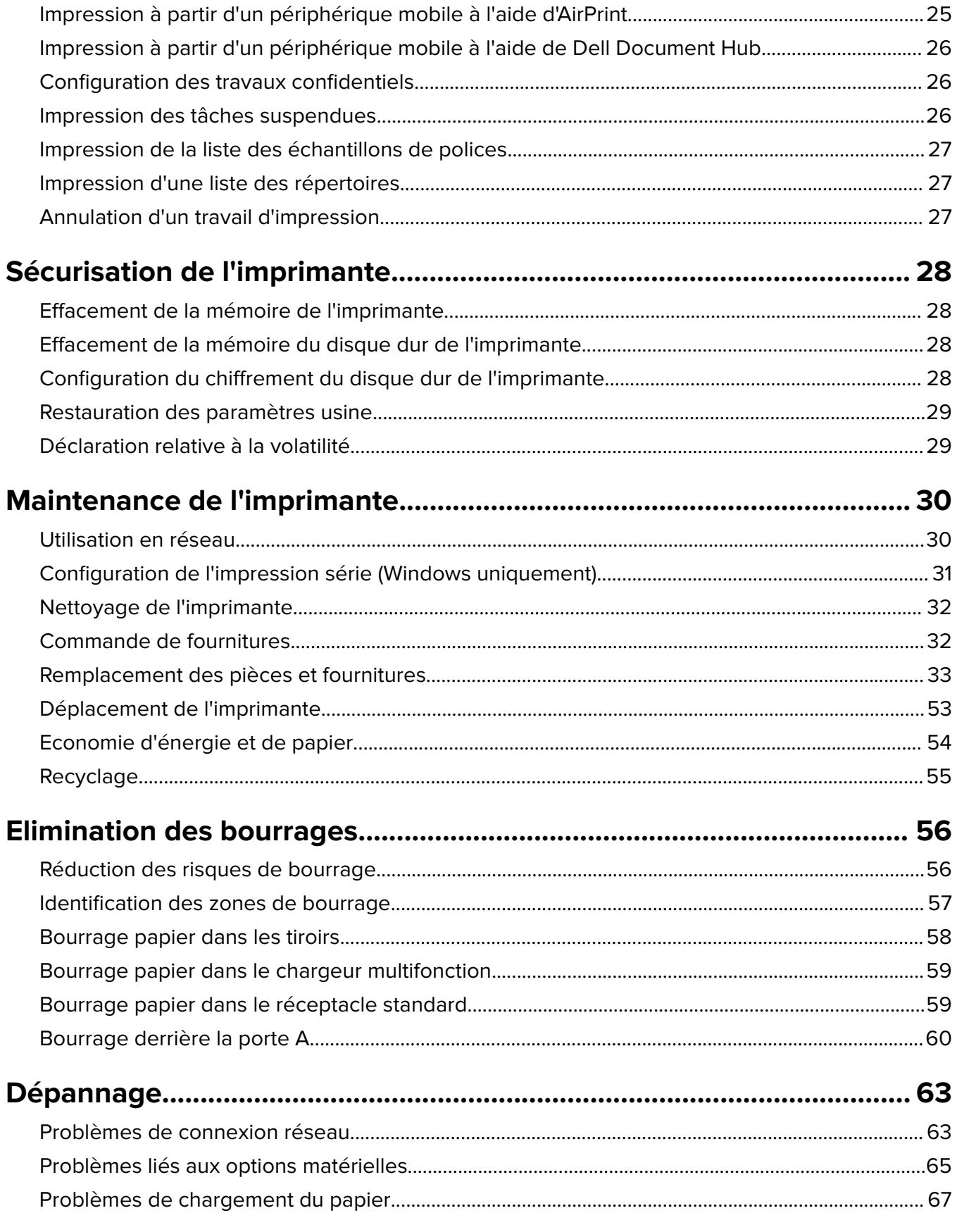

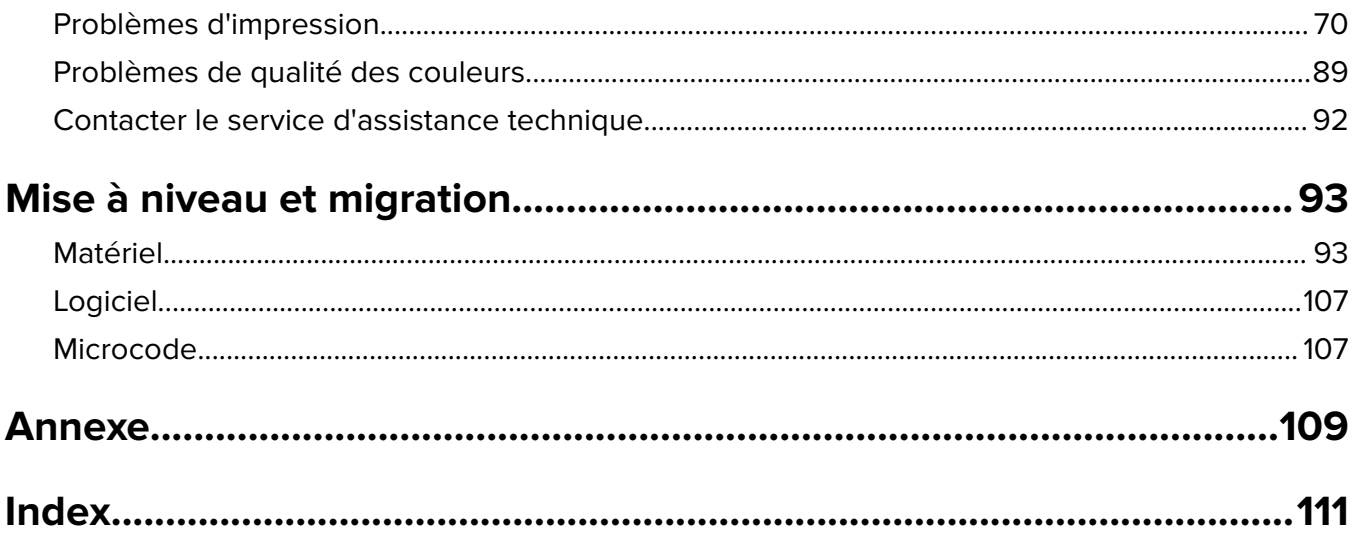

# <span id="page-4-0"></span>**Consignes de sécurité**

### **Conventions**

**Remarque** : Une Remarque fournit des informations pouvant vous être utiles.

**Avertissement** : Un Avertissement signale un danger susceptible d'endommager le logiciel ou le matériel.

**ATTENTION** : La mention Attention vous signale un risque de blessure corporelle.

Il existe différentes mises en garde :

**ATTENTION—RISQUE DE BLESSURE :** Signale un risque de blessure.

**ATTENTION—RISQUE D'ELECTROCUTION :** Signale un risque d'électrocution.

**ATTENTION—SURFACE CHAUDE :** Signale un risque de brûlure de contact.

**ATTENTION—RISQUE DE BASCULEMENT :** Signale un risque d'écrasement.

**ATTENTION—RISQUE DE BLESSURE :** Pour éviter tout risque d'électrocution ou d'incendie, branchez le câble d'alimentation directement à une prise électrique répondant aux exigences requises et correctement mise à la terre, proche du produit et facile d'accès.

**ATTENTION—RISQUE DE BLESSURE :** Pour éviter tout risque d'incendie ou d'électrocution, utilisez uniquement le câble d'alimentation fourni avec ce produit ou un câble de remplacement autorisé par le fabricant.

**ATTENTION—RISQUE DE BLESSURE :** Ce produit ne doit pas être utilisé avec des rallonges, des barres multiprises, des rallonges multiprises ou des périphériques UPS. La capacité de ces types d'accessoires peut être facilement dépassée par une imprimante laser, d'où un risque de dégâts matériels, d'incendie ou de performances d'impression amoindries.

**ATTENTION—RISQUE D'ELECTROCUTION :** Pour éviter tout risque d'électrocution, n'installez pas la machine à proximité d'un point d'eau ou dans un environnement humide.

**ATTENTION—RISQUE D'ELECTROCUTION :** Pour éviter tout risque d'électrocution, n'installez pas ce produit, et n'effectuez aucun branchement électrique (raccordement du câble d'alimentation, installation de la fonction de télécopie) ou téléphonique en cas d'orage violent.

**ATTENTION—RISQUE DE BLESSURE :** abstenez-vous de couper, de tordre, de plier, d'écraser le câble d'alimentation ou de poser des objets lourds dessus. Ne le soumettez pas à une usure ou une utilisation abusive. Ne pincez pas le cordon d'alimentation entre des objets, par exemple des meubles, et un mur. Un risque d'incendie ou de choc électrique pourrait s'ensuivre. Vérifez régulièrement que le câble d'alimentation ne présente pas ces problèmes. Avant de l'inspecter, débranchez-le de la prise électrique.

**ATTENTION—RISQUE D'ELECTROCUTION :** Pour éviter tout risque d'électrocution, vérifiez que toutes les connexions externes (telles que les connexions Ethernet et téléphonique) sont correctement installées dans les ports appropriés.

**ATTENTION—RISQUE D'ELECTROCUTION :** Pour éviter tout risque d'électrocution lorsque vous devez accéder à la carte contrôleur, ou installer du matériel en option ou des cartes mémoire alors que l'imprimante est déjà en service, mettez celle-ci hors tension et débranchez son câble d'alimentation de la prise électrique avant de poursuivre. Si d'autres périphériques sont connectés à l'imprimante, mettezles également hors tension et débranchez tous les câbles reliés à l'imprimante.

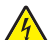

**ATTENTION—RISQUE D'ELECTROCUTION :** pour éviter tout risque d'électrocution lors du nettoyage de l'extérieur de l'imprimante, débranchez le cordon d'alimentation électrique de la prise et déconnectez tous les câbles de l'imprimante avant de continuer.

**ATTENTION—RISQUE DE BLESSURE :** L'imprimante pèse plus de 18 kg (40 lb). L'intervention d'au moins deux personnes est donc nécessaire pour la soulever sans risque.

**ATTENTION—RISQUE DE BLESSURE :** Avant de déplacer l'imprimante, suivez les instructions cidessous pour éviter de vous blesser ou d'endommager l'imprimante :

- **•** Vérifiez que tous les tiroirs et portes sont correctement fermés.
- **•** Mettez l'imprimante hors tension, puis débranchez le cordon d'alimentation de la prise électrique.
- **•** Débranchez tous les cordons et câbles de l'imprimante.
- **•** Si l'imprimante est équipée d'un socle à roulettes, roulez-la avec précaution vers le nouvel emplacement. Manipulez l'ensemble avec précaution lors du passage sur des seuils et des différences de niveau du sol.
- **•** Si l'imprimante ne dispose pas d'un socle à roulettes, mais est dotée de bacs en option, soulevez-la pour la séparer de ces bacs. N'essayez pas de soulever l'imprimante et les tiroirs en même temps.
- **•** Utilisez toujours les poignées de l'imprimante pour la soulever.
- **•** Si vous utilisez un chariot pour déplacer l'imprimante, veillez à ce que sa surface puisse accueillir toute la base de l'imprimante.
- **•** Si vous utilisez un chariot pour déplacer les options matérielles, veillez à ce que sa surface puisse accueillir les dimensions de ces options.
- **•** Maintenez l'imprimante en position verticale.
- **•** Evitez tout mouvement brusque.
- **•** Prenez garde de ne pas laisser vos doigts sous l'imprimante lorsque vous la posez.
- **•** Assurez-vous qu'il y a suffisamment d'espace autour de l'imprimante.

**ATTENTION—RISQUE DE BASCULEMENT :** Pour installer une ou plusieurs options sur votre imprimante ou votre MFP, vous aurez peut-être besoin d'un support à roulettes, d'un meuble ou d'un autre système prévu pour stabiliser la machine et éviter les blessures. Pour plus d'informations sur les configurations possibles, contactez le revendeur de l'imprimante.

**ATTENTION—RISQUE DE BASCULEMENT :** Pour réduire le risque d'instabilité de l'appareil, chargez chaque bac séparément. Laissez tous les bacs fermés jusqu'à ce que vous ayez besoin de les ouvrir.

**ATTENTION—SURFACE CHAUDE :** L'intérieur de l'imprimante risque d'être brûlant. pour réduire le risque de brûlure, laissez la surface ou le composant refroidir avant d'y toucher.

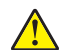

**ATTENTION—RISQUE DE BLESSURE :** Ce produit utilise un laser. L'utilisation de commandes ou de réglages, ou la mise en place de procédures autres que celles spécifiées dans le Guide de l'utilisateur peuvent entraîner des risques d'exposition aux rayonnements laser.

**ATTENTION—RISQUE DE BLESSURE :** La batterie lithium de ce produit n'est pas destinée à être remplacée. Il existe un risque d'explosion si une batterie lithium est placée de façon incorrecte. Ne rechargez pas, ne démontez pas et n'incinérez pas une batterie lithium. Mettez les batteries lithium usagées au rebut selon les instructions du fabricant et les réglementations locales.

Cet équipement ne doit pas être utilisé dans des endroits susceptibles d'être fréquentés par des enfants.

Ce produit a été conçu, testé et approuvé afin de satisfaire à des normes de sécurité générale strictes et d'utiliser des composants spécifiques du fabricant. Les caractéristiques de sécurité de certains éléments ne sont pas toujours connues. Le fabricant n'est pas responsable de l'utilisation de pièces de rechange d'autres fabricants.

Pour toute intervention ou réparation autre que celles décrites dans la documentation de l'utilisateur, adressezvous à un représentant du service approprié.

Ce produit utilise un procédé d'impression thermique qui chauffe le support d'impression, ce qui peut provoquer des émanations provenant du support. Vous devez lire intégralement la section relative aux instructions de mise en service qui traitent du choix des supports d'impression afin d'éviter d'éventuelles émanations dangereuses.

Ce produit peut générer un dégagement d'ozone en fonctionnement normal et être équipé d'un filtre conçu pour limiter les concentrations d'ozone à des niveaux inférieurs à ceux préconisés par la législation. Pour éviter une forte concentration d'ozone lors d'une utilisation intensive, installez ce produit dans une zone bien ventilée et remplacez les filtres d'ozone et d'évacuation si cette instruction figure les consignes d'entretien du produit. Si ces consignes ne fait aucune référence aux filtres, cela signifie que ce produit ne comporte pas de filtres à remplacer.

**CONSERVEZ PRECIEUSEMENT CES CONSIGNES.**

# <span id="page-7-0"></span>**A propos de l'imprimante**

# **Recherche d'informations à propos de l'imprimante**

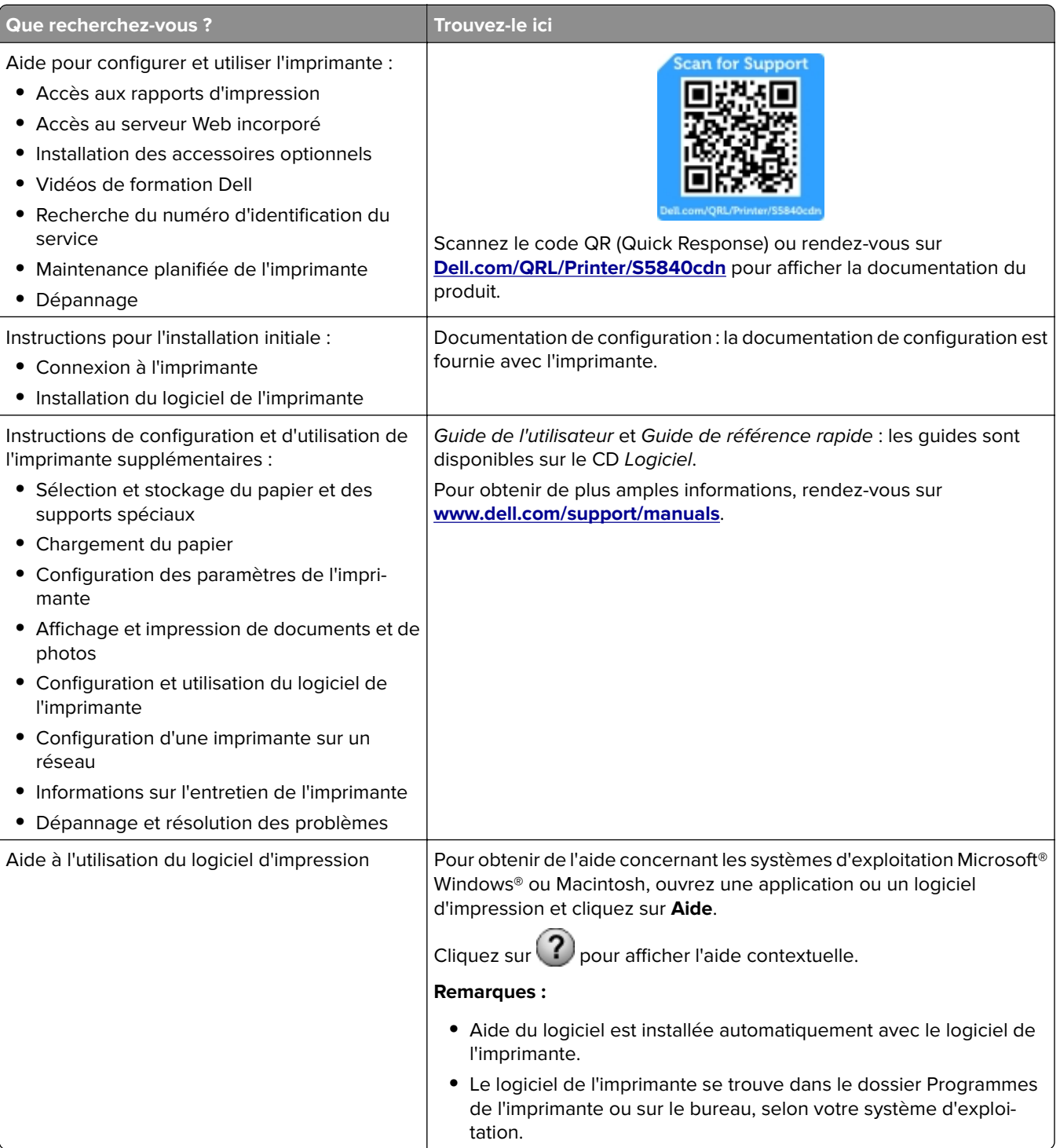

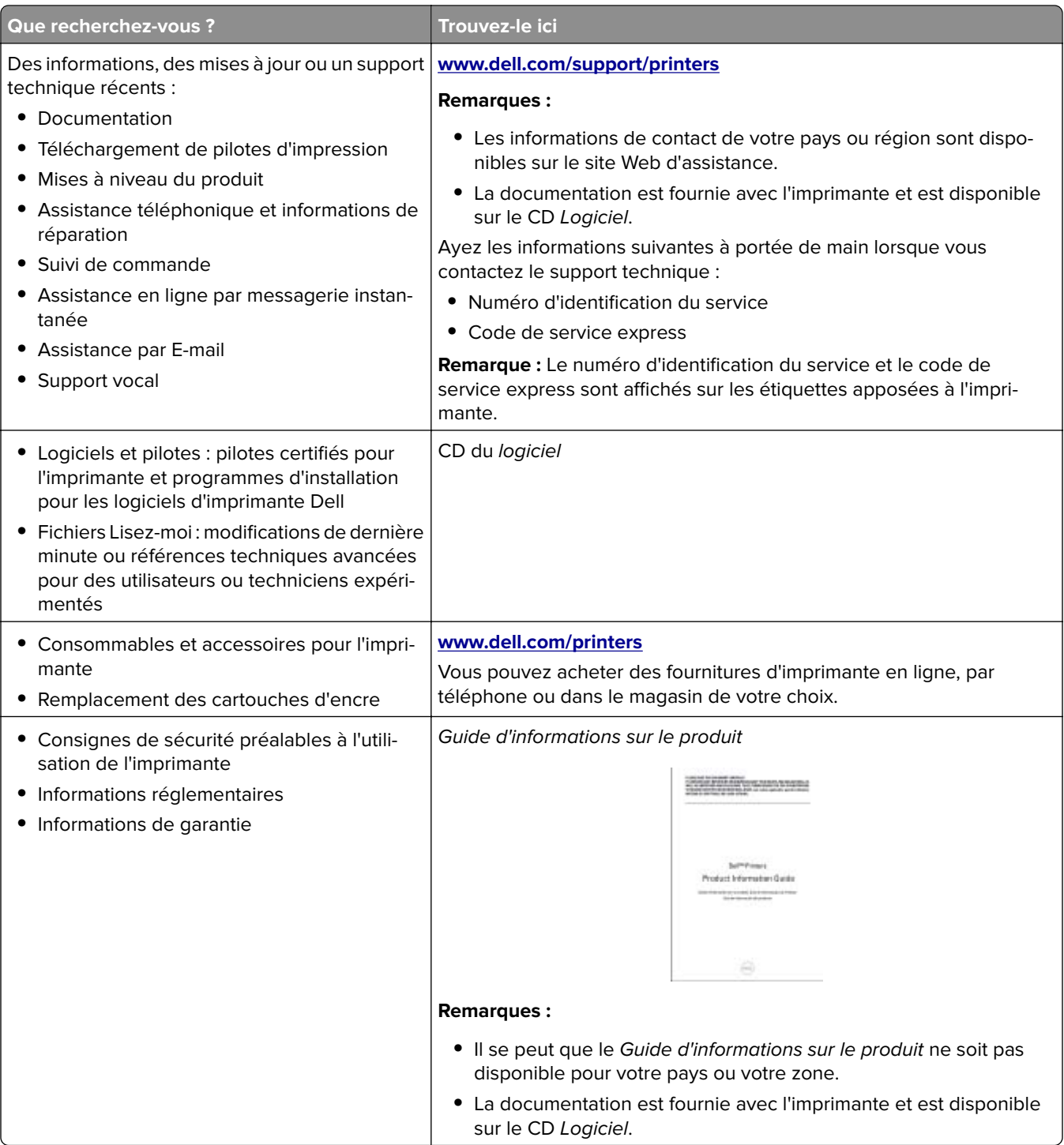

### <span id="page-9-0"></span>**Sélection d'un emplacement pour l'imprimante**

Lorsque vous sélectionnez un emplacement pour l'imprimante, faites en sorte de laisser suffisamment d'espace pour ouvrir les tiroirs, les capots et les portes et installer les options matérielles.

**•** Installez l'imprimante à proximité d'une prise électrique.

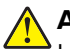

**ATTENTION—RISQUE DE BLESSURE :** Pour éviter tout risque d'électrocution ou d'incendie, branchez le câble d'alimentation directement à une prise électrique répondant aux exigences requises et correctement mise à la terre, proche du produit et facile d'accès.

**ATTENTION—RISQUE D'ELECTROCUTION :** Pour éviter tout risque d'électrocution, n'installez pas la machine à proximité d'un point d'eau ou dans un environnement humide.

- **•** Assurez-vous que la pièce est aérée conformément à la dernière révision de la norme ASHRAE 62 ou de la norme 156 du Comité technique CEN.
- **•** Posez-la sur une surface plane, stable et propre.
- **•** Veuillez suivre les instructions suivantes :
	- **–** Nettoyer, sécher et enlever la poussière ;
	- **–** Tenir à l'écart des agrafes et des trombones.
	- **–** Ne pas exposer directement aux courants d'air provenant des appareils de climatisation, des chauffages ou des ventilateurs.
	- **–** Ne pas exposer directement aux rayons du soleil, à un taux d'humidité élevé ou à des variations de températures ;
- **•** Respecter la température et l'humidité relative recommandées dans n'importe quelles conditions.

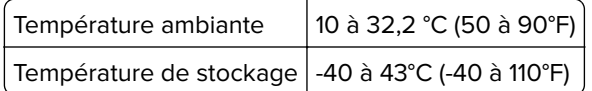

**•** Pour que l'imprimante soit correctement ventilée, l'espace disponible recommandé autour d'elle est le suivant :

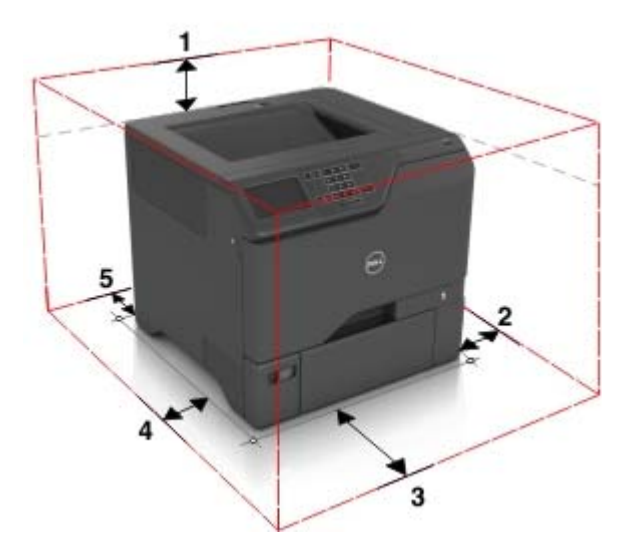

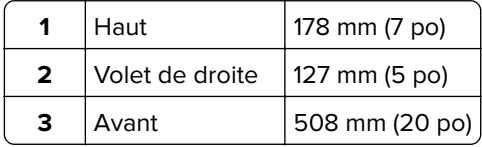

<span id="page-10-0"></span>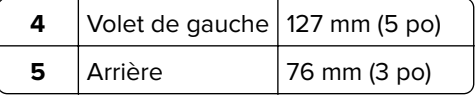

#### **Configurations de l'imprimante**

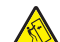

**ATTENTION—RISQUE DE BASCULEMENT :** pour installer une ou plusieurs options sur votre imprimante ou votre MFP, vous aurez peut-être besoin d'un support à roulettes, d'un meuble ou d'un autre système prévu pour stabiliser la machine et éviter les blessures. Pour plus d'informations sur les configurations possibles, contactez le revendeur de l'imprimante.

**ATTENTION—RISQUE DE BASCULEMENT :** pour réduire le risque d'instabilité de l'appareil, chargez chaque tiroir séparément. Laissez tous les tiroirs fermés jusqu'à ce que vous ayez besoin de les ouvrir.

Vous pouvez configurer votre imprimante en ajoutant trois tiroirs 550 feuilles en option.

**Remarque :** Vous pouvez placer une étiquette personnalisée à gauche du numéro de tiroir.

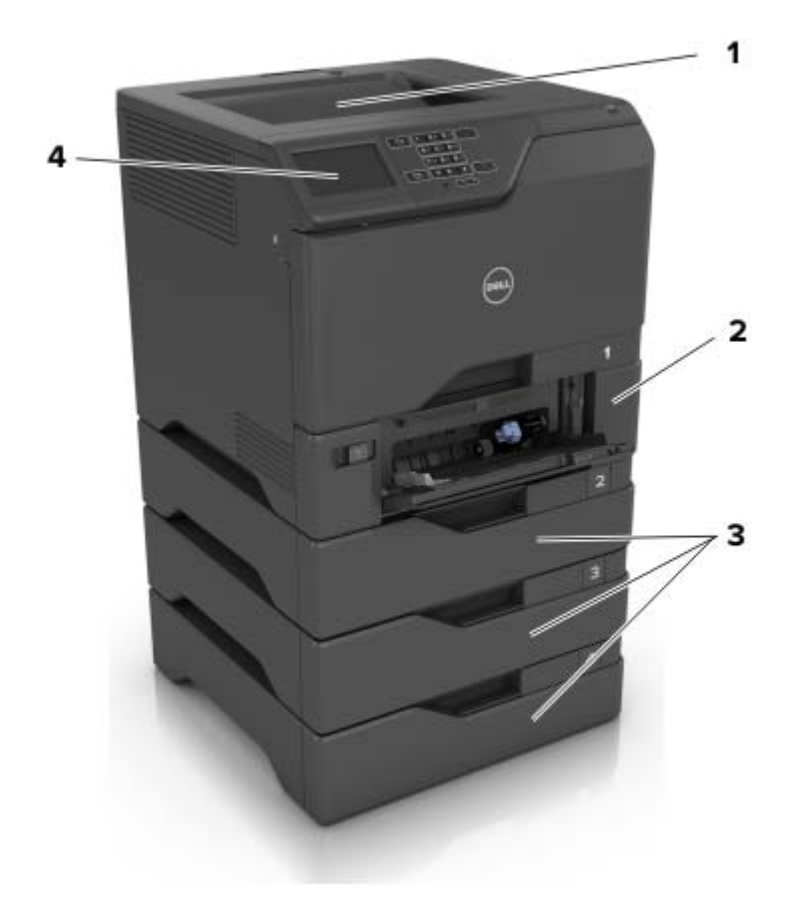

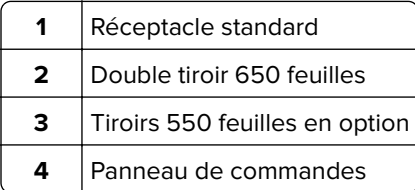

### <span id="page-11-0"></span>**Connexion des câbles**

**ATTENTION—RISQUE D'ELECTROCUTION :** pour éviter tout risque d'électrocution, n'installez pas ce produit et ne procédez à aucun branchement (cordon d'alimentation, télécopie, téléphone, etc.) en cas d'orage.

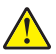

**ATTENTION—RISQUE DE BLESSURE :** Pour éviter tout risque d'électrocution ou d'incendie, branchez le câble d'alimentation directement à une prise électrique répondant aux exigences requises et correctement mise à la terre, proche du produit et facile d'accès.

**ATTENTION—RISQUE DE BLESSURE :** Pour éviter tout risque d'incendie ou d'électrocution, utilisez uniquement le câble d'alimentation fourni avec ce produit ou un câble de remplacement autorisé par le fabricant.

**Attention — Dommages potentiels :** Lors de l'impression, ne touchez pas au câble USB, à l'adaptateur réseau sans fil ou à la zone de l'imprimante illustrée. Vous risqueriez de perdre des données ou de causer un dysfonctionnement.

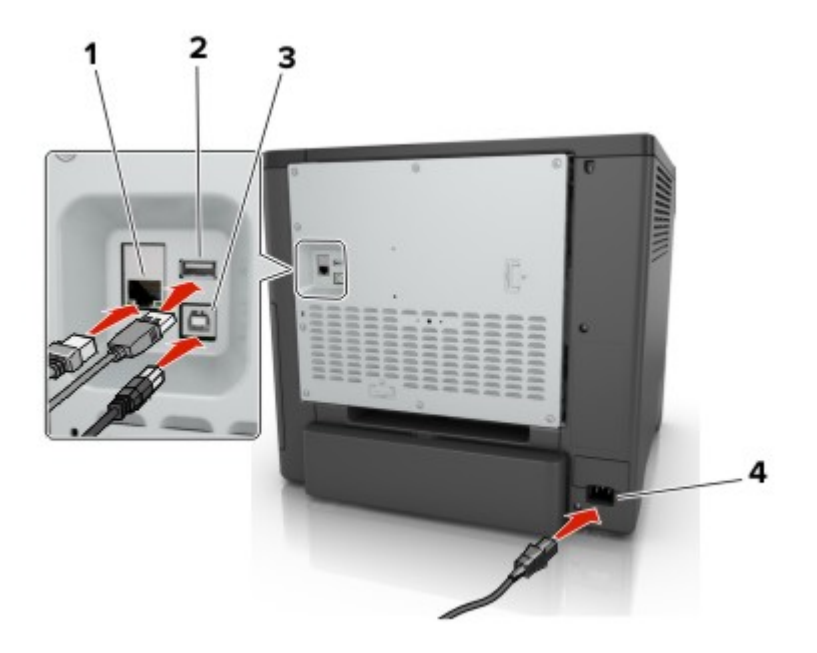

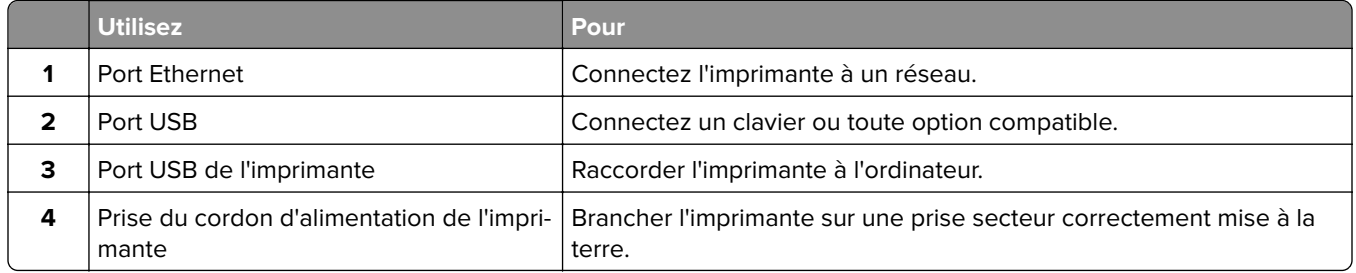

### <span id="page-12-0"></span>**A partir du panneau de commandes**

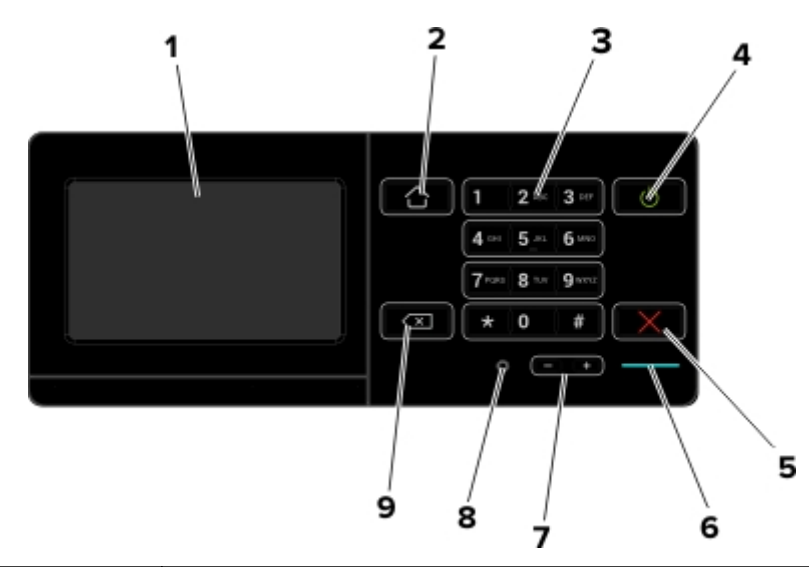

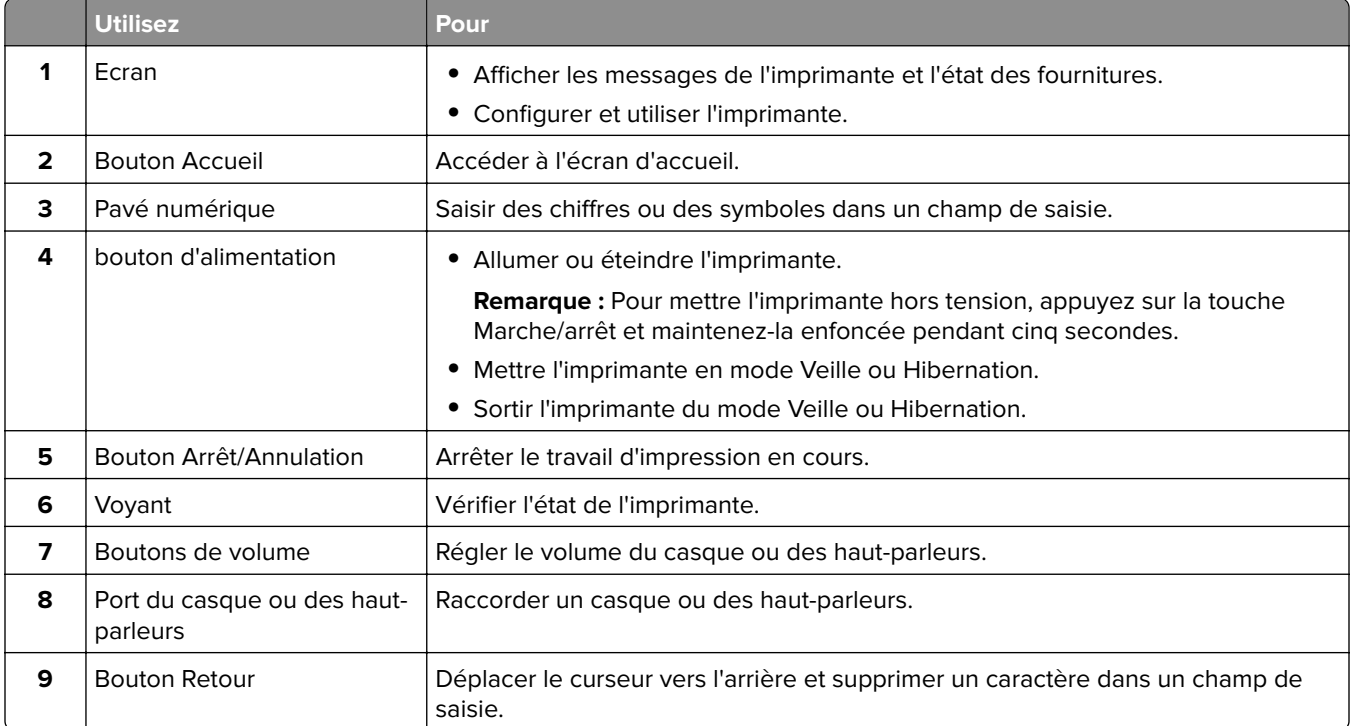

### **Comprendre l'état de la touche Marche/arrêt et du voyant**

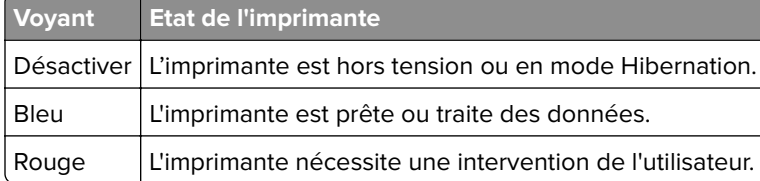

<span id="page-13-0"></span>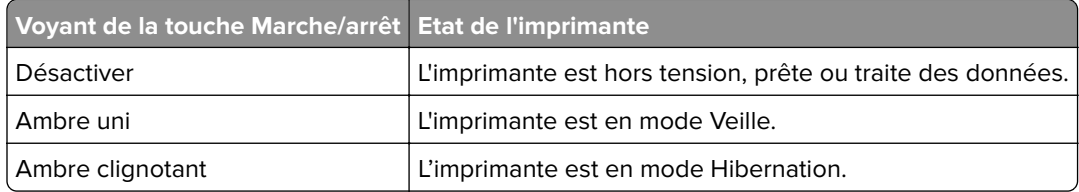

### **Utilisation de l'écran d'accueil**

Lorsque l'imprimante est mise sous tension, l'écran d'accueil s'affiche. Utilisez les boutons et icônes de l'écran d'accueil pour exécuter une action.

**Remarque :** Votre écran d'accueil peut varier selon vos paramètres de personnalisation de l'écran d'accueil, de votre configuration administrative et des solutions intégrées actives.

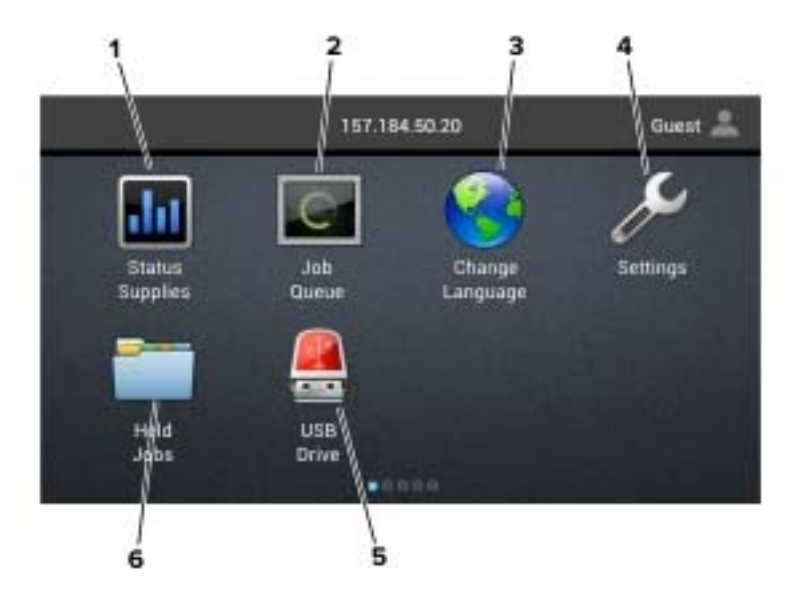

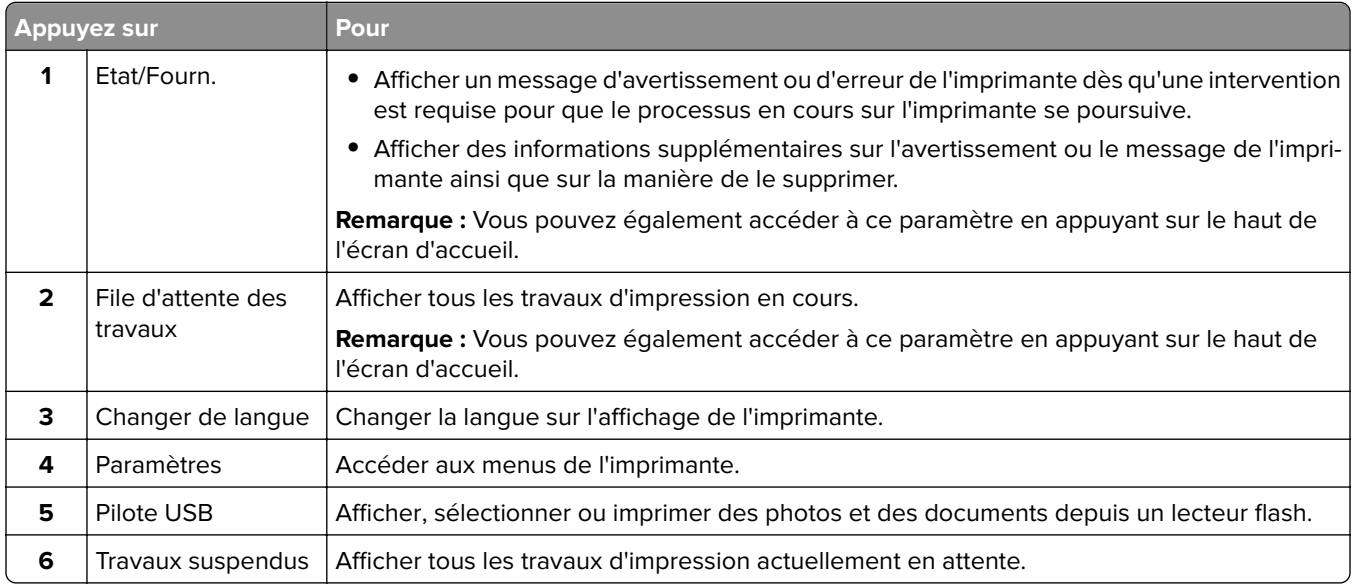

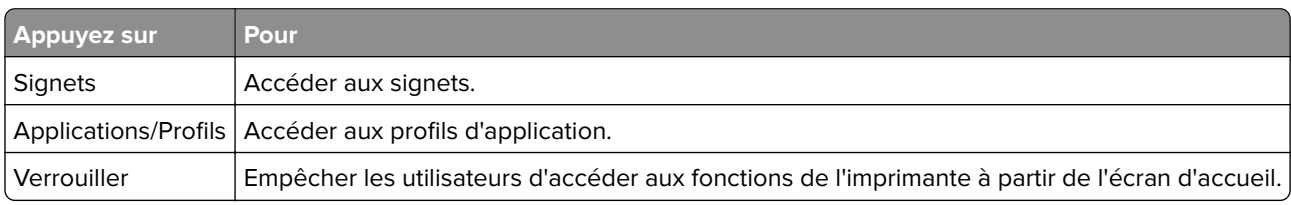

<span id="page-14-0"></span>**Les paramètres suivants peuvent également s'afficher sur l'écran d'accueil :**

### **Impression d'une page des paramètres de menu**

Sur l'écran d'accueil, appuyez sur **Paramètres** > **Rapports** > **Page des paramètres de menu**.

### **Liste des menus**

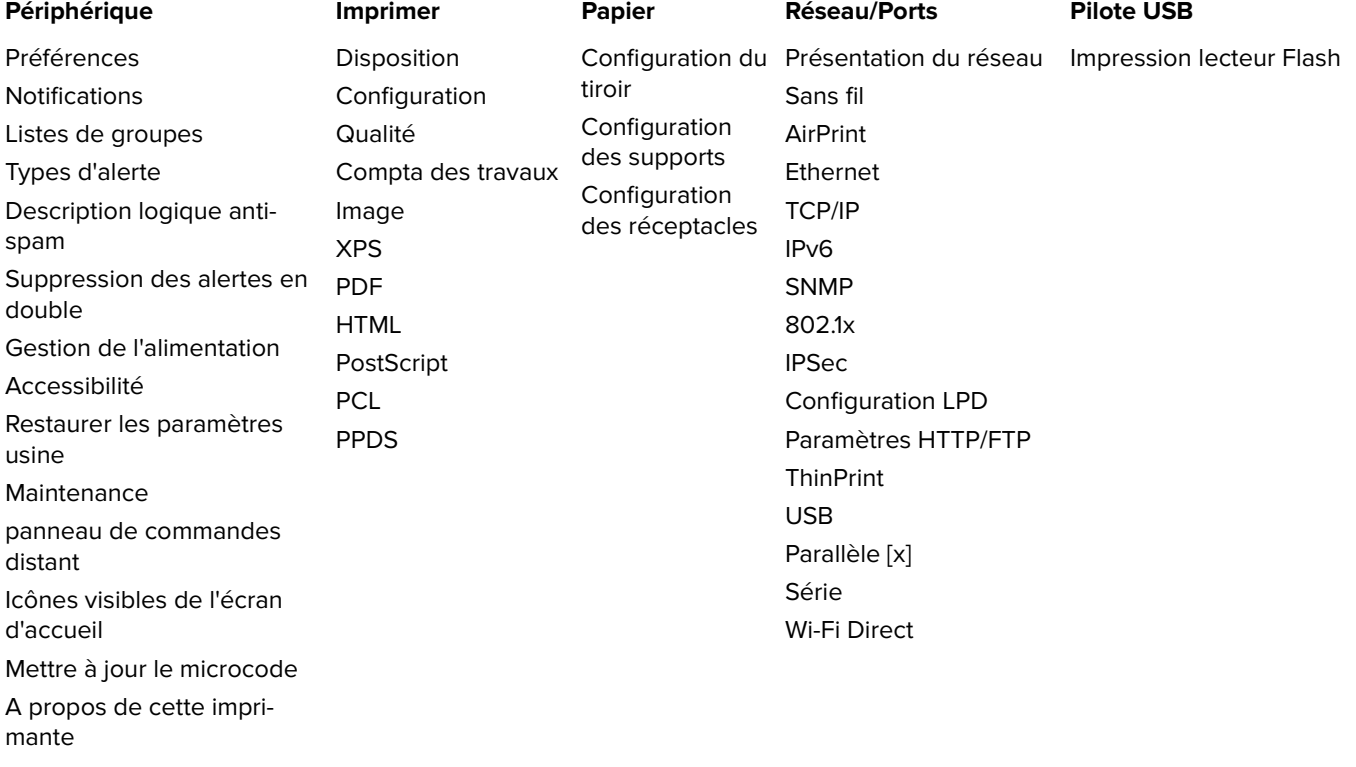

Méthodes de connexion Gestion de certificats Planifier périphériques USB Journal d'audit de sécurité Restrictions de connexion Config. impression confidentielle Chiffrement disq. dur Effacer fichiers données temporaires Paramètres LDAP des solutions

Divers

#### **Sécurité Menu Carte option Rapports Aide**

Page des paramètres de menus Imprimer les pages de test qualité Périphérique Imprimer Raccourcis Réseau

**Remarque :** Ce paramètre apparaît uniquement lorsqu'une carte série en option est installée.

Imprimer tous les guides Guide de qualité des couleurs Guide raccordement Guide d'information Guide des supports Guide de transport Guide de qualité d'impression Guide des fournitures

# <span id="page-16-0"></span>**Configuration et utilisation des applications présentes sur l'écran d'accueil**

### **Personnalisation de l'écran d'accueil**

**1** Ouvrez un navigateur Web, puis saisissez l'adresse IP de l'imprimante dans le champ d'adresse.

#### **Remarques :**

- **•** L'adresse IP de l'imprimante est affichée sur l'écran d'accueil. L'adresse IP apparaît sous la forme de quatre séries de chiffres séparées par des points, par exemple 123.123.123.123.
- **•** Si vous utilisez un serveur proxy, désactivez-le temporairement pour charger correctement la page Web.
- **2** Cliquez sur **Paramètres** > **Périphérique** > **Icônes visibles de l'écran d'accueil**.
- **3** Sélectionnez les icônes qui doivent apparaître sur l'écran d'accueil.
- **4** Appliquez les modifications.

### **Utilisation de la personnalisation de l'affichage**

- **1** Sur l'écran d'accueil, appuyez sur **Changer l'arrière-plan**.
- **2** Sélectionnez l'arrière-plan à utiliser.
- **3** Appliquez les modifications.

### **Configuration des formulaires et favoris**

**1** Ouvrez un navigateur Web, puis saisissez l'adresse IP de l'imprimante dans le champ d'adresse.

#### **Remarques :**

- **•** L'adresse IP de l'imprimante est affichée sur l'écran d'accueil. L'adresse IP apparaît sous la forme de quatre séries de chiffres séparées par des points, par exemple 123.123.123.123.
- **•** Si vous utilisez un serveur proxy, désactivez-le temporairement pour charger correctement la page Web.
- **2** Cliquez sur **Applications** > **Formulaires et favoris** > **Configurer**.
- **3** Cliquez sur **Ajouter**, puis personnalisez les paramètres.

#### **Remarques :**

- **•** Pour vous assurer que les paramètres d'emplacement du signet sont corrects, saisissez l'adresse IP de l'ordinateur hôte où se trouve le signet.
- **•** Vérifiez que l'imprimante dispose des droits d'accès sur le dossier qui contient le signet.
- **4** Appliquez les modifications.

### <span id="page-17-0"></span>**Configuration des paramètres Eco**

- **1** Sur l'écran d'accueil, appuyez sur **Paramètres Eco**.
- **2** Configurez les paramètres.
- **3** Appliquez les modifications.

# <span id="page-18-0"></span>**Chargement du papier et des supports spéciaux**

### **Définition du format et du type des supports spéciaux**

Les tiroirs détectent automatiquement le format du papier ordinaire. Pour les supports spéciaux tels que des étiquettes, du papier cartonné ou des enveloppes, procédez comme suit :

**1** Dans l'écran d'accueil, accédez à :

**Paramètres** > **Papier** > **Configuration du tiroir** > sélectionnez un tiroir

**2** Configurez le format et le type des supports spéciaux.

### **Configuration des paramètres de papier Universel**

- **1** Sur l'écran d'accueil, appuyez sur **Paramètres** > **Papier** > **Configuration du support** > **Configuration générale**.
- **2** Configurez les paramètres.

### **Chargement des tiroirs**

**ATTENTION—RISQUE DE BASCULEMENT :** Pour réduire le risque d'instabilité de l'appareil, chargez chaque bac séparément. Laissez tous les bacs fermés jusqu'à ce que vous ayez besoin de les ouvrir.

**1** Retirez le tiroir.

**Remarque :** Pour éviter les bourrages, ne retirez pas les tiroirs lorsque l'imprimante est occupée.

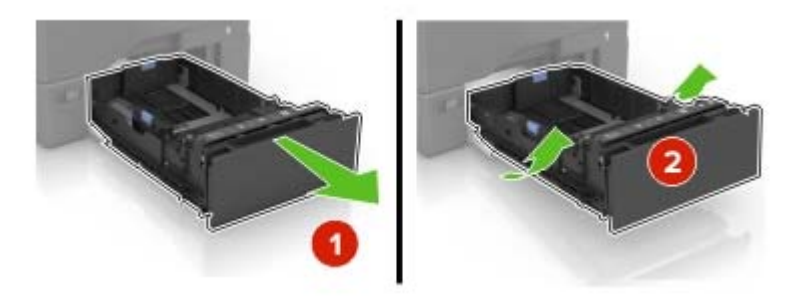

**2** Réglez les guides pour qu'ils correspondent à la taille du papier chargé.

**Remarque :** utilisez les repères situés en bas du tiroir pour ajuster les guides.

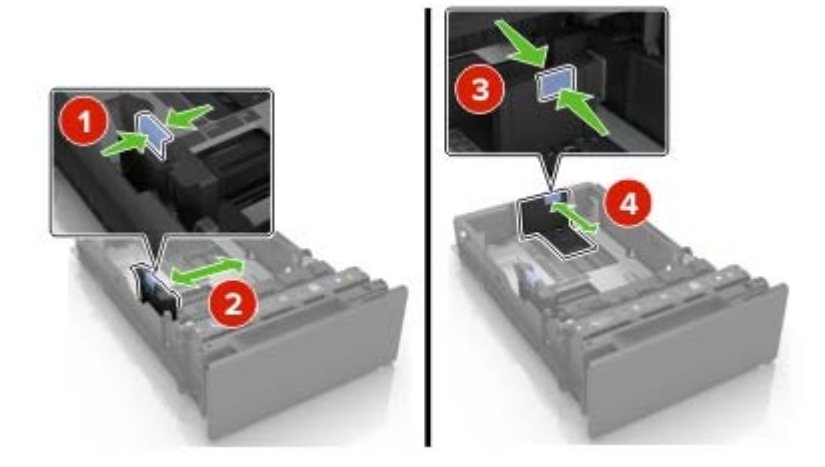

**3** Déramez, ventilez et alignez les bords du papier avant de le charger.

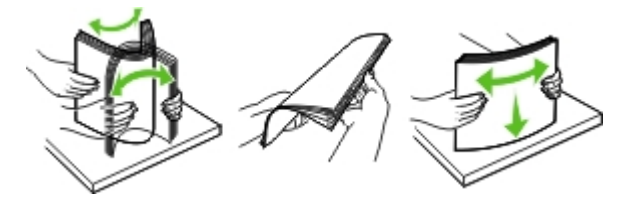

**4** Chargez la pile de papier, face à imprimer vers le haut.

#### **Remarques :**

- **•** Pour une impression recto, chargez le papier à en-tête avec la face à imprimer vers le haut et l'entête vers l'avant du tiroir.
- **•** Pour une impression recto verso, chargez le papier à en-tête avec la face à imprimer vers le bas et l'en-tête vers l'arrière du tiroir.
- **•** Ne faites pas glisser le papier dans le tiroir.
- **•** Assurez-vous que la hauteur de la pile est en dessous du repère de chargement maximal. Tout chargement excessif peut provoquer des bourrages.

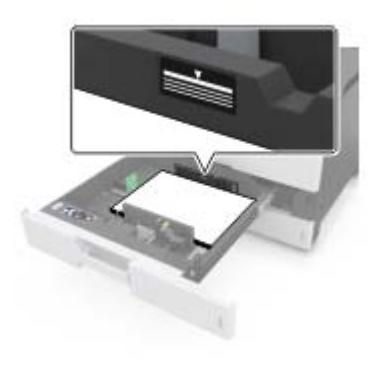

**5** Insérez le bac.

Si nécessaire, configurez le format et le type de papier pour les faire correspondre au papier chargé dans le tiroir.

### <span id="page-20-0"></span>**Alimentation du chargeur multifonction**

**1** Ouvrez le chargeur multifonction.

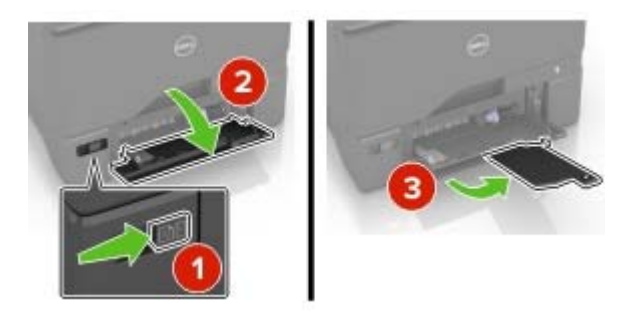

**2** Réglez le guide pour qu'il corresponde au format du papier chargé.

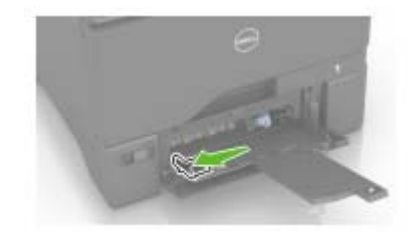

**3** Déramez, ventilez et alignez les bords du papier avant de le charger.

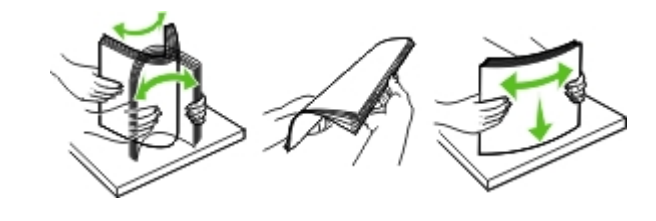

- **4** Chargez le papier :
	- **•** Chargez le papier et les bristols en positionnant la face imprimable vers le bas, bord supérieur en premier.

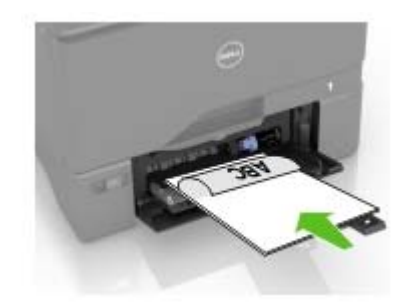

**•** Chargez les enveloppes contre le côté droit du guide-papier en positionnant le rabat vers le haut. Chargez les enveloppes en introduisant le rabat en premier dans l'imprimante.

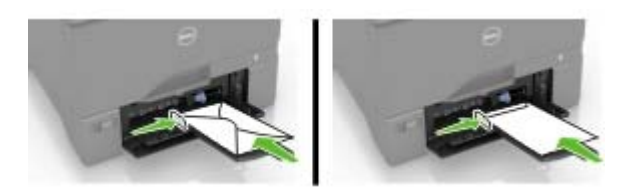

<span id="page-21-0"></span>**Attention — Dommages potentiels :** n'utilisez pas d'enveloppes avec timbre, agrafe, fermoir, fenêtre, revêtement intérieur couché ou bande autocollante.

**5** Dans le menu Papier du panneau de commandes, définissez le format et le type du papier dans le menu Papier de manière à ce qu'ils correspondent au papier chargé dans le tiroir.

### **Tiroirs chaînés**

**1** Ouvrez un navigateur Web, puis tapez l'adresse IP de l'imprimante dans le champ d'adresse.

#### **Remarques :**

- **•** L'adresse IP de l'imprimante est affichée sur l'écran d'accueil. L'adresse IP apparaît sous la forme de quatre séries de chiffres séparées par des points, par exemple 123.123.123.123.
- **•** Si vous utilisez un serveur proxy, désactivez-le temporairement pour charger correctement la page Web.
- **2** Cliquez sur **Paramètres** > **Papier**.
- **3** Faites correspondre le format et le type de papier pour les tiroirs que vous chaînez.

**Remarque :** Pour annuler le chaînage de tiroirs, assurez-vous que les tiroirs n'ont jamais le même format ou type de papier.

**4** Enregistrez les paramètres.

**Remarque :** Vous pouvez également modifier le format et le type de papier à partir du panneau de commandes de l'imprimante.

**Attention — Dommages potentiels :** La température de l'unité de fusion varie en fonction du type de papier spécifié. Pour éviter les problèmes d'impression, faites correspondre les paramètres du type de papier dans l'imprimante avec le papier chargé dans le tiroir.

# <span id="page-22-0"></span>**Impression**

#### **Impression depuis un ordinateur**

**Remarque :** Pour les supports spéciaux tels que les étiquettes, les bristols et les enveloppes, définissez le format et le type de papier dans l'imprimante avant d'envoyer la tâche d'impression.

- **1** Lorsqu'un document est ouvert, cliquez sur **Fichier** > **Imprimer**.
- **2** Si nécessaire, réglez les paramètres.
- **3** Envoyez le travail à imprimer.

#### **Impression de formulaires**

**1** Sur l'écran d'accueil, accédez à :

**Formulaires et favoris** > sélectionnez un formulaire > **Imprimer**

- **2** Si nécessaire, configurez les paramètres d'impression.
- **3** Envoyez le travail d'impression.

### **Impression à partir d'un lecteur flash**

**1** Insérez un lecteur flash dans le port USB.

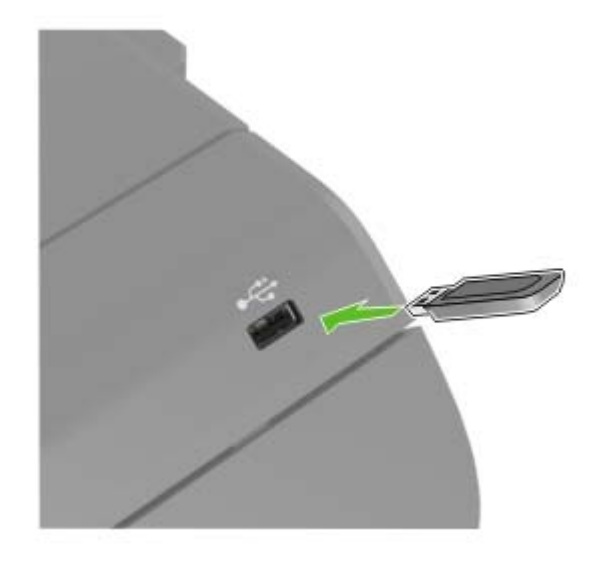

#### **Remarques :**

- **•** Si vous insérez le lecteur flash alors qu'un message d'erreur s'affiche, l'imprimante ignore le lecteur flash.
- **•** Si vous insérez le lecteur flash pendant que l'imprimante traite d'autres travaux d'impression, le message **Occupé** s'affiche à l'écran.

<span id="page-23-0"></span>**2** Sur l'écran, appuyez sur le document à imprimer.

Si nécessaire, configurez d'autres paramètres d'impression.

**3** Envoyez le travail à imprimer.

Pour imprimer un autre document, appuyez sur **Lecteur USB**.

**Attention — Dommages potentiels :** Ne touchez pas la zone de l'imprimante ou du lecteur flash indiquée lorsque des opérations d'impression, de lecture ou d'écriture sont en cours à partir du périphérique. Vous risqueriez de perdre des données ou de causer un dysfonctionnement.

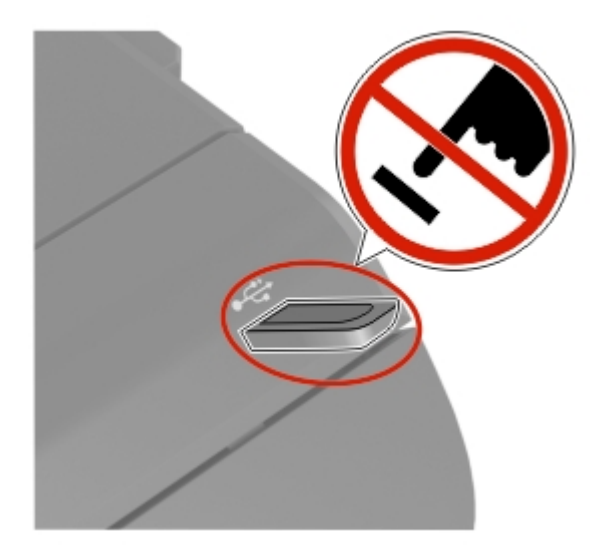

### **Lecteurs flash et types de fichiers pris en charge**

#### **Lecteurs flash**

#### **Remarques :**

- **–** L'imprimante prend en charge les lecteurs flash USB à haute vitesse avec norme pleine vitesse.
- **–** Les lecteurs flash USB doivent prendre en charge le système de fichiers FAT (File Allocation Tables).

De nombreux lecteurs flash sont testés et approuvés en vue d'une utilisation avec l'imprimante. Pour obtenir de plus amples informations, rendez-vous sur **[www.dell.com/support/printers](http://www.dell.com/support/printers)**.

#### **Types de fichiers**

Documents :

- **•** .doc ou .docx
- **•** .xls ou .xlsx
- **•** .ppt ou .pptx
- **•** .pdf
- **•** .xps

Images :

- **•** .dcx
- **•** .gif
- <span id="page-24-0"></span>**•** .jpeg ou .jpg
- **•** .bmp
- **•** .pcx
- **•** .tiff ou .tif
- **•** .png

### **Impression à partir d'un périphérique mobile à l'aide du service d'impression Mopria**

Le service d'impression Mopria® est une solution d'impression mobile pour les périphériques mobiles dotés d'Android version 4.4 ou ultérieure. Il vous permet d'imprimer directement sur n'importe quelle imprimante certifiée Mopria.

**Remarque :** Avant d'imprimer, assurez-vous que le service d'impression Mopria est activé.

- **1** Dans l'écran d'accueil de votre périphérique mobile, lancez une application compatible.
- **2** Appuyez sur **Imprimer**, puis sélectionnez l'imprimante.
- **3** Envoyez le travail d'impression.

### **Impression à partir d'un périphérique mobile à l'aide de Google Cloud Print**

Google Cloud Print<sup>TM</sup> est un service d'impression mobile qui permet aux applications activées sur des périphériques mobiles d'imprimer sur n'importe quelle imprimante compatible Google Cloud Print.

- **1** Dans l'écran d'accueil de votre périphérique mobile, lancez une application activée.
- **2** Appuyez sur **Imprimer**, puis sélectionnez l'imprimante.
- **3** Envoyez le travail d'impression.

### **Impression à partir d'un périphérique mobile à l'aide d'AirPrint**

AirPrintTM est une solution d'impression mobile qui vous permet d'imprimer directement à partir de périphériques Apple sur une imprimante certifiée AirPrint.

**Remarque :** Cette application est uniquement prise en charge sur certains périphériques Apple.

- **1** Dans l'écran d'accueil de votre périphérique mobile, lancez une application compatible.
- **2** Sélectionnez un élément à imprimer, puis appuyez sur l'icône Partager.
- **3** Appuyez sur **Imprimer**, puis sélectionnez l'imprimante.
- **4** Envoyez le travail d'impression.

## <span id="page-25-0"></span>**Impression à partir d'un périphérique mobile à l'aide de Dell Document Hub**

**1** Dans Google Play, téléchargez l'application Dell Document Hub.

- **2** Sur l'écran d'accueil de votre périphérique mobile, appuyez sur .
- **3** Sélectionnez l'élément à imprimer.
- **4** Appuyez sur **Imprimer**.

## **Configuration des travaux confidentiels**

- **1** Sur l'écran d'accueil, appuyez sur **Paramètres** > **Sécurité** > **Configuration des impressions confidentielles**.
- **2** Configurez les paramètres.

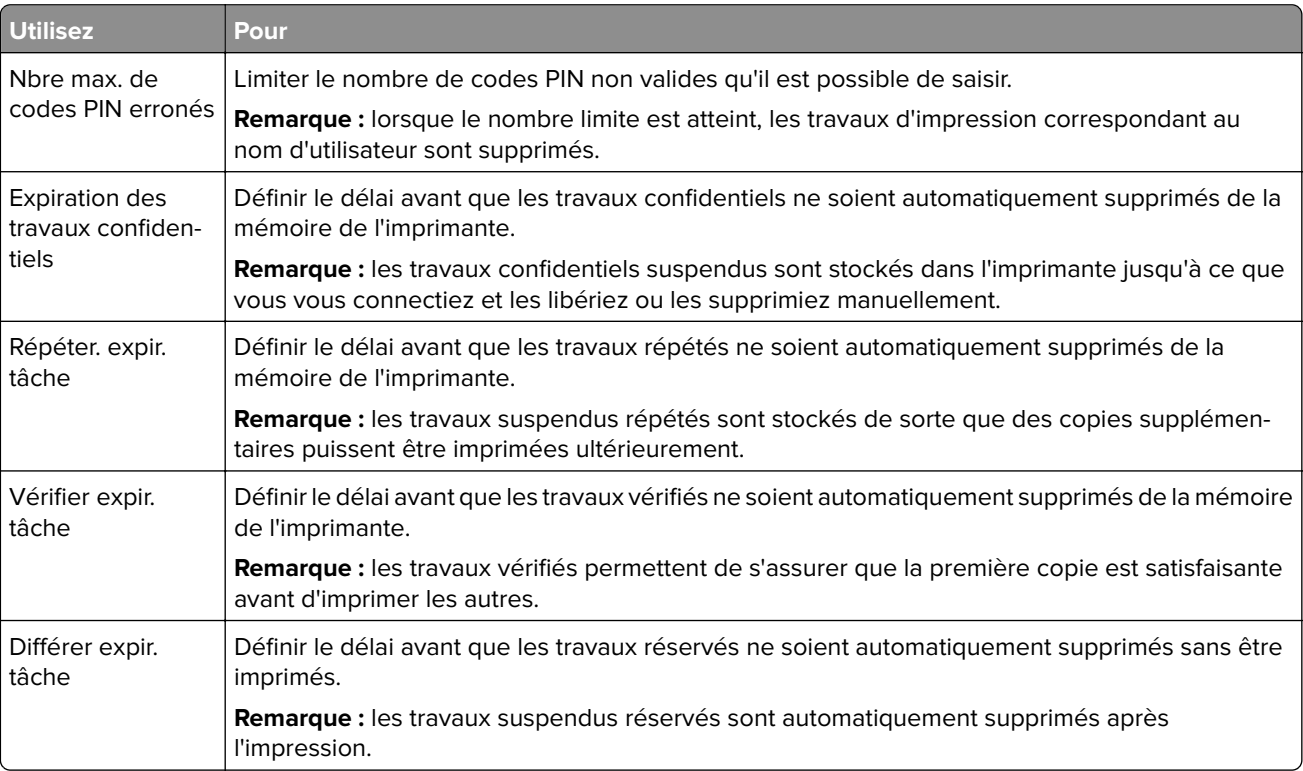

## **Impression des tâches suspendues**

- **1** Lorsqu'un document est ouvert, sélectionnez **Fichier** > **Imprimer**.
- **2** Sélectionnez l'imprimante, puis procédez comme suit :
	- **•** Pour les utilisateurs Windows, cliquez sur **Propriétés** ou **Préférences**, puis cliquez sur **Imprimer et suspendre**.
	- **•** Pour les utilisateurs Macintosh, sélectionnez **Imprimer et suspendre**.

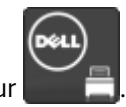

- <span id="page-26-0"></span>**3** Sélectionnez le type de tâche d'impression.
- **4** Si nécessaire, attribuez un nom d'utilisateur.
- **5** Envoyez le travail à imprimer.
- **6** Sur l'écran d'accueil de l'imprimante, appuyez sur **Travaux suspendus**.
- **7** Envoyez le travail à imprimer.

#### **Impression de la liste des échantillons de polices**

- **1** Sur l'écran d'accueil, appuyez sur **Paramètres** > **Rapports** > **Imprimer** > **Imprimer les polices**.
- **2** Appuyez sur **Polices PCL** ou **Polices PostScript**.

#### **Impression d'une liste des répertoires**

Sur l'écran d'accueil, appuyez sur **Paramètres** > **Rapports** > **Imprimer** > **Imprimer répertoire**.

### **Annulation d'un travail d'impression**

#### **A partir du panneau de commandes de l'imprimante**

**1** Sur l'écran d'accueil, appuyez sur **File d'attente des travaux**.

**Remarque :** vous pouvez également accéder à ce paramètre en appuyant sur le haut de l'écran d'accueil.

**2** Sélectionnez le travail à annuler.

#### **A partir de l'ordinateur**

- **1** Selon le système d'exploitation, effectuez l'une des opérations suivantes :
	- **•** Ouvrez le dossier Imprimantes, puis sélectionnez votre imprimante.
	- **•** Dans Préférences système du menu Pomme, naviguez jusqu'à votre imprimante.
- **2** Sélectionnez le travail à annuler.

# <span id="page-27-0"></span>**Sécurisation de l'imprimante**

### **Effacement de la mémoire de l'imprimante**

Pour effacer la mémoire volatile ou les données mises en mémoire tampon sur votre imprimante, mettez l'imprimante hors tension.

Pour effacer la mémoire non volatile ou des paramètres individuels, des paramètres de périphériques et de réseaux, des paramètres de sécurité ainsi que des solutions intégrées, procédez comme suit :

- **1** Sur l'écran d'accueil, appuyez sur **Paramètres** > **Périphérique** > **Maintenance** > **Effacement pour mise hors service**.
- **2** Cochez la case **Supprimer toutes les informations sur la mémoire non volatile**, puis appuyez sur **EFFACER**.
- **3** Suivez les instructions qui s'affichent à l'écran.

### **Effacement de la mémoire du disque dur de l'imprimante**

- **1** Sur l'écran d'accueil, appuyez sur **Paramètres** > **Périphérique** > **Maintenance** > **Effacement pour mise hors service**.
- **2** Cochez la case **Supprimer toutes les informations du disque dur**, puis appuyez sur **EFFACER**.
- **3** Suivez les instructions qui s'affichent à l'écran.

**Remarque :** Ce processus peut prendre de quelques minutes à plus d'une heure. Durant cette opération, l'imprimante n'est pas disponible pour d'autres tâches.

### **Configuration du chiffrement du disque dur de l'imprimante**

**1** Sur l'écran d'accueil, appuyez sur **Paramètres** > **Sécurité** > **Chiffrement du disque dur** > **Démarrer le chiffrement**.

**Remarque :** L'activation du chiffrement du disque efface le contenu du disque dur. Si nécessaire, sauvegardez les données importantes de l'imprimante avant de commencer le chiffrement.

**2** Suivez les instructions qui s'affichent à l'écran.

#### **Remarques :**

- **•** ne mettez pas l'imprimante hors tension pendant le processus de chiffrement. Vous risquez de perdre des données.
- **•** Le chiffrement du disque peut prendre de quelques minutes à plus d'une heure. Durant cette opération, l'imprimante n'est pas disponible pour d'autres tâches.
- **•** Une fois le chiffrement terminé, l'imprimante revient à l'écran d'accueil.

#### <span id="page-28-0"></span>**Restauration des paramètres usine**

Sur l'écran d'accueil, appuyez sur **Paramètres** > **Périphérique** > **Restaurer les paramètres usine** > **Restaurer les paramètres** > **Restaurer tous les paramètres** > **RESTAURER** > **Démarrer**.

Pour plus d'informations, reportez-vous à la section [« Effacement de la mémoire de l'imprimante », page 28.](#page-27-0)

### **Déclaration relative à la volatilité**

Votre imprimante comporte différents types de mémoires pouvant stocker les paramètres de l'imprimante et du réseau, ainsi que les données d'utilisateur.

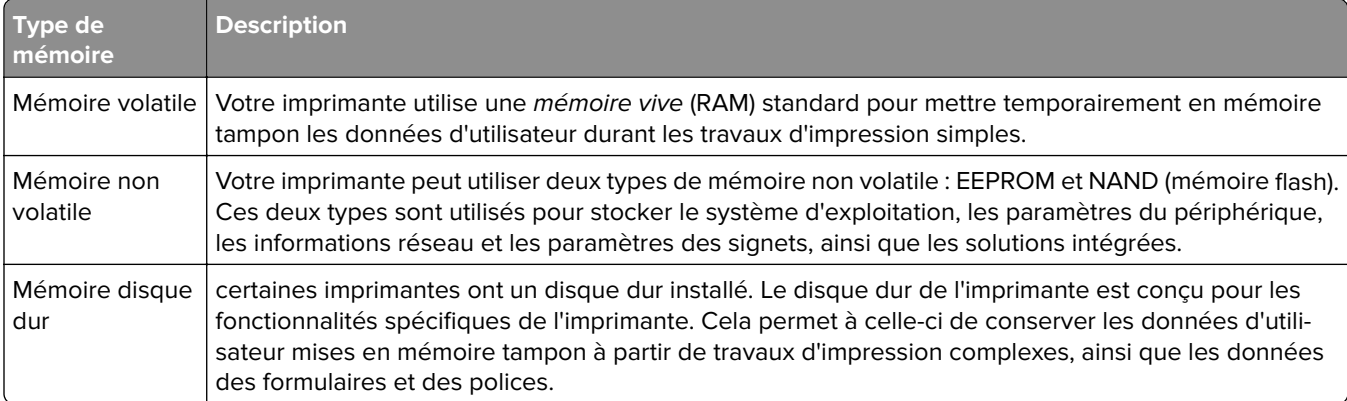

Dans les circonstances suivantes effacez le contenu de toute mémoire installée dans l'imprimante :

- **•** L'imprimante est mise hors service.
- **•** Le disque dur de l'imprimante est remplacé.
- **•** L'imprimante est déplacée dans un autre service ou site.
- **•** L'entretien de l'imprimante est effectué par une personne externe à votre organisation.
- **•** L'imprimante est envoyée en réparation.
- **•** L'imprimante est vendue à une autre organisation.

#### **Mise au rebut du disque dur de l'imprimante**

**Remarque :** Certains modèles d'imprimantes ne sont pas équipés d'un disque dur.

Dans les environnements de haute sécurité, il peut être nécessaire de prendre des mesures supplémentaires pour vous assurer que les données confidentielles stockées dans le disque dur de l'imprimante ne sont pas accessibles lorsque l'imprimante ou son disque dur ont été enlevés de vos locaux.

- **• Démagnétisation** : utilise un champ magnétique pour effacer les données stockées sur le disque dur
- **• Compactage** : compresse physiquement le disque dur pour casser les composants et les rendre illisibles
- **• Broyage** : broie physiquement le disque dur pour le transformer en petits morceaux métalliques

**Remarque :** La plupart des données peuvent être effacées de manière électronique, mais la seule façon de garantir un effacement complet des données consiste à détruire physiquement chaque disque dur où sont stockées des données.

# <span id="page-29-0"></span>**Maintenance de l'imprimante**

**Attention — Dommages potentiels :** Le fait de ne pas remplacer les pièces et les fournitures, le cas échéant, pourrait endommager votre imprimante. En revanche, leur remplacement permet d'améliorer la performance de l'appareil.

## **Utilisation en réseau**

#### **Connexion de l'imprimante à un réseau sans fil à l'aide de Wi**‑**Fi Protected Setup (WPS)**

Avant de commencer, vérifiez les points suivants :

- **•** Le point d'accès (routeur sans fil) est certifié WPS ou compatible WPS. Pour plus d'informations, reportezvous à la documentation fournie avec votre point d'accès.
- **•** Votre imprimante est dotée d'un adaptateur réseau sans fil. Pour plus d'informations, reportez-vous aux instructions fournies avec l'adaptateur.

#### **Utilisation de la méthode Bouton de commande**

**1** A partir du panneau de commandes, accédez à :

#### **Paramètres** > **Réseau/Ports** > **Sans fil** > **Wi-Fi Protected Setup** > **Démarrer Méthode Bouton de commande**

**2** Suivez les instructions qui s'affichent à l'écran.

#### **Utilisation de la méthode PIN (numéro d'identification personnel)**

**1** A partir du panneau de commandes, accédez à :

#### **Paramètres** > **Réseau/Ports** > **Sans fil** > **Wi-Fi Protected Setup** > **Démarrer Méthode PIN**

- **2** Copiez le code PIN WPS à huit chiffres.
- **3** Ouvrez un navigateur Web, puis tapez l'adresse IP de votre point d'accès dans le champ d'adresse.

#### **Remarques :**

- **•** L'adresse IP de l'imprimante est affichée sur l'écran d'accueil. L'adresse IP apparaît sous la forme de quatre séries de chiffres séparées par des points, par exemple 123.123.123.123.
- **•** Si vous utilisez un serveur proxy, désactivez-le temporairement pour charger correctement la page Web.
- **4** Accédez aux paramètres WPS. Pour plus d'informations, reportez-vous à la documentation fournie avec votre point d'accès.
- **5** Saisissez le code PIN à huit chiffres, puis enregistrez les modifications.

#### <span id="page-30-0"></span>**Modification des paramètres du port après l'installation d'un nouveau port de solutions interne**

#### **Remarques :**

- **•** Si l'imprimante dispose d'une adresse IP statique, ne modifiez pas la configuration.
- **•** Si les ordinateurs sont configurés pour utiliser le nom de réseau au lieu d'une adresse IP, ne modifiez pas la configuration.
- **•** Si vous ajoutez un port de solutions interne (ISP) sans fil à une imprimante déjà configurée pour une connexion Ethernet, déconnectez l'imprimante du réseau Ethernet.

#### **Pour les utilisateurs Windows**

- **1** Ouvrez le dossier Imprimantes.
- **2** Dans le menu contextuel de l'imprimante avec le nouveau port ISP, accédez aux propriétés de l'imprimante.
- **3** Configurez le port dans la liste.
- **4** Mettez à jour l'adresse IP.
- **5** Appliquez les modifications.

#### **Pour les utilisateurs Macintosh**

- **1** Dans le menu Pomme, sélectionnez Préférences système, accédez à la liste d'imprimantes, puis sélectionnez **+** > **IP**.
- **2** Saisissez l'adresse IP dans le champ d'adresse.
- **3** Appliquez les modifications.

### **Configuration de l'impression série (Windows uniquement)**

- **1** Définissez les paramètres de l'imprimante.
	- **a** A partir du panneau de commandes, accédez au menu des paramètres du port.
	- **b** Recherchez le menu des paramètres du port série et réglez les paramètres si nécessaire.
	- **c** Appliquez les modifications.
- **2** Depuis votre ordinateur, ouvrez le dossier Imprimantes, puis sélectionnez votre imprimante.
- **3** Ouvrez les propriétés de l'imprimante, puis sélectionnez le port COM dans la liste.
- **4** Définissez les paramètres du port COM dans le Gestionnaire de périphériques.

#### **Remarques :**

- **•** L'impression série réduit la vitesse d'impression.
- **•** Assurez-vous que le câble série est connecté au port série de l'imprimante.

### <span id="page-31-0"></span>**Nettoyage de l'imprimante**

**ATTENTION—RISQUE D'ELECTROCUTION :** pour éviter tout risque d'électrocution lors du nettoyage de l'extérieur de l'imprimante, débranchez le cordon d'alimentation électrique de la prise et déconnectez tous les câbles de l'imprimante avant de continuer.

#### **Remarques :**

- **•** Exécutez cette tâche après quelques mois d'utilisation.
- **•** les dégâts sur l'imprimante provoqués par une mauvaise manipulation ne sont pas couverts par sa garantie.
- **1** Mettez l'imprimante hors tension, puis débranchez le cordon d'alimentation de la prise électrique.
- **2** Retirez le papier du réceptacle standard et du chargeur multifonction.
- **3** Nettoyez l'imprimante à l'aide d'une brosse souple ou d'un aspirateur pour retirer la poussière, les peluches du ruban et les bouts de papier.
- **4** Essuyez l'extérieur de l'imprimante avec un chiffon doux et non pelucheux humide.

#### **Remarques :**

- **•** N'utilisez pas de nettoyants ni de détergents de ménage, car ils peuvent détériorer le fini de l'imprimante.
- **•** Assurez-vous que toutes les zones de l'imprimante sont sèches après le nettoyage.
- **5** Branchez le câble d'alimentation à la prise électrique, puis mettez l'imprimante sous tension.

**ATTENTION—RISQUE DE BLESSURE :** Pour éviter tout risque d'électrocution ou d'incendie, branchez le câble d'alimentation directement à une prise électrique répondant aux exigences requises et correctement mise à la terre, proche du produit et facile d'accès.

#### **Commande de fournitures**

#### **Vérification de l'état des pièces et fournitures**

- **1** Sur l'écran d'accueil, appuyez sur **Etats/Fournitures**.
- **2** Sélectionnez les pièces ou fournitures que vous souhaitez vérifier.

**Remarque :** Vous pouvez également accéder à ce paramètre en appuyant sur le haut de l'écran d'accueil.

#### **Commande de fournitures à partir de l'accueil de l'imprimante**

- **1** Utilisez la commande Rechercher dans le menu Démarrer pour localiser l'Accueil de l'imprimante Dell.
- **2** Ouvrez l'application, puis cliquez sur **Maintenance** > **Commander des fournitures**.

### <span id="page-32-0"></span>**Remplacement des pièces et fournitures**

#### **Remplacement d'une cartouche de toner**

Ouvrez la porte B.

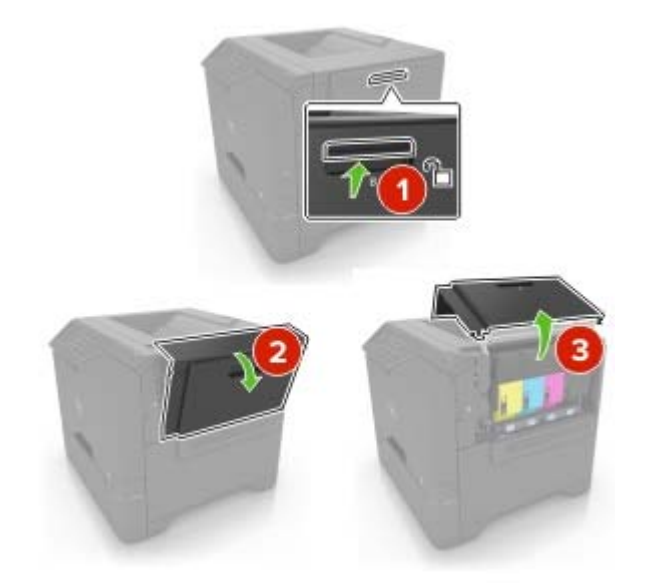

Retirez la cartouche de toner.

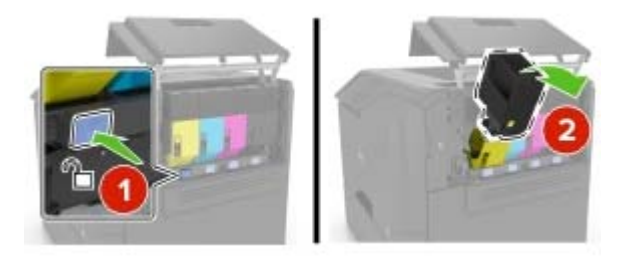

- Déballez la nouvelle cartouche de toner.
- Insérez la nouvelle cartouche de toner.

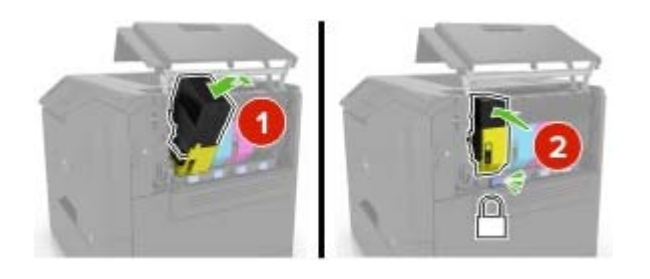

Fermez la porte B.

#### **Remplacement de l'unité de traitement d'images**

**1** Ouvrez la porte B.

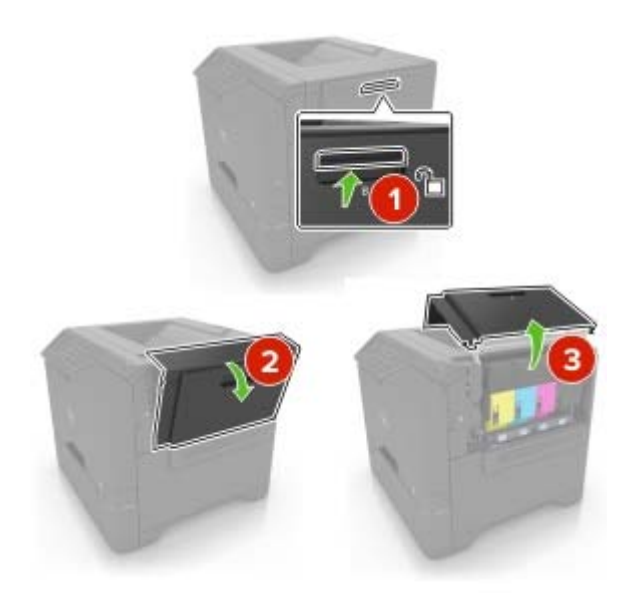

**2** Insérez la bouteille de récupération de toner.

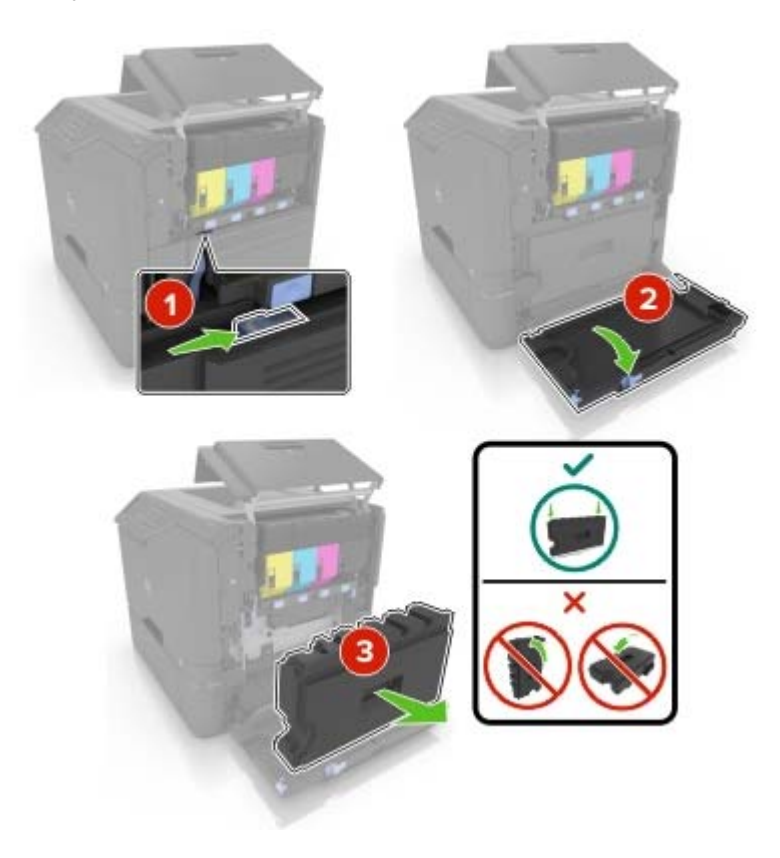

**3** Retirez le kit de traitement d'images.

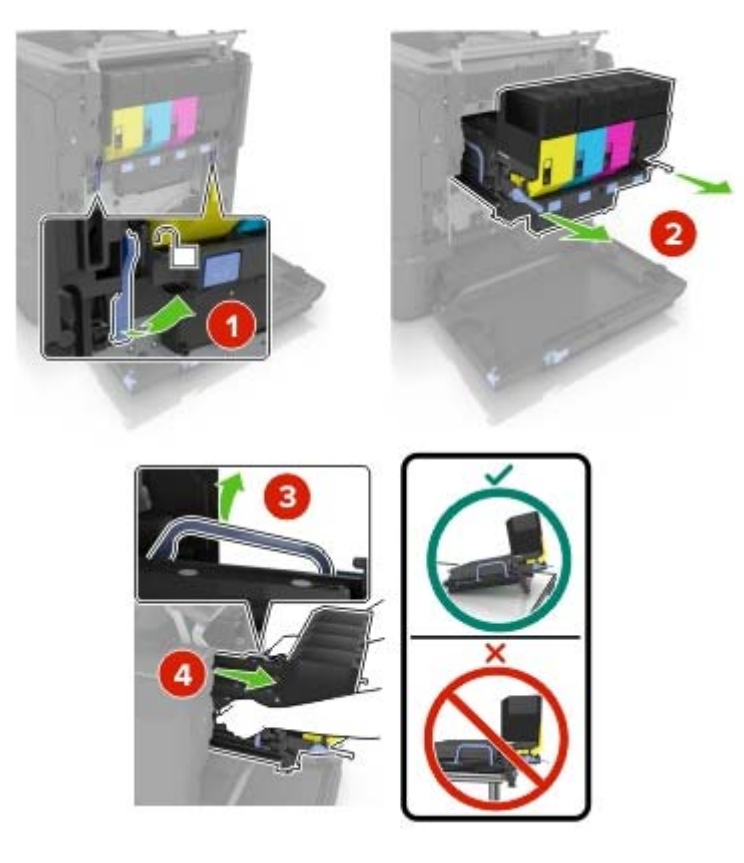

**4** Retirez la cartouche de toner noir.

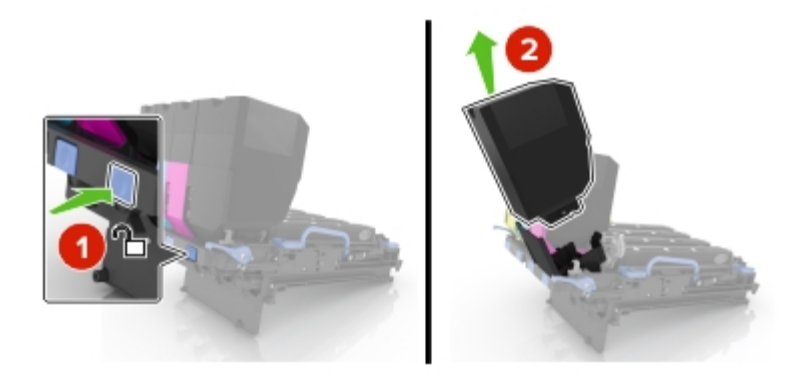

**5** Retirez l'unité de traitement d'images.

**Attention — Dommages potentiels :** n'exposez pas le photoconducteur à la lumière directe pendant plus de 10 minutes. Une exposition prolongée à la lumière pourrait altérer la qualité d'impression.

**Attention — Dommages potentiels :** ne touchez pas le tambour brillant du photoconducteur situé sous le kit de traitement d'images. Dans le cas contraire, vous risqueriez d'altérer la qualité des prochaines tâches.

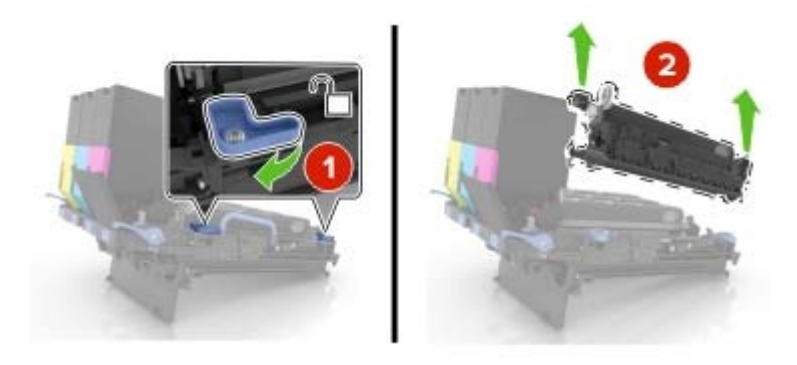

- Déballez la nouvelle unité de traitement d'images.
- Insérez la nouvelle unité de traitement d'images.

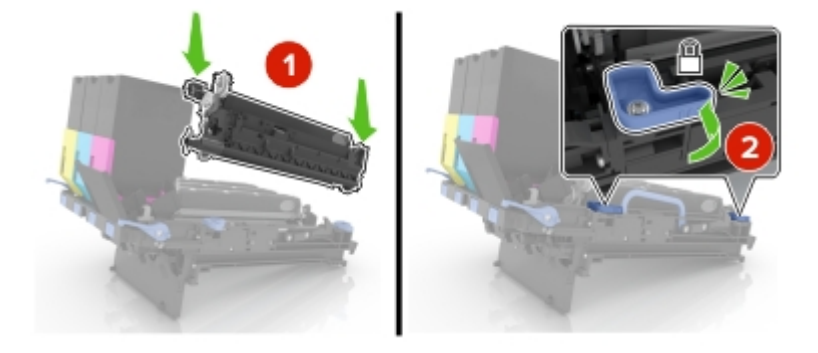

Insérez la cartouche de toner noir.

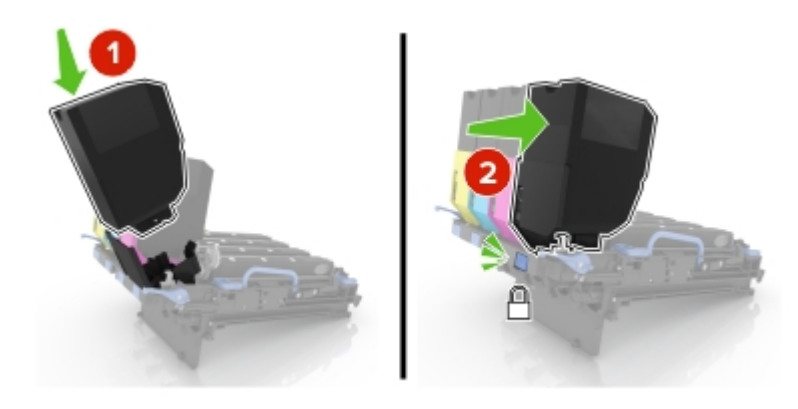
Insérez le kit de traitement d'images.

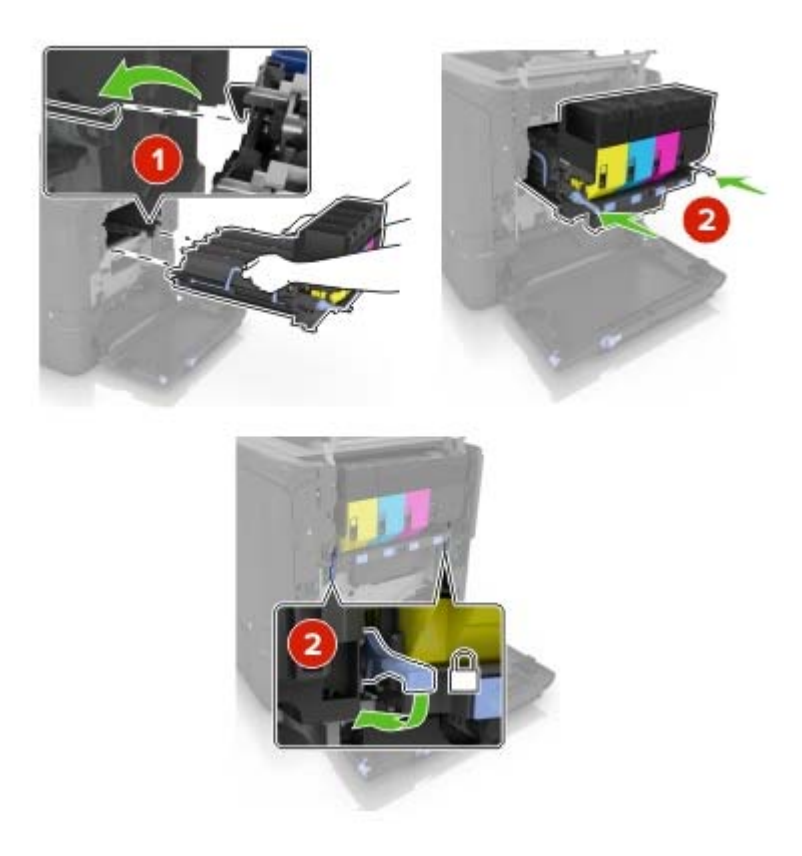

Insérez la bouteille de récupération de toner.

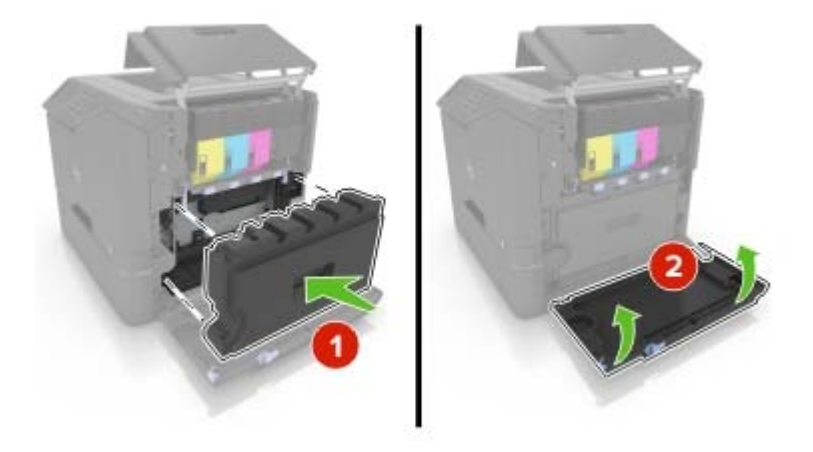

Fermez la porte B.

### **Remplacement du kit de traitement d'images**

**1** Ouvrez la porte B.

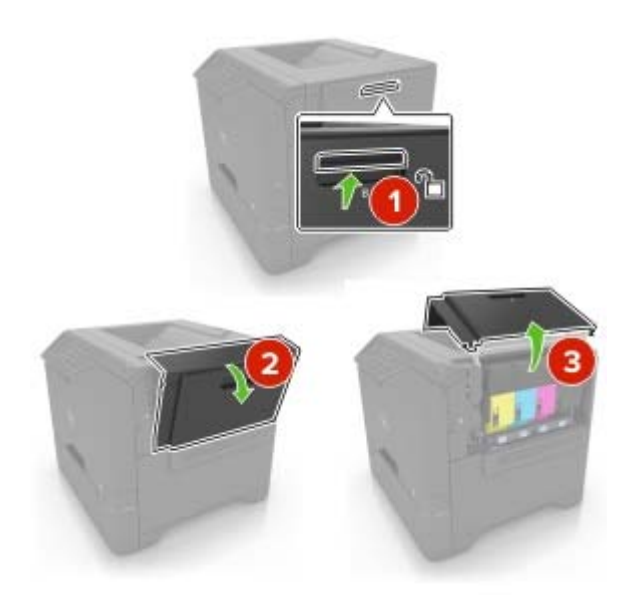

**2** Insérez la bouteille de récupération de toner.

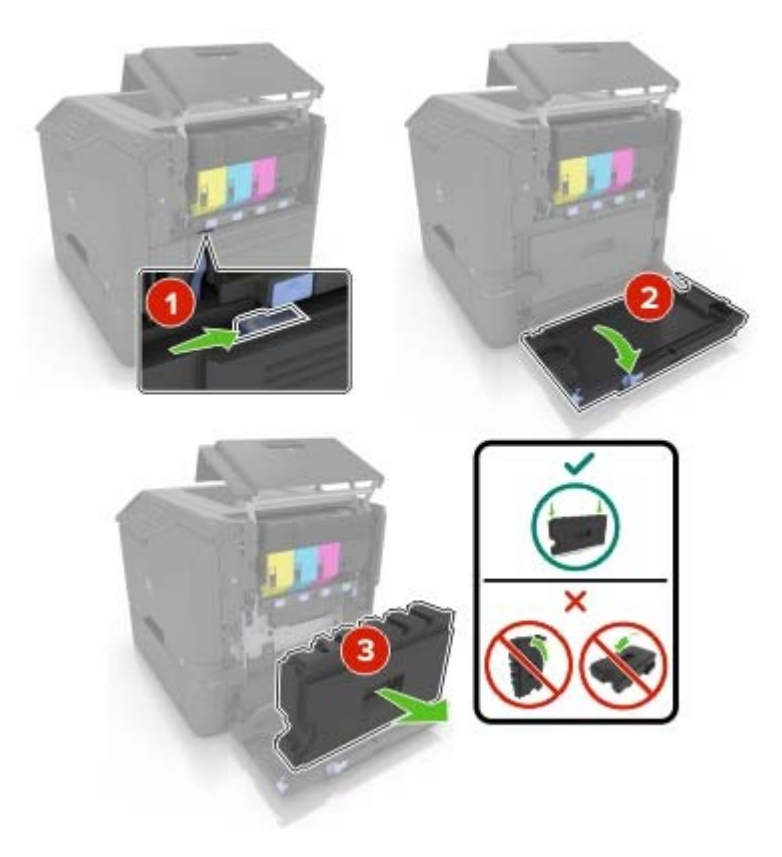

**3** Retirez le kit de traitement d'images.

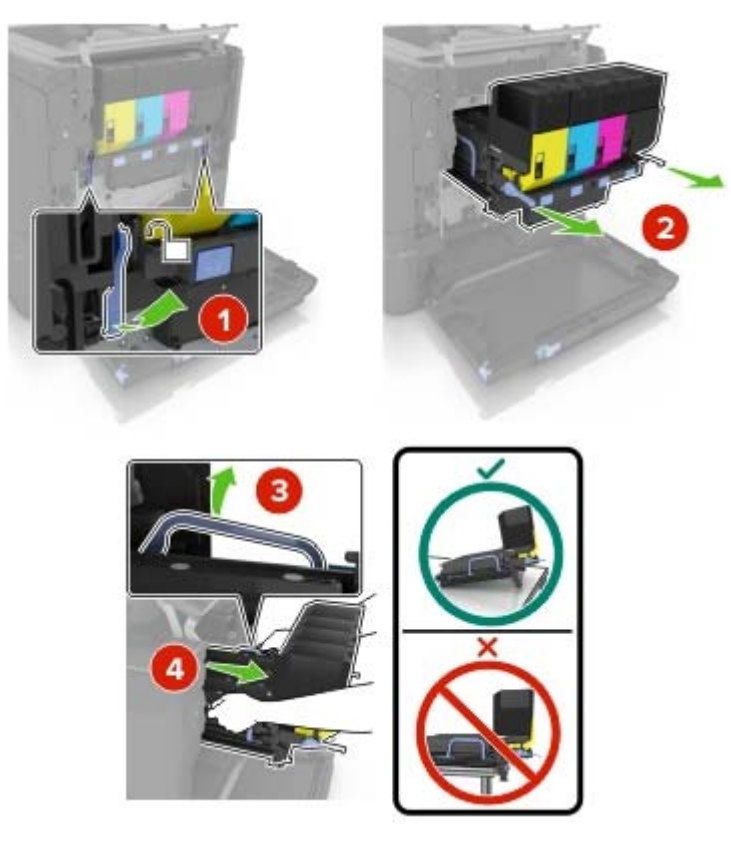

**4** Retirez les cartouches de toner.

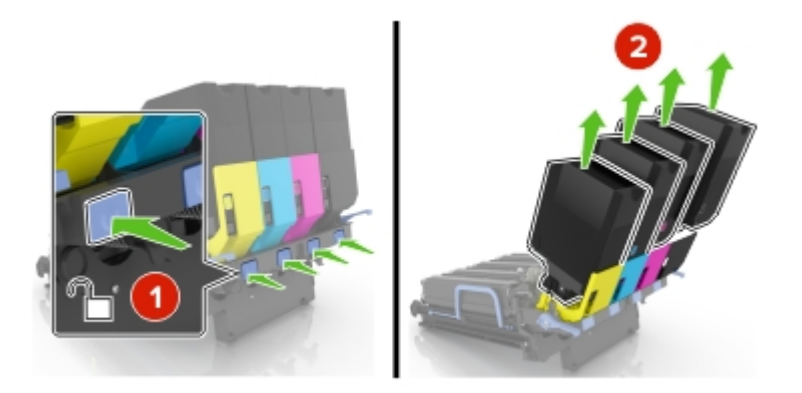

**5** Déballez le nouveau kit de traitement d'images, puis retirez tous les matériaux d'emballage.

**Remarque :** le kit de traitement d'images comprend le kit de traitement d'images ainsi que les unités de développement cyan, magenta et jaune.

**6** Retirez l'unité de traitement d'images noires.

**Attention — Dommages potentiels :** n'exposez pas le photoconducteur à la lumière directe pendant plus de 10 minutes. Une exposition prolongée à la lumière pourrait altérer la qualité d'impression.

**Attention — Dommages potentiels :** ne touchez pas le tambour brillant du photoconducteur situé sous l'unité de traitement d'images. Dans le cas contraire, vous risqueriez d'altérer la qualité des prochaines tâches.

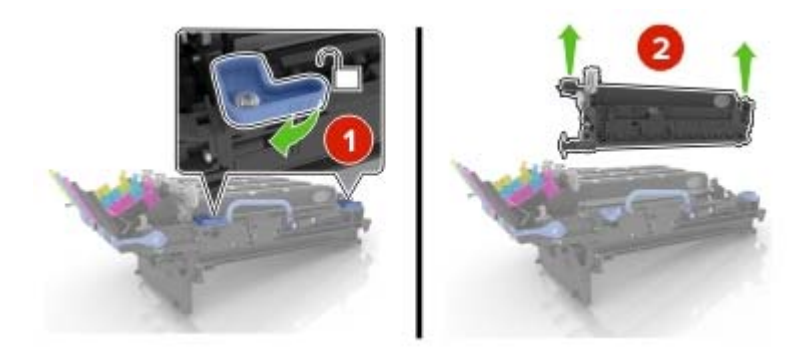

**Remarque :** l'unité de traitement d'images noires comprend l'unité de développement et le photoconducteur.

**7** Insérez l'unité de traitement d'images noires dans le nouveau kit de traitement d'images.

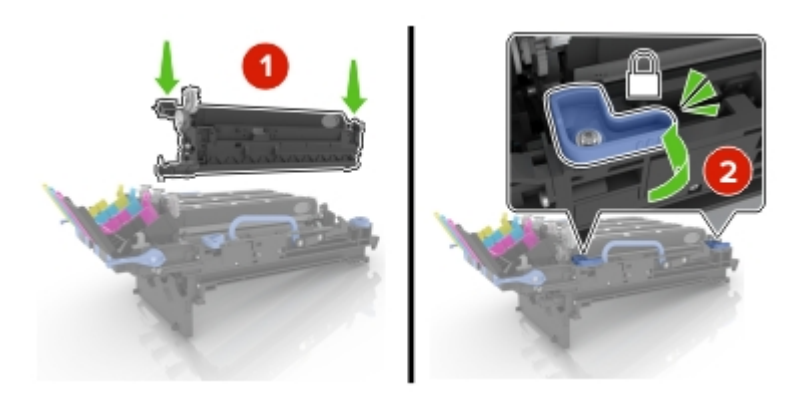

**8** Insérez les cartouches de toner.

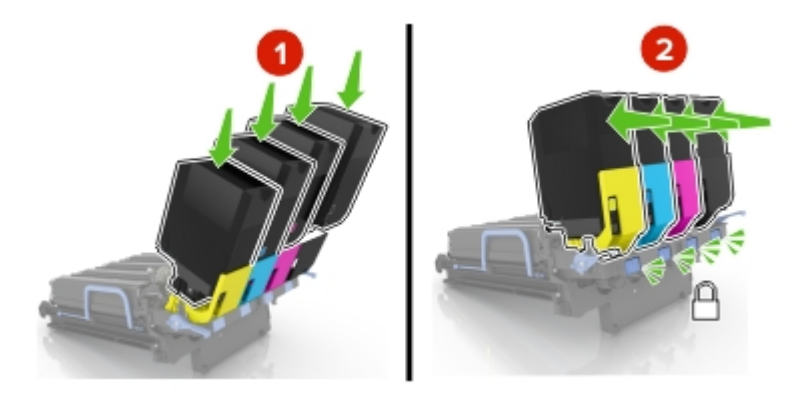

Insérez la nouvelle unité de traitement d'images.

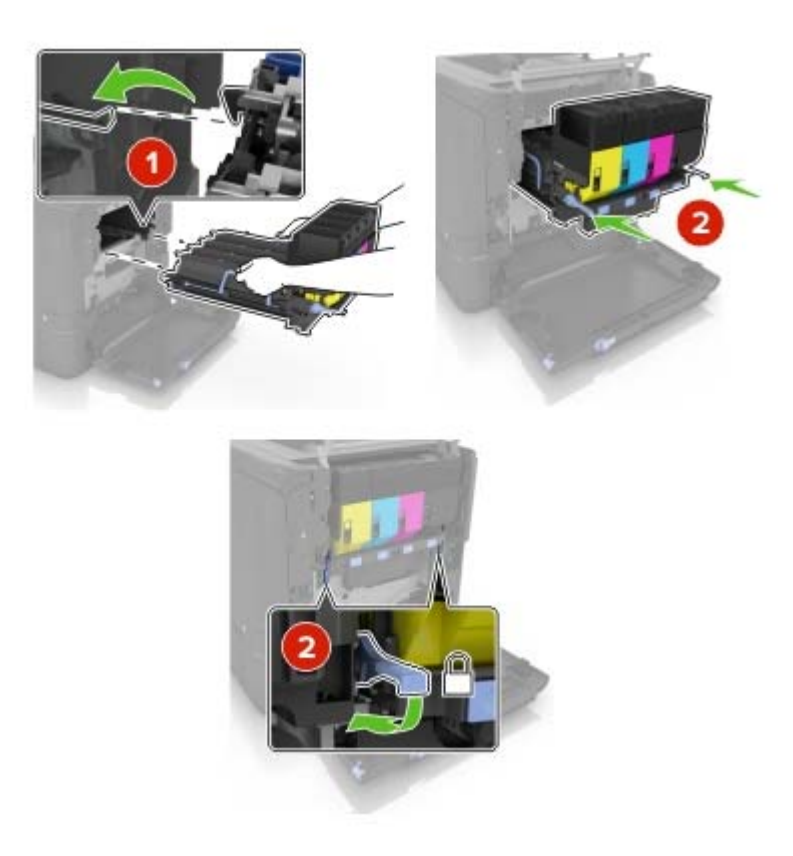

Insérez la bouteille de récupération de toner.

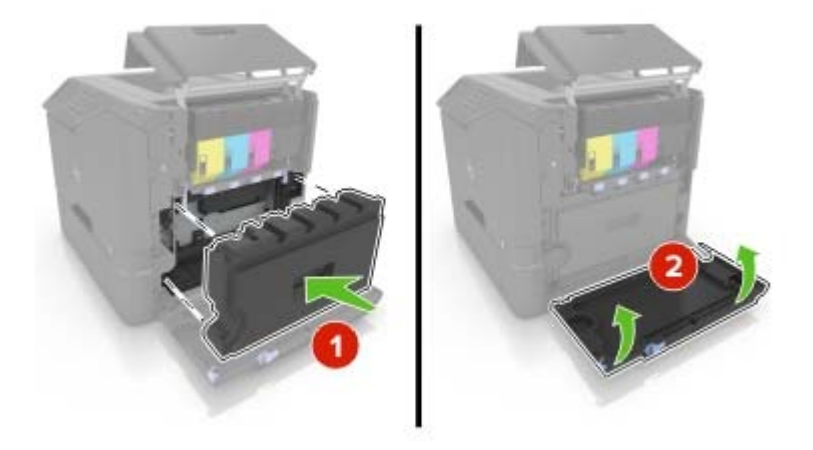

Fermez la porte B.

### **Remplacement de la bouteille de récupération de toner**

**1** Ouvrez la porte B.

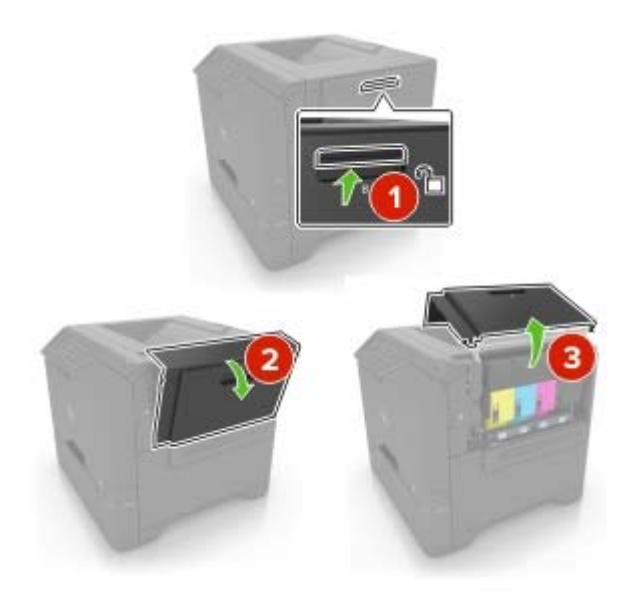

**2** Insérez la bouteille de récupération de toner.

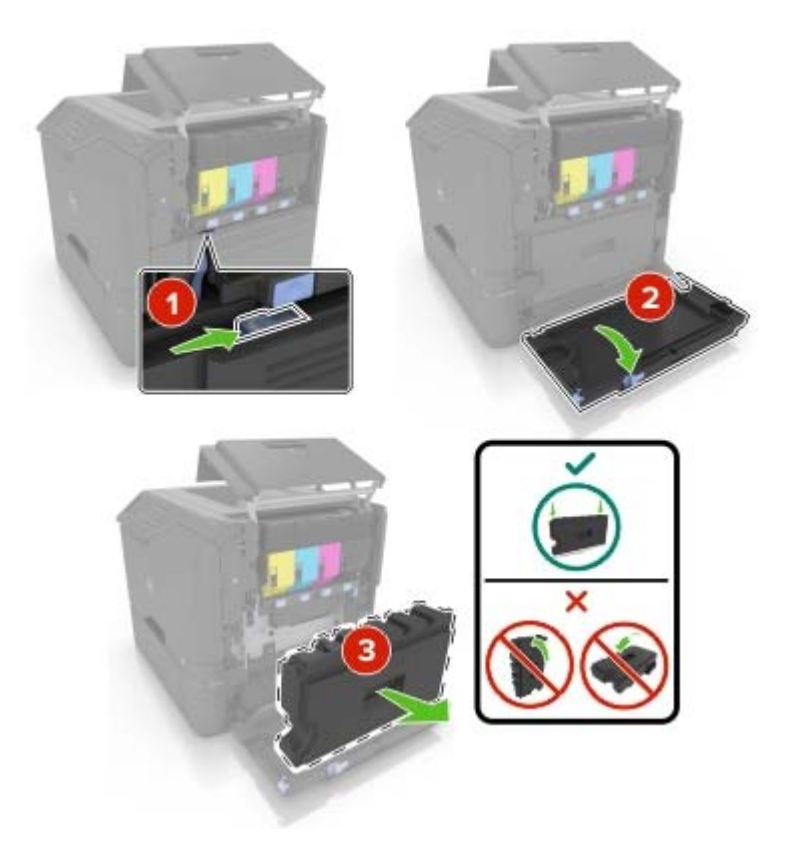

**3** Déballez la nouvelle bouteille de récupération de toner.

**4** Insérez la nouvelle bouteille de récupération de toner.

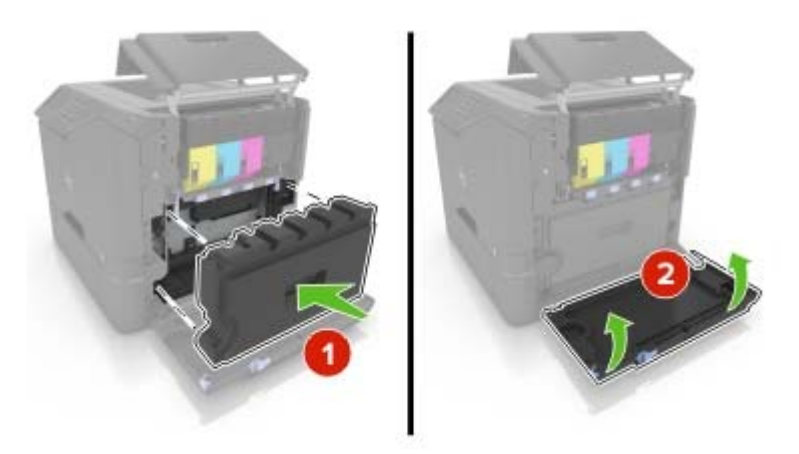

**5** Fermez la porte B.

### **Remplacement de l'unité de fusion**

- **1** Mettez l'imprimante hors tension, puis débranchez le cordon d'alimentation de la prise électrique.
- **2** Ouvrez les portes A et D.

**ATTENTION—SURFACE CHAUDE :** L'intérieur de l'imprimante risque d'être brûlant. pour réduire le risque de brûlure, laissez la surface ou le composant refroidir avant d'y toucher.

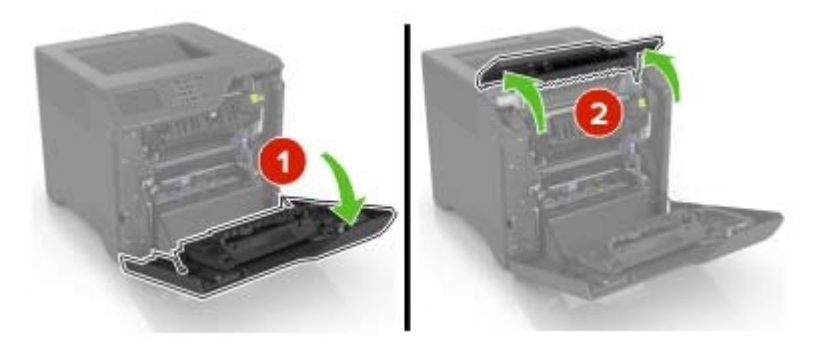

**3** Retirez l'unité de fusion.

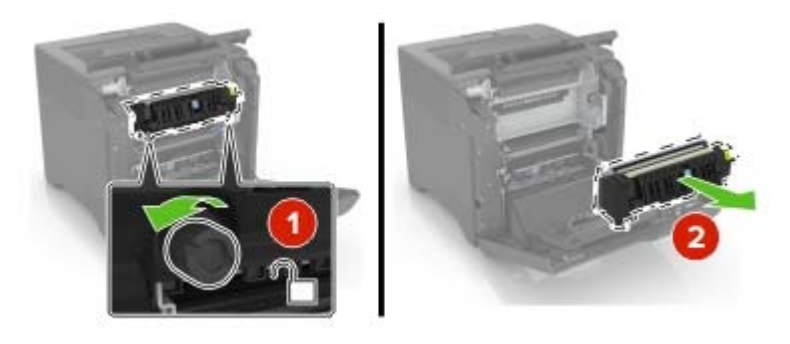

**4** Déballez la nouvelle unité de fusion.

**5** Insérez la nouvelle unité de fusion.

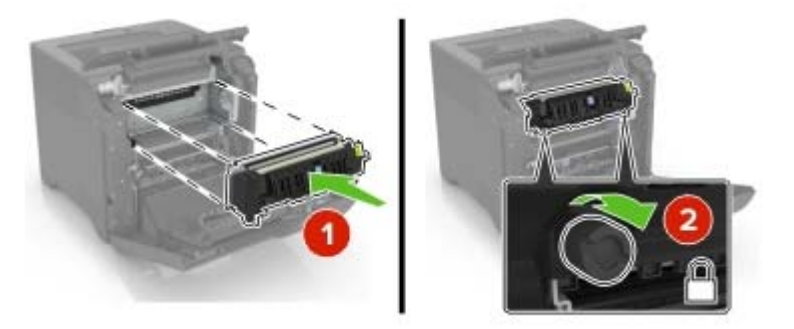

- **6** Fermez les portes D et A.
- **7** Branchez le câble d'alimentation à la prise électrique, puis mettez l'imprimante sous tension.

**ATTENTION—RISQUE DE BLESSURE :** Pour éviter tout risque d'incendie et de choc électrique, branchez le cordon d'alimentation à une prise électrique répondant aux exigences requises, correctement mise à la terre, proche du produit et facile d'accès.

**8** Réinitialisez le compteur de maintenance de l'unité de fusion.

Pour plus d'informations, reportez-vous à la section [« Réinitialisation du compteur de maintenance »,](#page-52-0) [page 53](#page-52-0).

#### **Remplacement du rouleau de saisie.**

#### **Remplacement du rouleau de saisie du tiroir de 550 feuilles**

- **1** Mettez l'imprimante hors tension, puis débranchez le cordon d'alimentation de la prise électrique.
- **2** Retirez le tiroir.

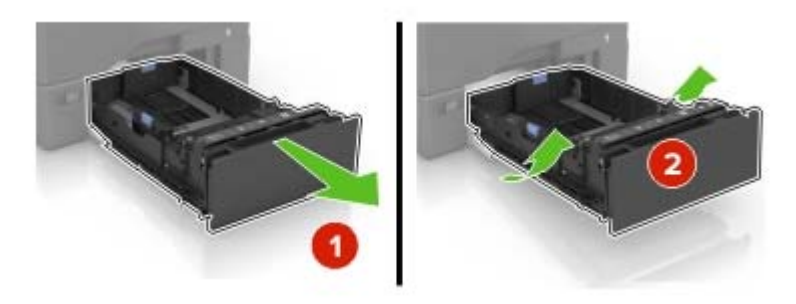

#### Retirez le rouleau de saisie.

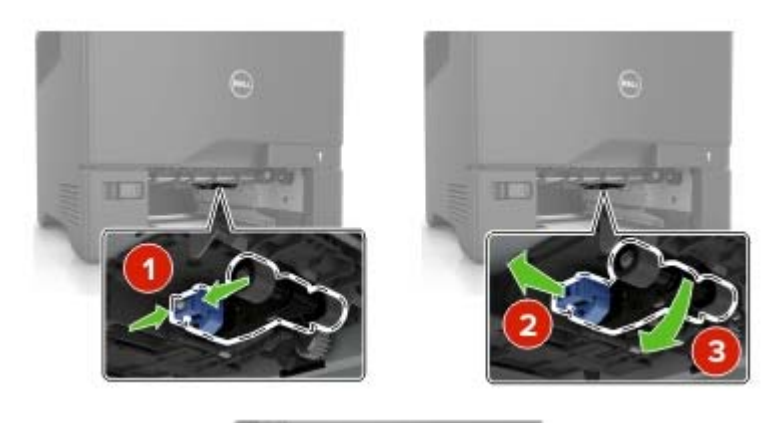

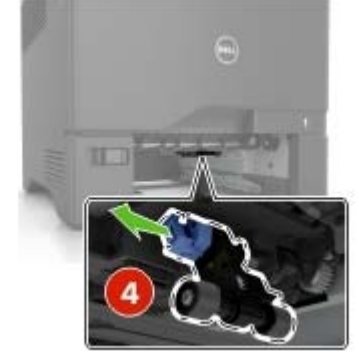

Déballez le nouveau rouleau de saisie.

**5** Insérez le nouveau rouleau de saisie jusqu'à ce qu'il s'enclenche.

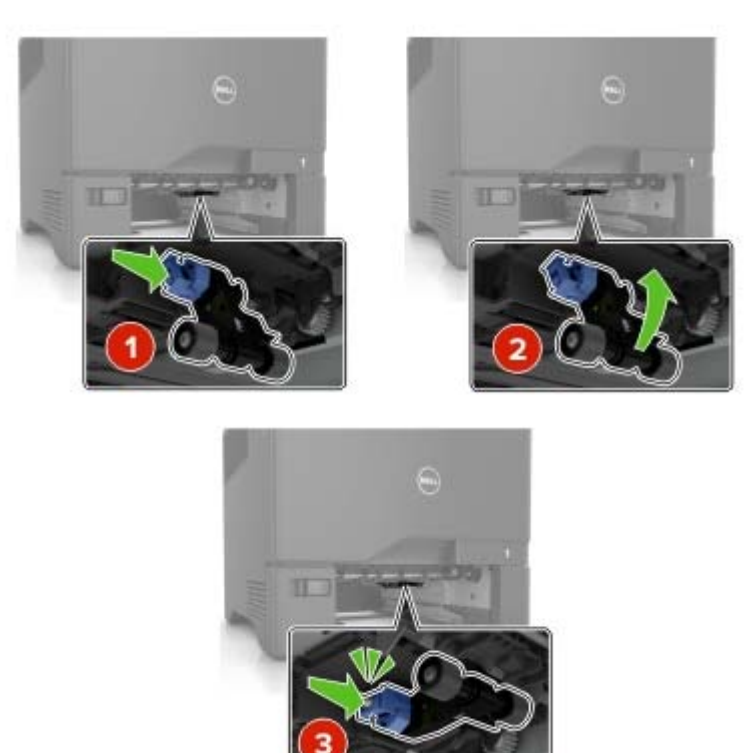

- **6** Insérez le bac.
- **7** Branchez le câble d'alimentation à la prise électrique, puis mettez l'imprimante sous tension.
	- **ATTENTION—RISQUE DE BLESSURE :** Pour éviter tout risque d'incendie et de choc électrique, branchez le cordon d'alimentation à une prise électrique répondant aux exigences requises, correctement mise à la terre, proche du produit et facile d'accès.

#### **Remplacement du rouleau de saisie dans le chargeur multifonction**

- **1** Mettez l'imprimante hors tension, puis débranchez le cordon d'alimentation de la prise électrique.
- **2** Ouvrez le chargeur multifonction.

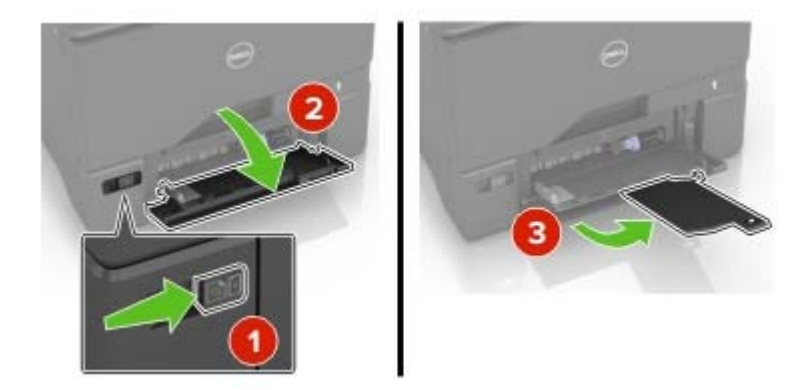

**3** Retirez le rouleau de saisie.

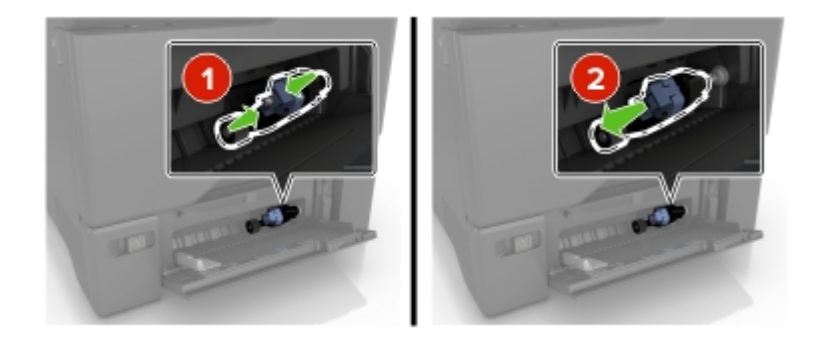

- **4** Déballez le nouveau rouleau de saisie.
- **5** Insérez le nouveau rouleau de saisie jusqu'à ce qu'il s'enclenche.

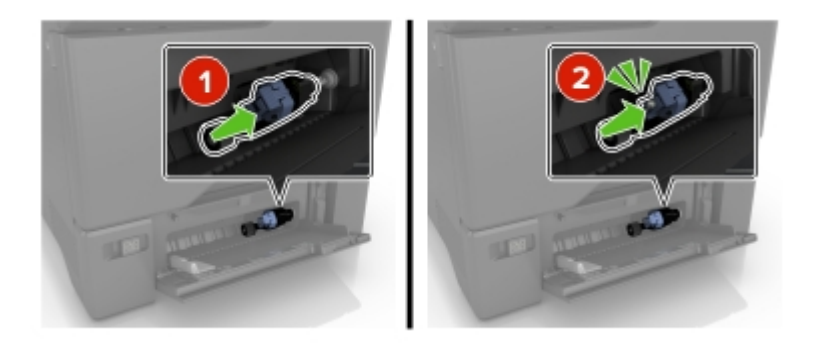

- **6** Fermez le chargeur multifonction.
- **7** Branchez le câble d'alimentation à la prise électrique, puis mettez l'imprimante sous tension.

**ATTENTION—RISQUE DE BLESSURE :** Pour éviter tout risque d'incendie et de choc électrique, branchez le cordon d'alimentation à une prise électrique répondant aux exigences requises, correctement mise à la terre, proche du produit et facile d'accès.

#### **Remplacement du support séparateur**

**1** Tirez sur le tiroir pour le dégager.

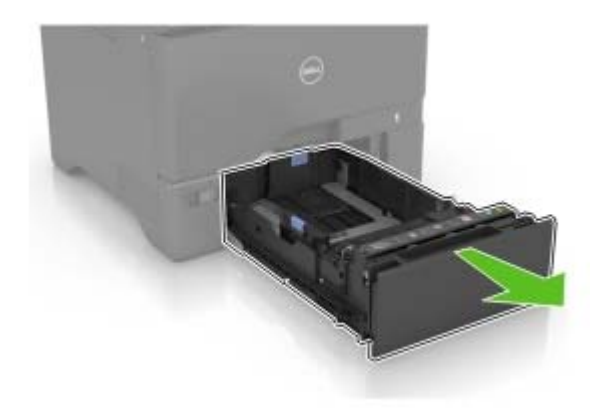

#### Retirez le support séparateur.

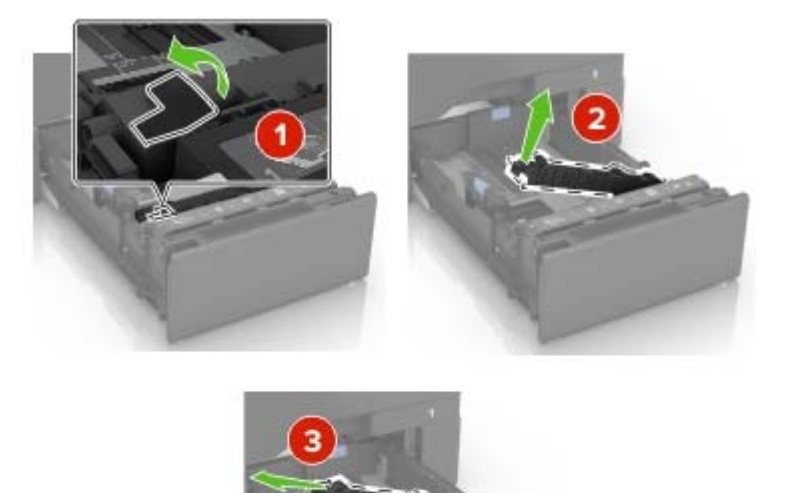

- Déballez le nouveau support séparateur.
- Insérez le nouveau support séparateur jusqu'à ce qu'il s'enclenche.

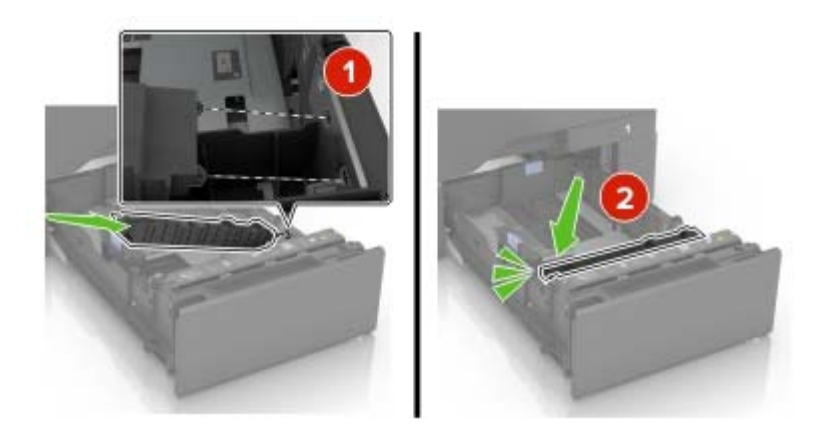

Insérez le bac.

### **Remplacement du module de transfert**

- **1** Mettez l'imprimante hors tension, puis débranchez le cordon d'alimentation de la prise électrique.
- **2** Ouvrez la porte B.

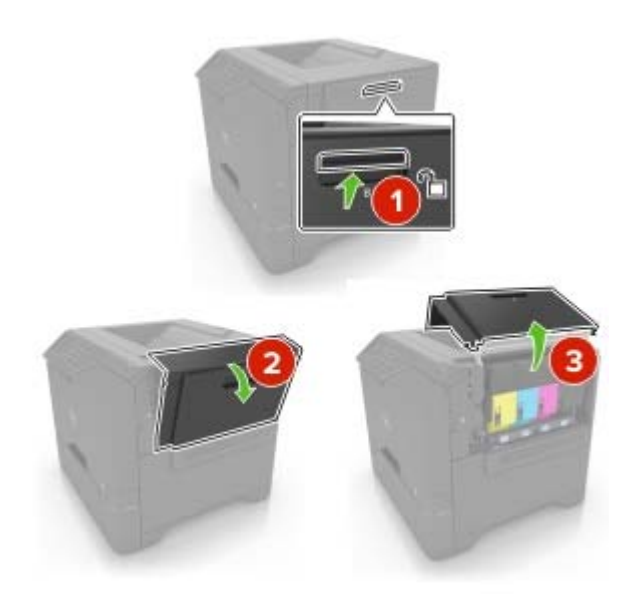

**3** Insérez la bouteille de récupération de toner.

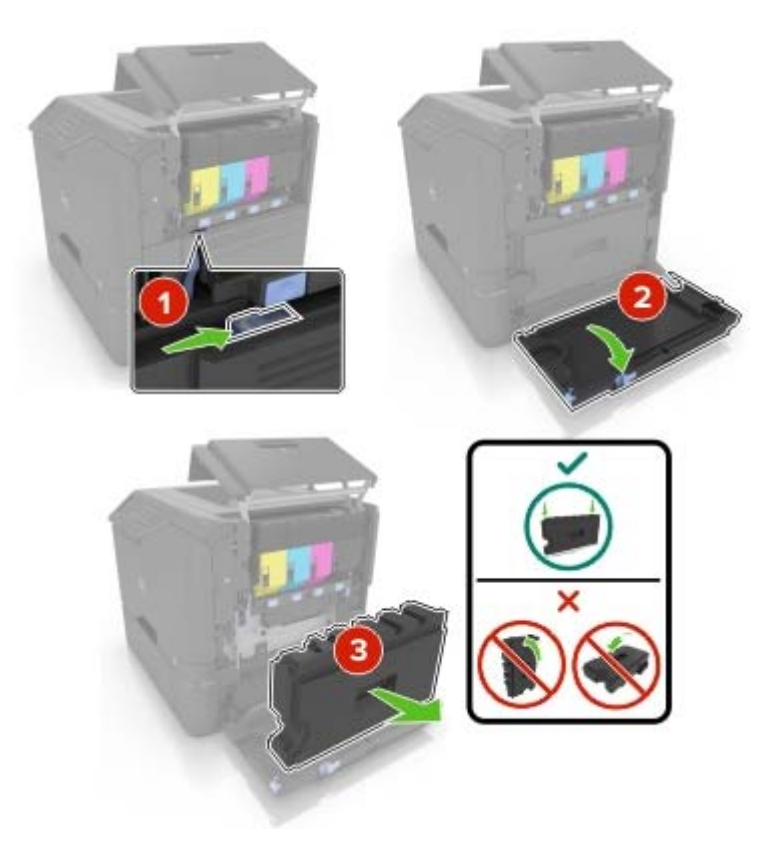

**4** Retirez le kit de traitement d'images.

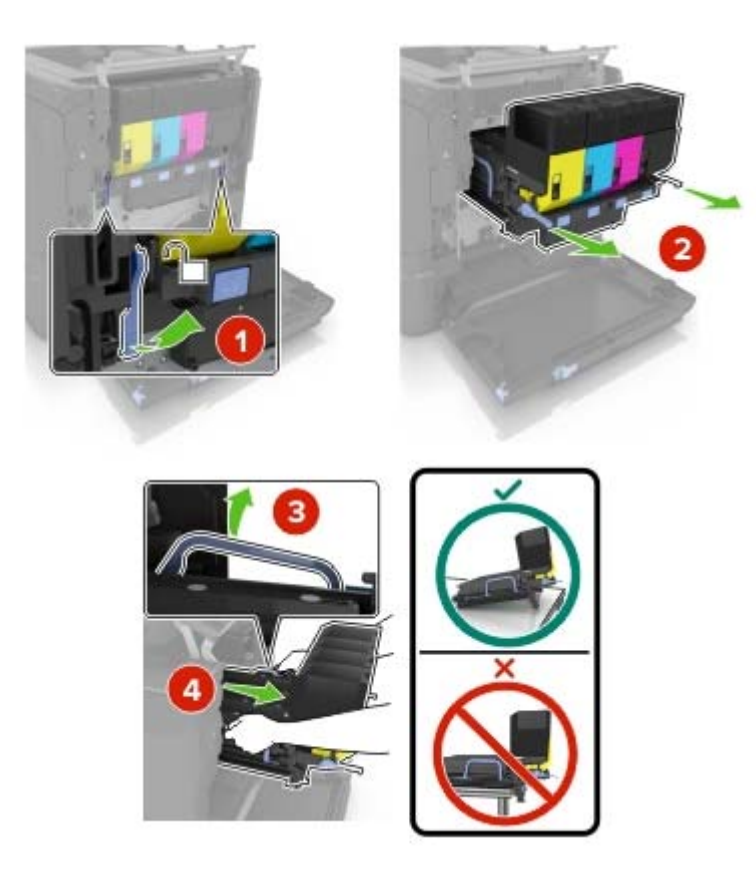

**5** Ouvrez la porte A.

**ATTENTION—SURFACE CHAUDE :** L'intérieur de l'imprimante risque d'être brûlant. pour réduire le risque de brûlure, laissez la surface ou le composant refroidir avant d'y toucher.

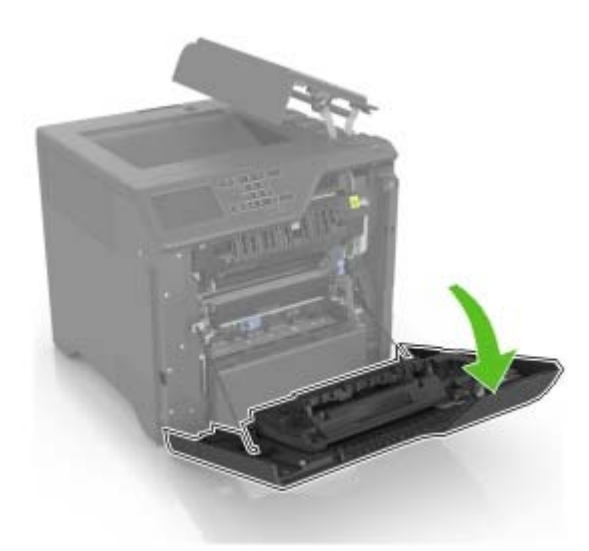

Retirez le module de transfert.

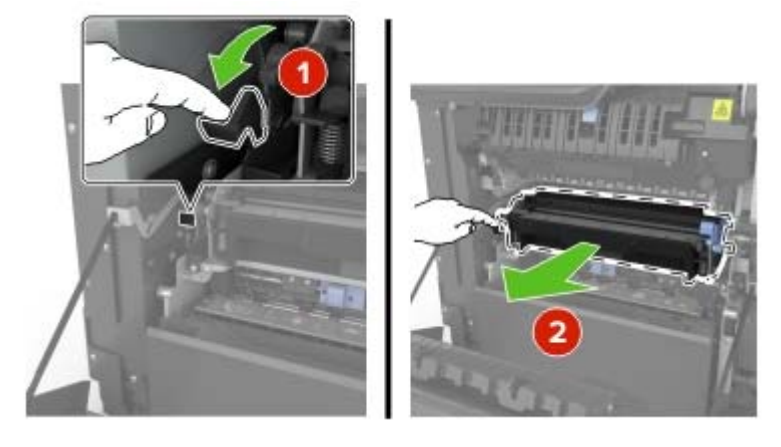

- Déballez le nouveau module de transfert, puis retirez tous les matériaux d'emballage.
- Insérez le nouveau module de transfert.

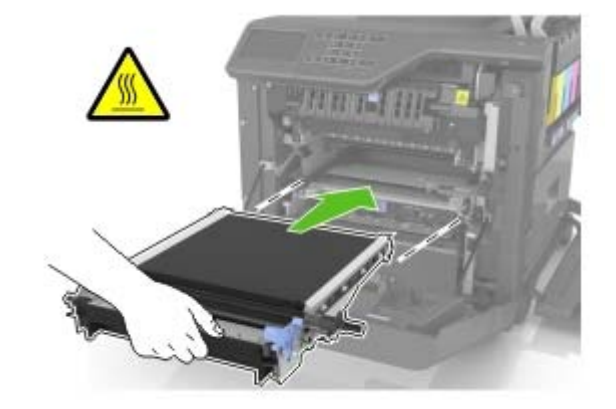

Fermez la porte A.

**10** Insérez le kit de traitement d'images.

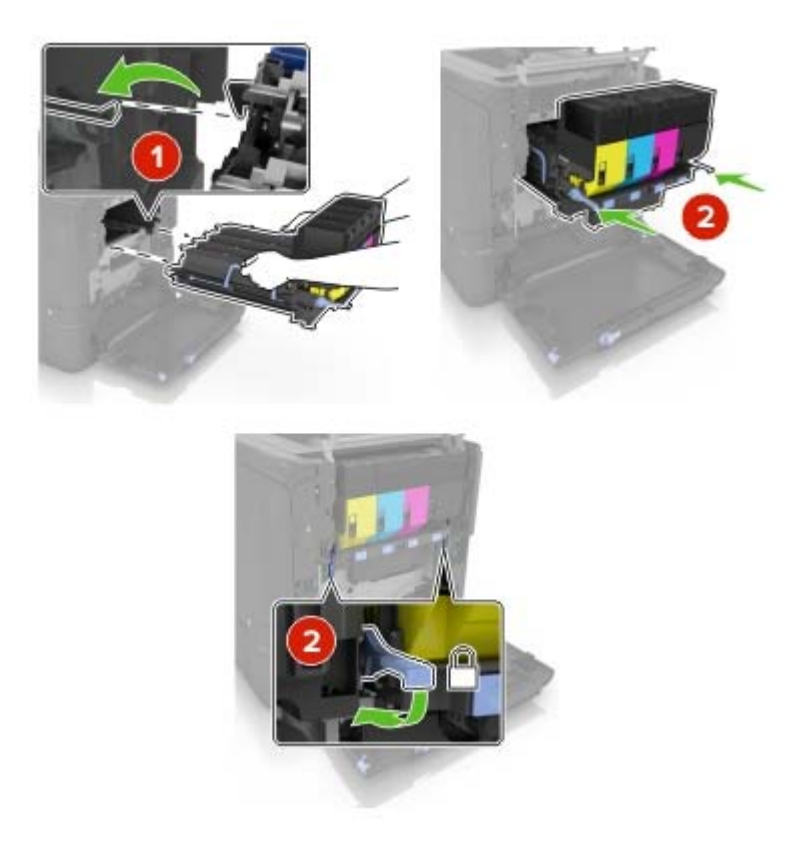

**11** Insérez la bouteille de récupération de toner.

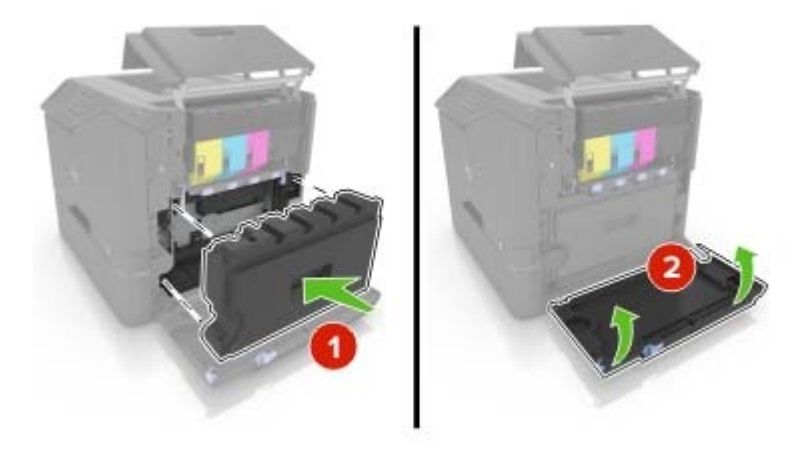

- **12** Fermez la porte B.
- **13** Branchez le câble d'alimentation à la prise électrique, puis mettez l'imprimante sous tension.

**ATTENTION—RISQUE DE BLESSURE :** Pour éviter tout risque d'électrocution ou d'incendie, branchez le câble d'alimentation directement à une prise électrique répondant aux exigences requises et correctement mise à la terre, proche du produit et facile d'accès.

**14** Réinitialisez le compteur de maintenance. Pour plus d'informations, reportez-vous à la section [« Réinitialisation du compteur de maintenance », page 53](#page-52-0).

### <span id="page-52-0"></span>**Réinitialisation du compteur de maintenance**

- **1** Sur l'écran d'accueil, appuyez sur **Paramètres** > **Périphérique** > **Maintenance** > **Menu Configuration** > **Utilisation des consommables et compteurs**.
- **2** Sélectionnez **Réinitialiser l'unité de fusion** ou **Réinitialiser le MTI**.

## **Déplacement de l'imprimante**

### **Déplacement de l'imprimante**

**ATTENTION—RISQUE DE BLESSURE :** L'imprimante pèse plus de 18 kg. L'intervention d'au moins deux personnes est donc nécessaire pour la soulever sans risque.

**ATTENTION—RISQUE DE BLESSURE :** Pour éviter tout risque d'incendie ou d'électrocution, utilisez uniquement le câble d'alimentation fourni avec ce produit ou un câble de remplacement autorisé par le fabricant.

**ATTENTION—RISQUE DE BLESSURE :** Avant de déplacer l'imprimante, suivez les instructions cidessous pour éviter de vous blesser ou d'endommager l'imprimante :

- **•** Vérifiez que tous les tiroirs et portes sont correctement fermés.
- **•** Mettez l'imprimante hors tension, puis débranchez le cordon d'alimentation de la prise électrique.
- **•** Débranchez tous les cordons et câbles de l'imprimante.
- **•** Si l'imprimante est équipée d'un socle à roulettes, roulez-la avec précaution vers le nouvel emplacement. Manipulez l'ensemble avec précaution lors du passage sur des seuils et des différences de niveau du sol.
- **•** Si l'imprimante ne dispose pas d'un socle à roulettes, mais est dotée de bacs en option, soulevez-la pour la séparer de ces bacs. N'essayez pas de soulever l'imprimante et les tiroirs en même temps.
- **•** Utilisez toujours les poignées de l'imprimante pour la soulever.
- **•** Si vous utilisez un chariot pour déplacer l'imprimante, veillez à ce que sa surface puisse accueillir toute la base de l'imprimante.
- **•** Si vous utilisez un chariot pour déplacer les options matérielles, veillez à ce que sa surface puisse accueillir les dimensions de ces options.
- **•** Maintenez l'imprimante en position verticale.
- **•** Evitez tout mouvement brusque.
- **•** Prenez garde de ne pas laisser vos doigts sous l'imprimante lorsque vous la posez.
- **•** Assurez-vous qu'il y a suffisamment d'espace autour de l'imprimante.

**Remarque :** les dégâts sur l'imprimante provoqués par un déplacement incorrect ne sont pas couverts par sa garantie.

### **Transport de l'imprimante**

Pour transporter l'imprimante, emballez-la dans son conditionnement d'origine ou contactez votre point de vente.

## **Economie d'énergie et de papier**

### **Configuration des modes d'économie d'énergie**

#### **Mode Eco**

- **1** Sur l'écran d'accueil, appuyez sur **Paramètres** > **Périphérique** > **Gestion de l'alimentation** > **Mode Eco**.
- **2** Sélectionnez un paramètre.

#### **Mode veille**

- **1** Sur l'écran d'accueil, appuyez sur **Paramètres** > **Périphérique** > **Gestion de l'alimentation** > **Délais** > **Mode veille**.
- **2** Saisissez le délai d'attente en minutes avant la mise en veille de l'imprimante.

#### **mode Hibernation**

- **1** Sur l'écran d'accueil, appuyez sur **Paramètres** > **Périphérique** > **Gestion de l'alimentation** > **Délais** > **Mode Hibernation**.
- **2** Précisez le délai nécessaire avant que l'imprimante n'entre en mode Hibernation.

#### **Remarques :**

- **•** Assurez-vous de sortir l'imprimante du mode Hibernation avant d'envoyer un nouveau travail d'impression.
- **•** Embedded Web Server est désactivé lorsque l'imprimante est en mode Hibernation.

### **Réglage de la luminosité de l'écran de l'imprimante**

- **1** Sur l'écran d'accueil, appuyez sur **Paramètres** > **Préférences** > **Luminosité de l'écran**.
- **2** Réglez le paramètre.

#### **Economie des fournitures**

**•** Effectuez des impressions recto verso.

**Remarque :** L'impression recto verso est le paramètre par défaut dans le pilote d'impression.

- **•** Imprimer plusieurs pages sur une seule feuille de papier.
- **•** Utilisez la fonction de prévisualisation pour visualiser le document avant de l'imprimer.
- **•** Imprimez une copie du document pour en vérifier le contenu et le format.

## **Recyclage**

### **Recyclage des produits Dell**

Pour renvoyer des produits Dell à des fins de recyclage :

- **1** Rendez-vous sur notre site Web à la page **[www.dell.com/recycle](http://www.dell.com/recycling)**.
- **2** Sélectionnez votre pays ou votre région.
- **3** Suivez les instructions qui s'affichent à l'écran.

# **Elimination des bourrages**

## **Réduction des risques de bourrage**

#### **Chargez le papier correctement**

**•** Assurez-vous que le papier est chargé bien à plat dans le tiroir.

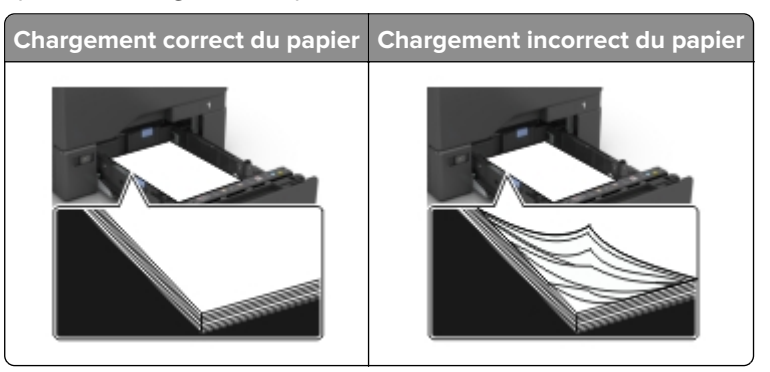

- **•** Ne chargez ou n'enlevez pas un tiroir lorsqu'une impression est en cours.
- **•** Ne chargez pas trop de papier. Assurez-vous que la hauteur de la pile est en dessous du repère de chargement maximal.
- **•** Ne faites pas glisser le papier dans le tiroir. Chargez le papier comme illustré.

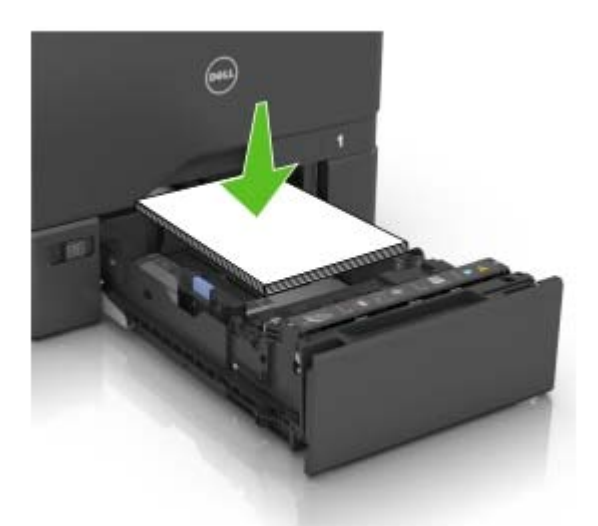

- **•** Assurez-vous que les guides-papier sont correctement positionnés et qu'ils ne sont pas trop serrés contre le papier ou les enveloppes.
- **•** Poussez fermement le tiroir dans l'imprimante une fois le papier chargé.

#### **Utilisez le papier recommandé.**

- **•** Utilisez uniquement les types de papier et de support spéciaux recommandés.
- **•** Ne chargez pas de papier froissé, plié, humide, gondolé ou recourbé.

**•** Déramez, ventilez et alignez les bords du papier avant de le charger.

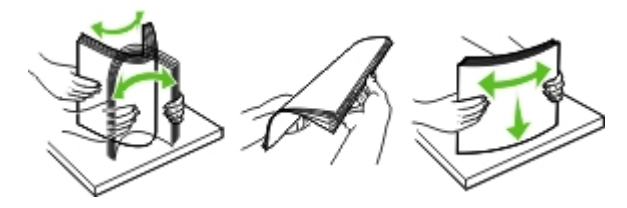

- **•** N'utilisez pas de papier découpé ou rogné manuellement.
- **•** Ne mélangez pas les formats, les grammages ou les types de papier dans un même tiroir.
- **•** Assurez-vous que le format et le type de papier sont définis correctement sur l'ordinateur ou sur le panneau de commandes de l'imprimante.
- **•** Stockez le papier en suivant les recommandations du fabricant.

## **Identification des zones de bourrage**

#### **Remarques :**

- **•** Lorsque Assistance bourrage papier est réglé sur Activé, l'imprimante éjecte automatiquement les pages vierges ou les pages partiellement imprimées dès qu'une page coincée a été dégagée. Vérifiez les pages vierges imprimées.
- **•** Lorsque l'option Correction bourrage est définie sur Activé ou Auto, l'imprimante réimprime les pages coincées.

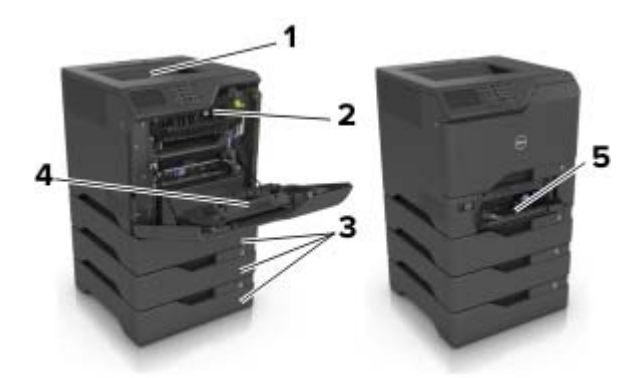

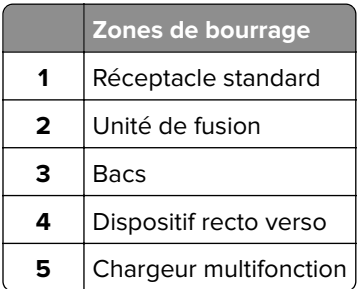

## **Bourrage papier dans les tiroirs**

**1** Tirez sur le tiroir pour le dégager.

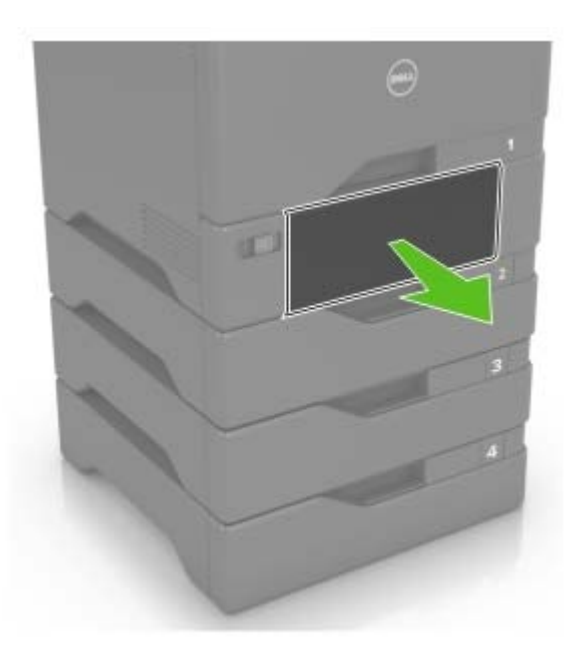

**Attention — Dommages potentiels :** Un capteur dans le tiroir facultatif peut facilement être endommagé par l'électricité statique. Touchez une surface métallique avant de retirer le papier coincé dans le tiroir.

**2** Retirez le papier coincé.

**Remarque :** Assurez-vous qu'il ne reste plus de morceaux de papier.

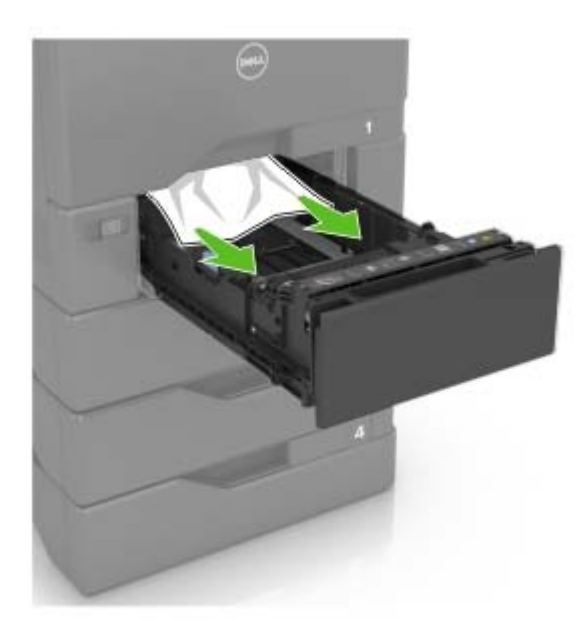

**3** Insérez le bac.

## **Bourrage papier dans le chargeur multifonction**

- **1** Retirez le papier du chargeur multifonction.
- **2** Tirez sur le tiroir pour le dégager.
- **3** Retirez le papier coincé.

Remarque : Assurez-vous qu'il ne reste plus de morceaux de papier.

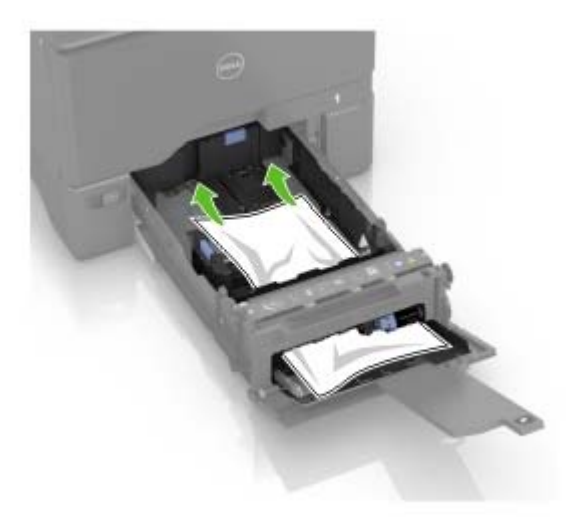

**4** Insérez le bac.

## **Bourrage papier dans le réceptacle standard**

**1** Retirez le papier coincé.

**Remarque :** Assurez-vous qu'il ne reste plus de morceaux de papier.

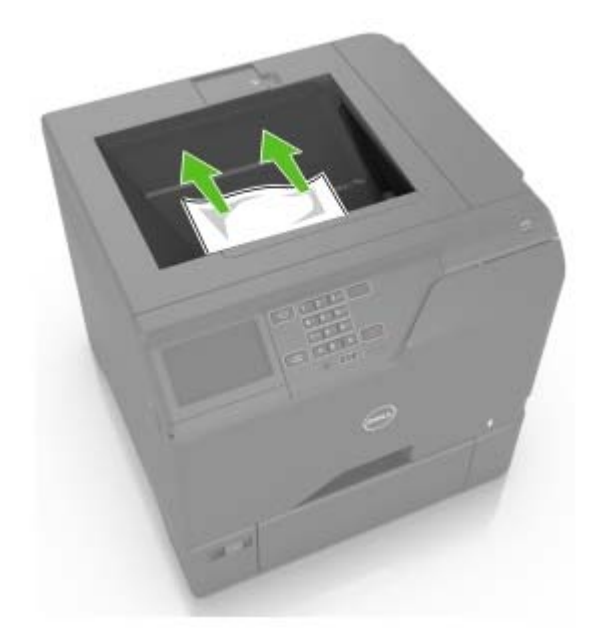

**2** Ouvrez les portes A et D, puis retirez tous les fragments de papier.

**ATTENTION—SURFACE CHAUDE :** L'intérieur de l'imprimante risque d'être brûlant. pour réduire le risque de brûlure, laissez la surface ou le composant refroidir avant d'y toucher.

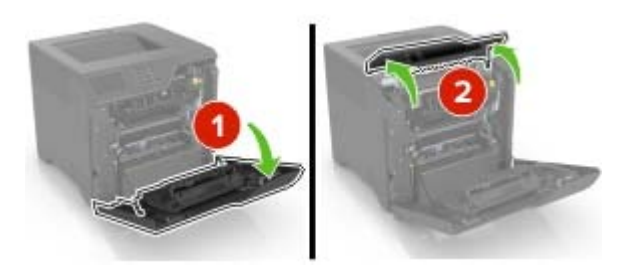

**3** Fermez les portes D et A.

## **Bourrage derrière la porte A**

#### **Bourrage papier dans l'unité de fusion**

**1** Ouvrez la porte A.

**ATTENTION—SURFACE CHAUDE :** L'intérieur de l'imprimante risque d'être brûlant. pour réduire le risque de brûlure, laissez la surface ou le composant refroidir avant d'y toucher.

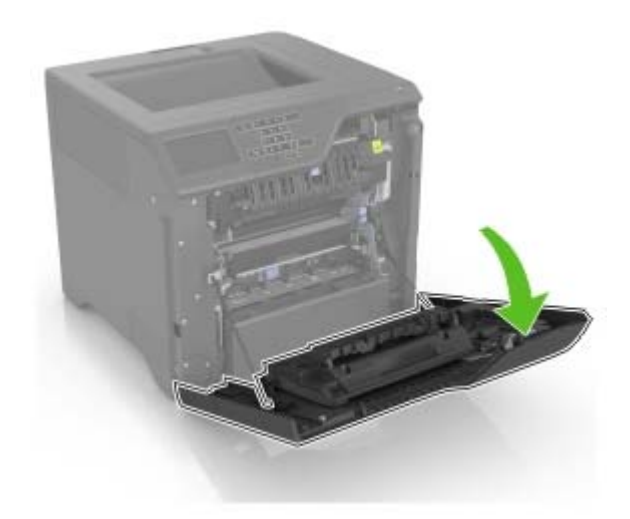

**2** Retirez le papier coincé.

**Remarque :** Assurez-vous qu'il ne reste plus de morceaux de papier.

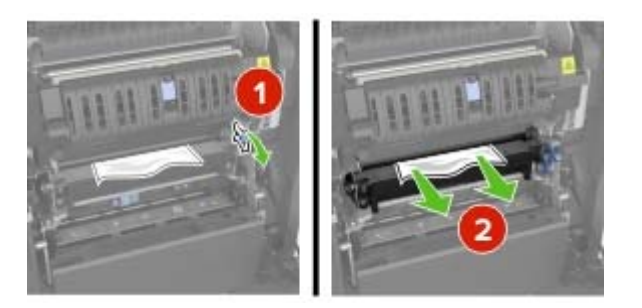

**3** Ouvrez la porte d'accès à l'unité de fusion.

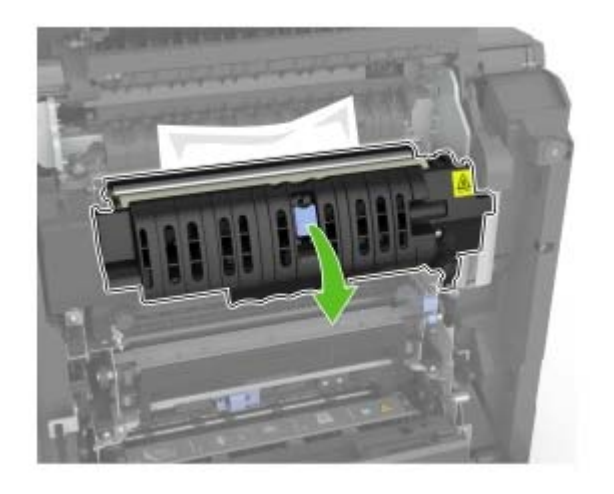

**4** Retirez le papier coincé.

**Remarque :** Assurez-vous qu'il ne reste plus de morceaux de papier.

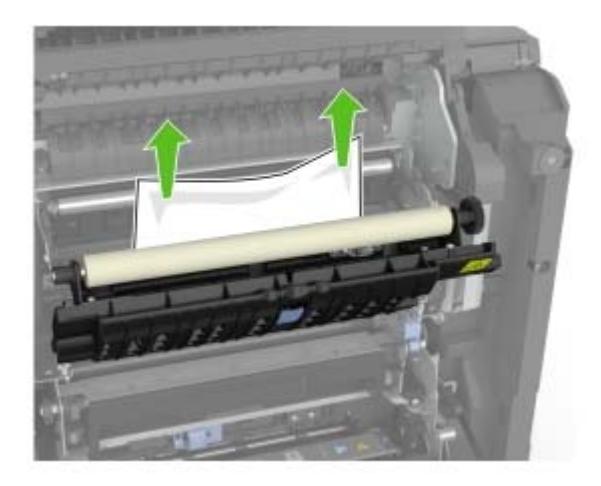

**5** Fermez la porte A.

### **Bourrage papier dans l'unité d'impression recto verso**

**1** Ouvrez la porte A.

**ATTENTION—SURFACE CHAUDE :** L'intérieur de l'imprimante risque d'être brûlant. pour réduire le risque de brûlure, laissez la surface ou le composant refroidir avant d'y toucher.

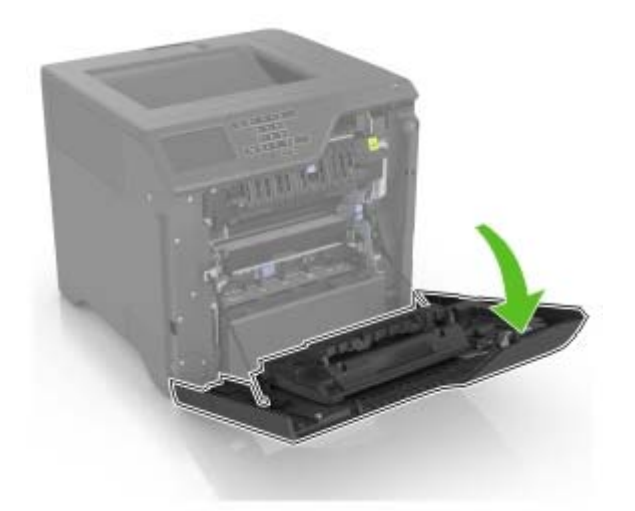

**2** Soulevez le capot de l'unité d'impression recto verso.

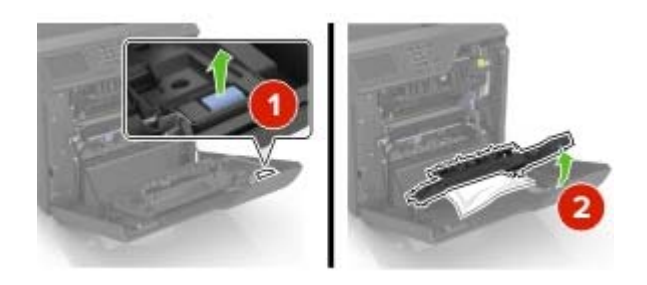

**3** Retirez le papier coincé.

**Remarque :** Assurez-vous qu'il ne reste plus de morceaux de papier.

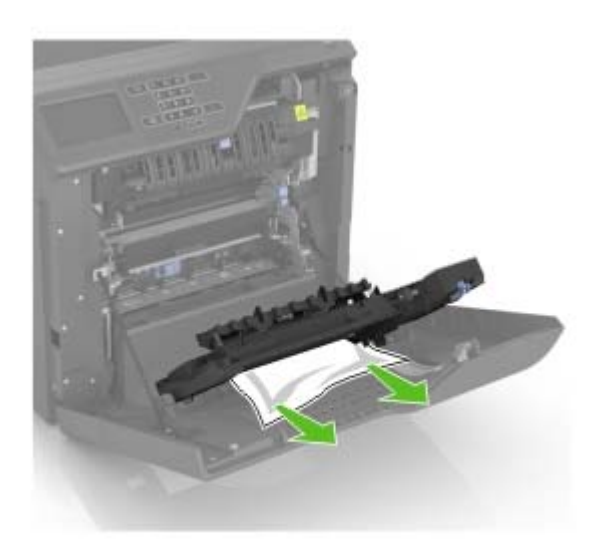

**4** Fermez le capot de l'unité d'impression recto verso ainsi que la porte A.

# **Dépannage**

# **Problèmes de connexion réseau**

## **Embedded Web Server ne s'ouvre pas**

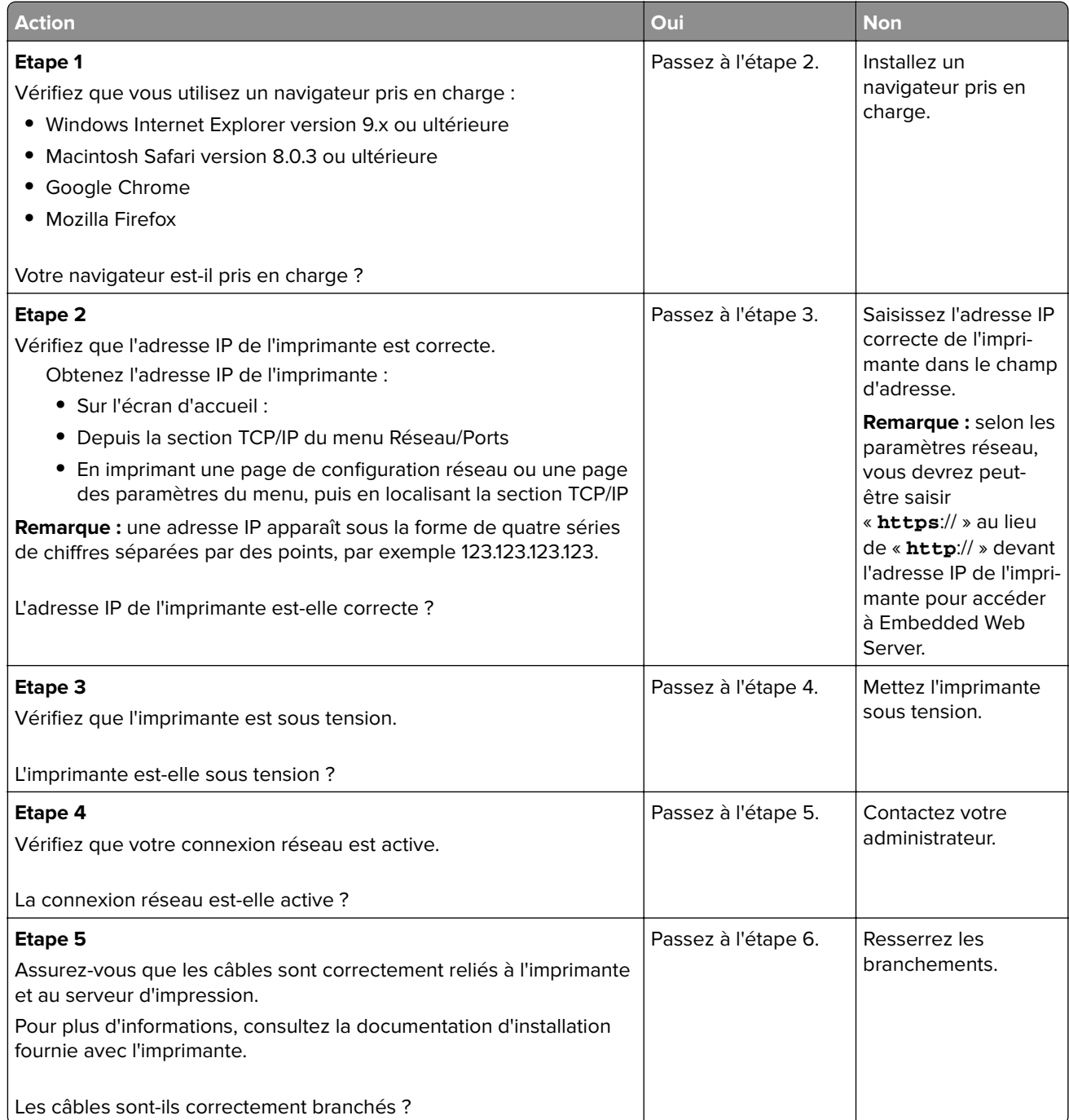

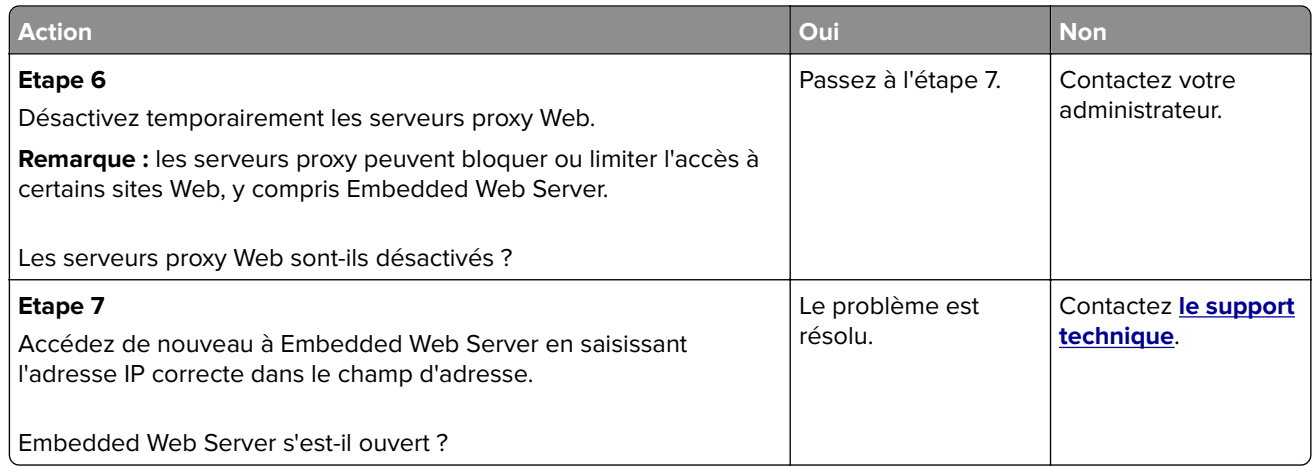

### **Impossible de lire le lecteur flash**

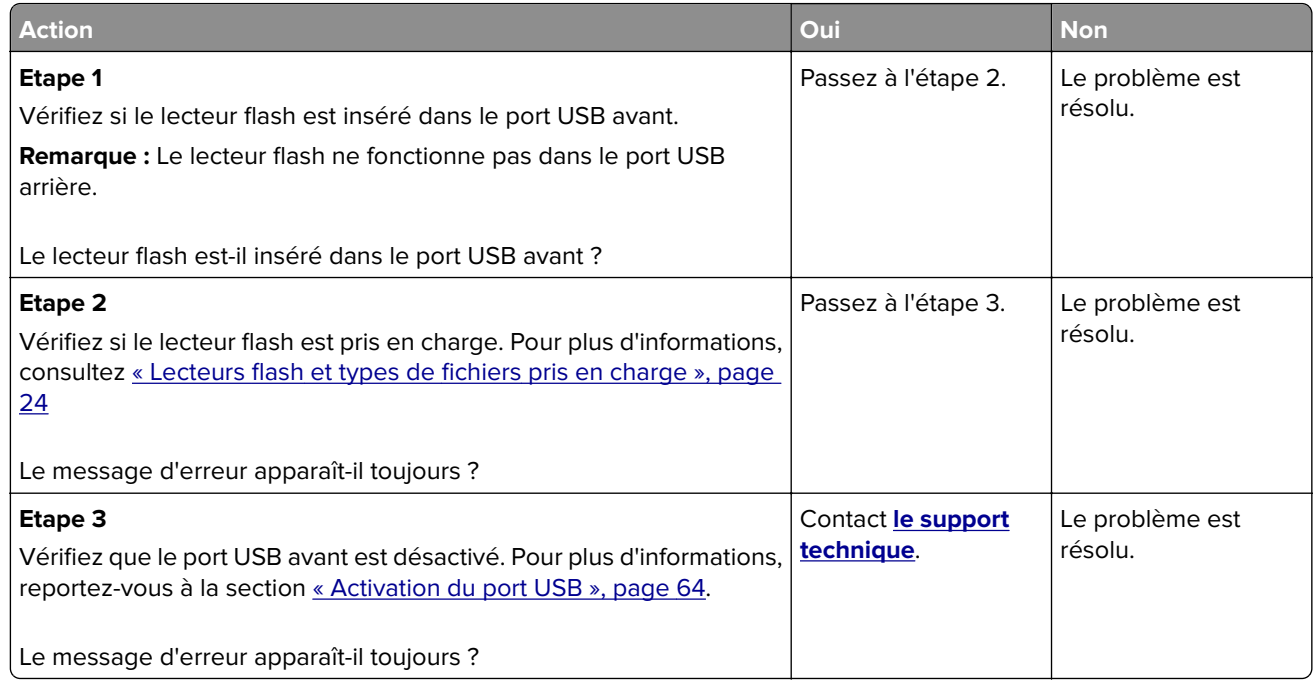

### **Activation du port USB**

Sur l'écran d'accueil, appuyez sur **Paramètres** > **Réseau/Ports** > **USB** > **Activer le port USB**.

### **Vérification de la connectivité de l'imprimante**

- **1** Sur l'écran d'accueil, appuyez sur **Paramètres** > **Rapports** > **Réseau** > **Page de configuration du réseau**.
- **2** Vérifiez la première section de la page de configuration du réseau et assurez-vous que l'état est Connectée.

Si l'état est Non connectée, il se peut que la connexion de réseau local ne soit pas activée ou que le câble réseau soit débranché ou ne fonctionne pas correctement. Contactez votre administrateur pour obtenir une assistance.

# **Problèmes liés aux options matérielles**

### **Impossible de détecter l'option interne**

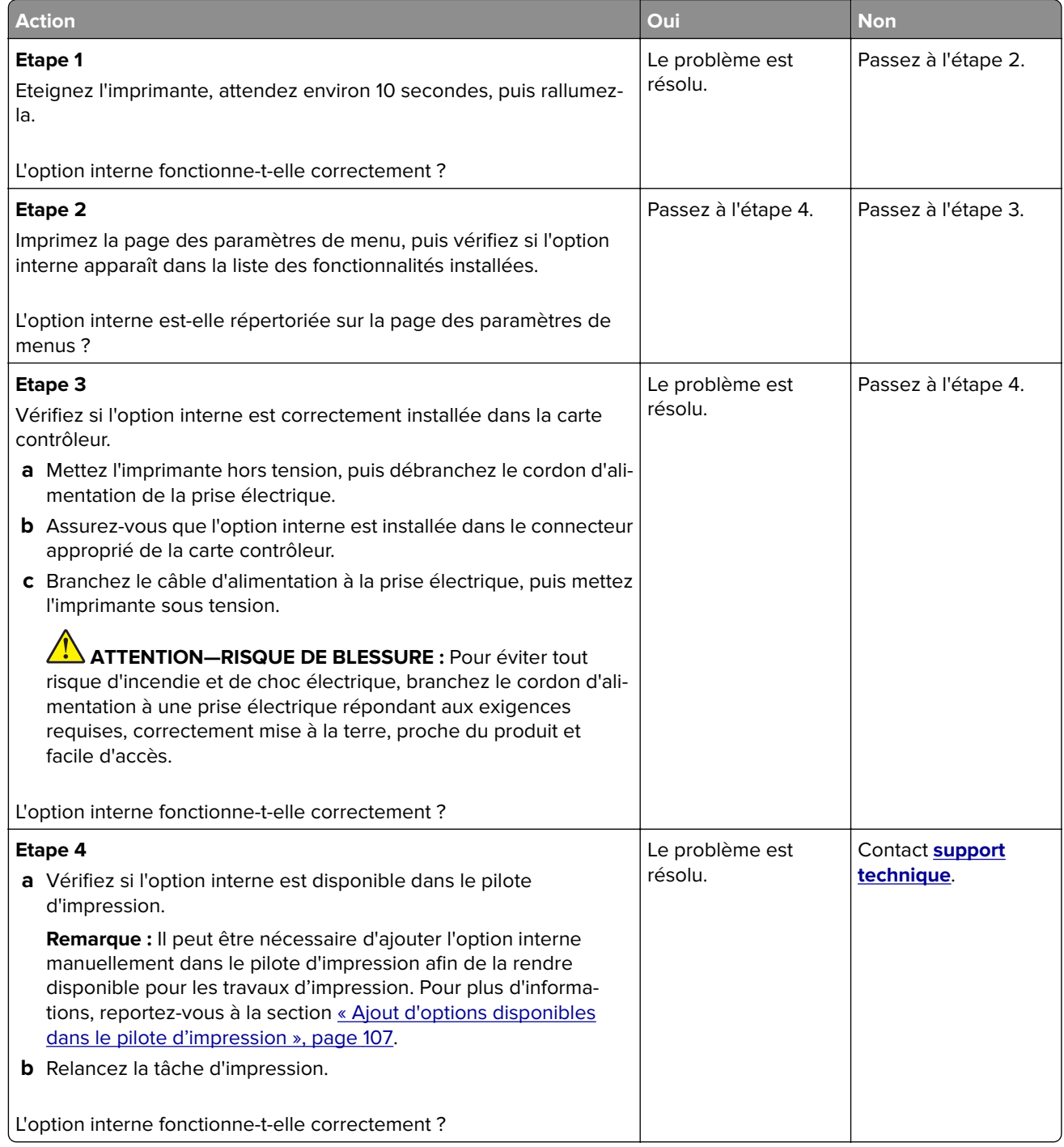

### **Le port ISP (Internet Solutions Port) ne fonctionne pas correctement**

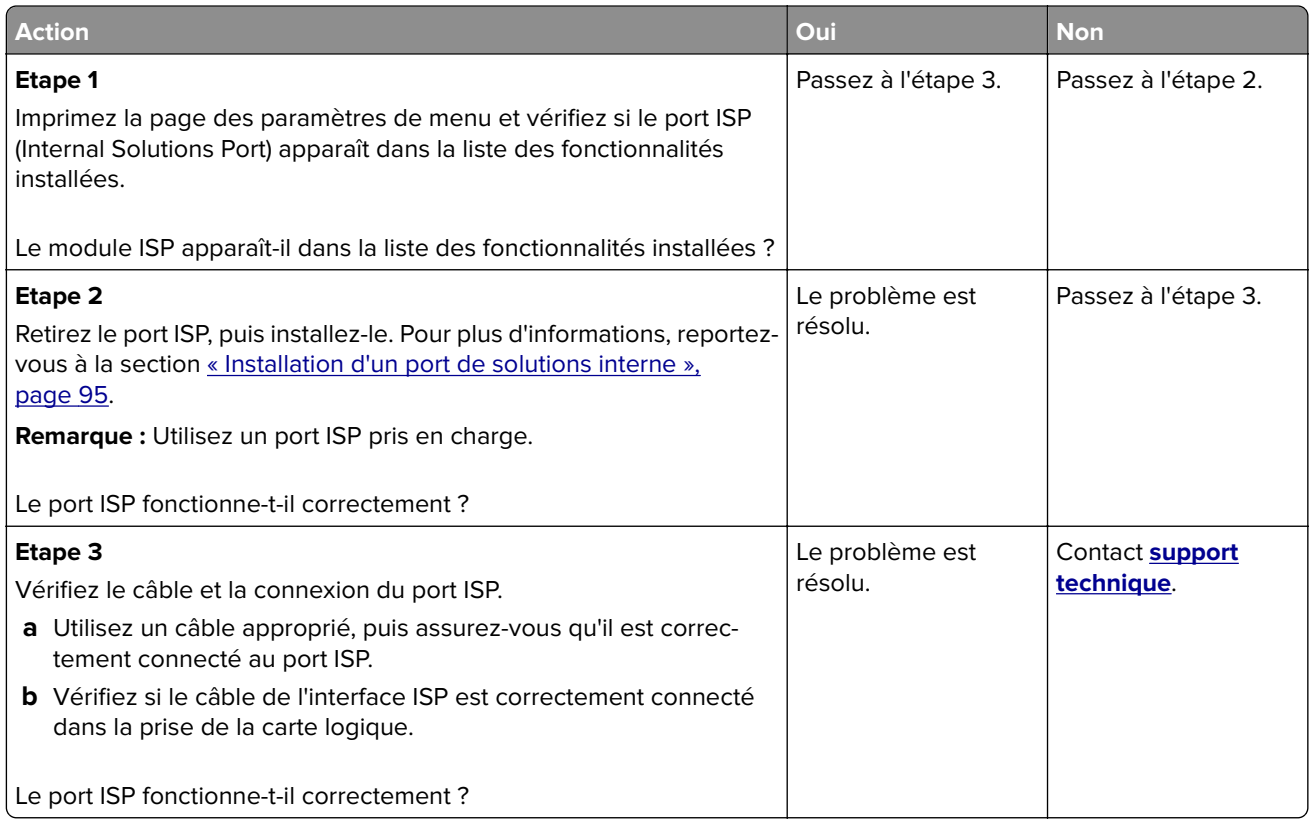

### **La carte d'interface parallèle ou série ne fonctionne pas correctement**

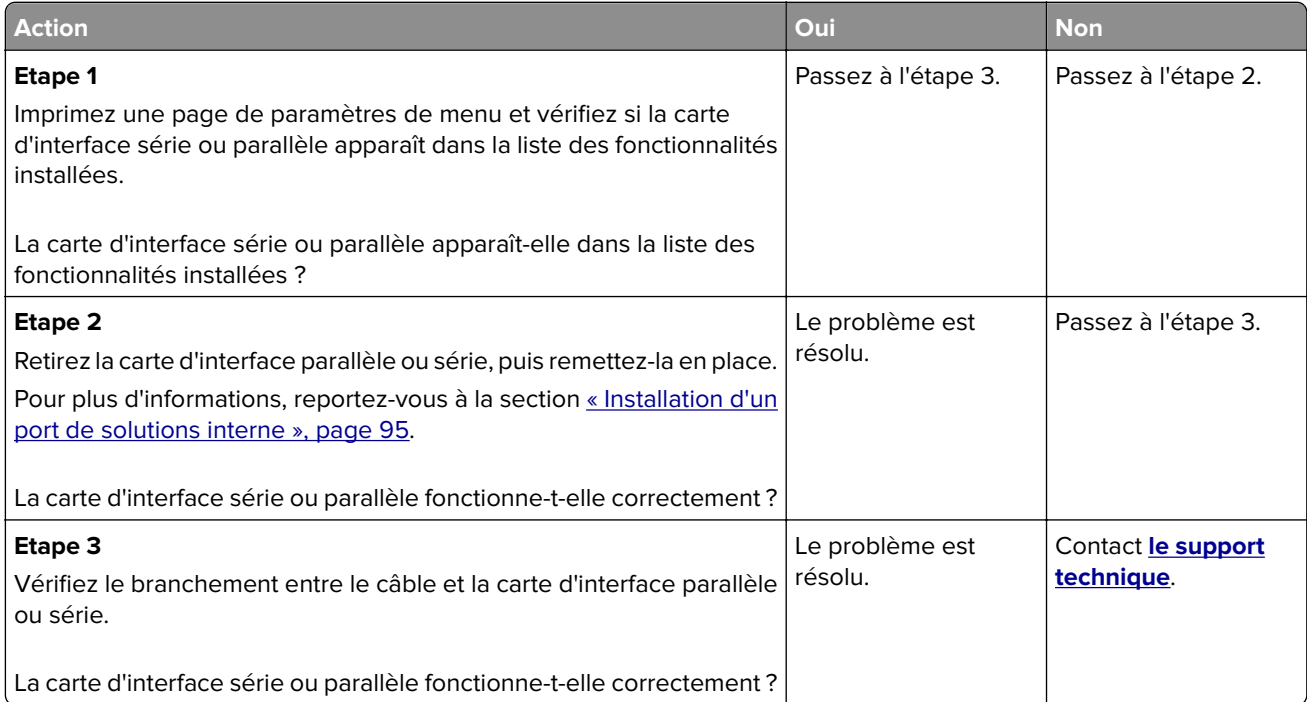

# **Problèmes de chargement du papier**

### **Enveloppe collée pendant l'impression**

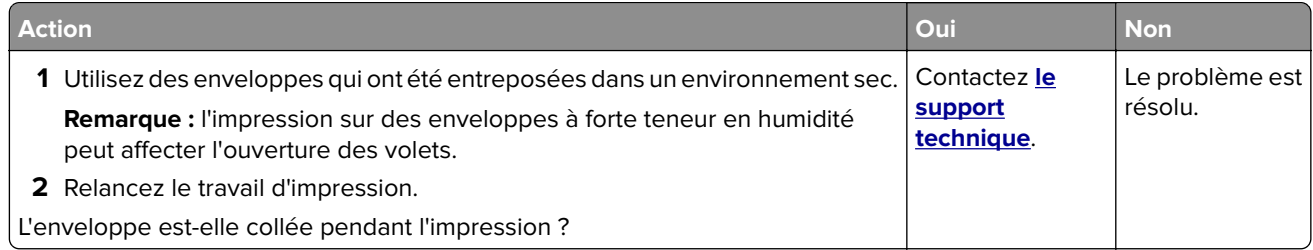

### **L'impression assemblée ne fonctionne pas**

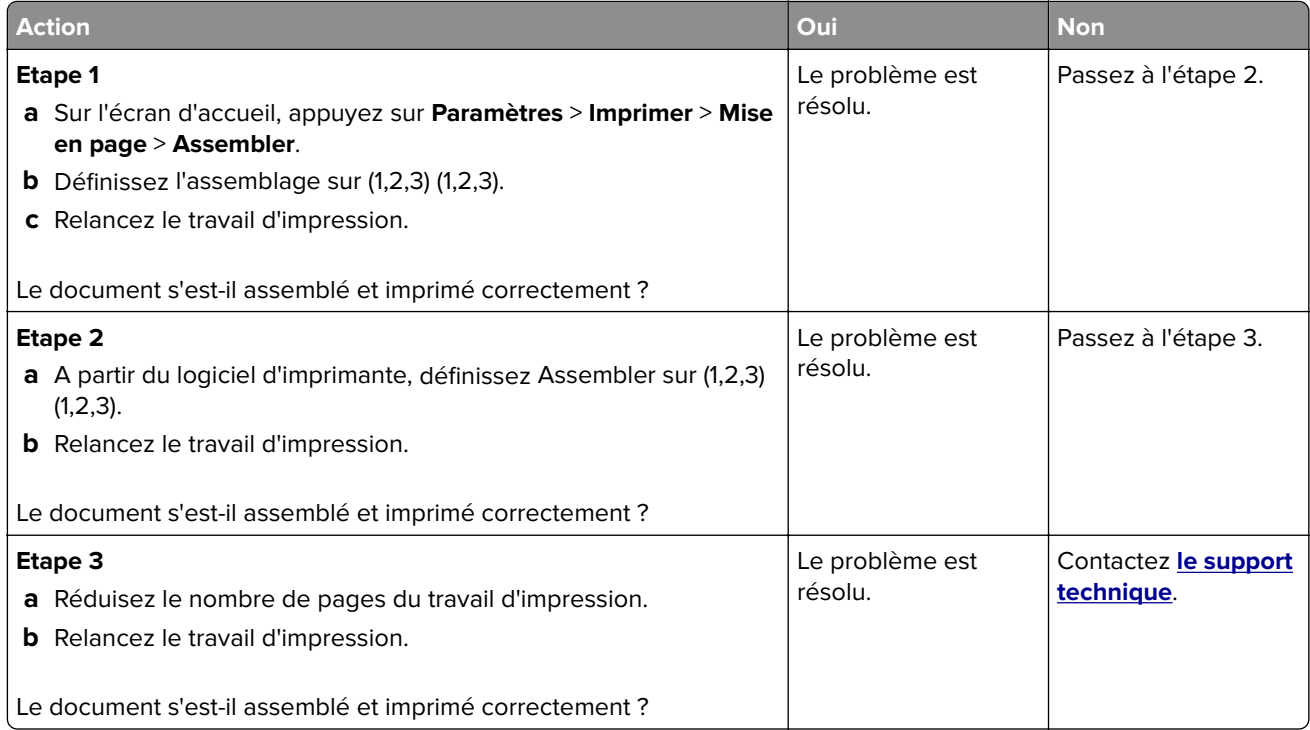

## **Papier recourbé**

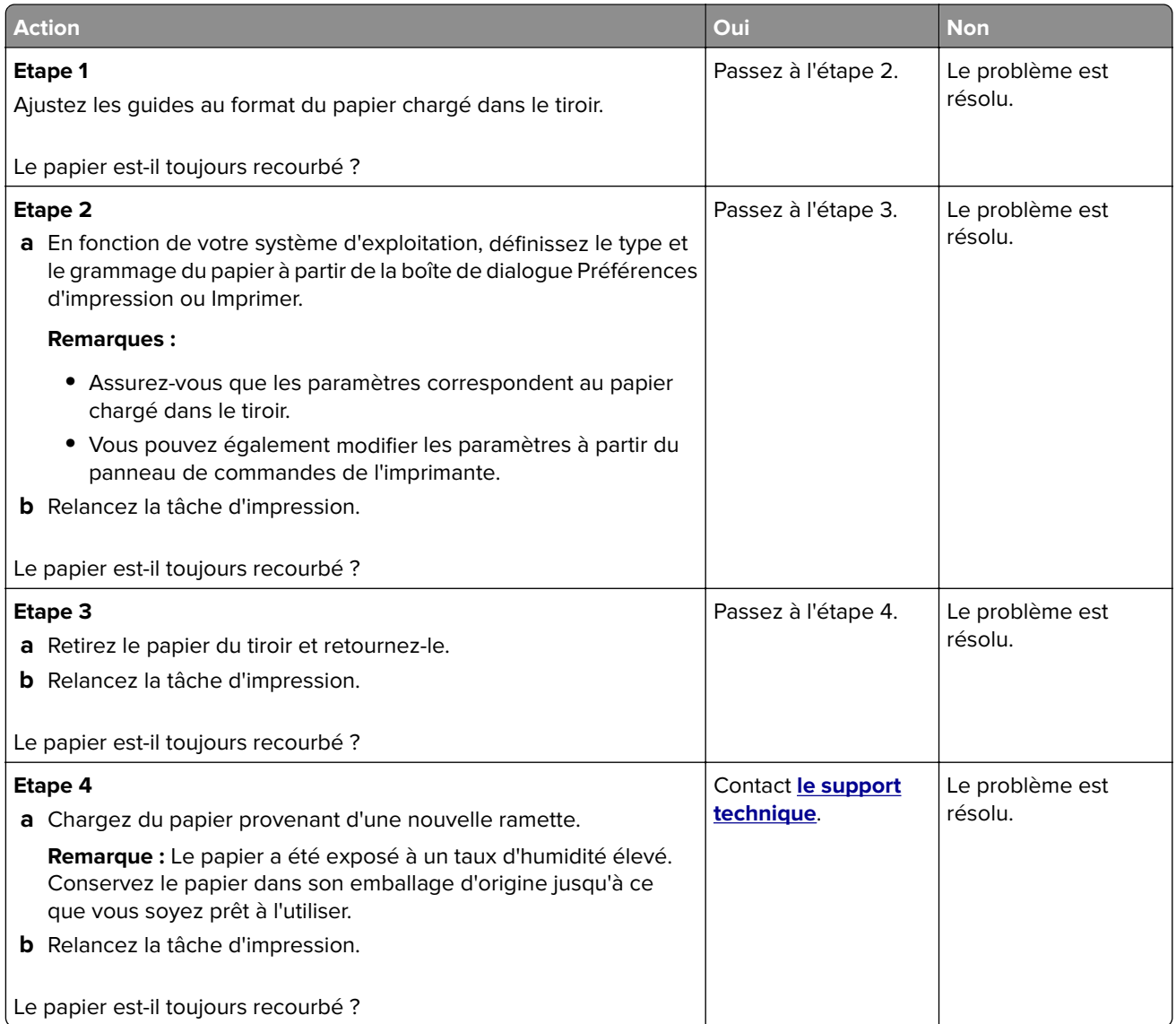

## **La fonction de chaînage des tiroirs ne fonctionne pas**

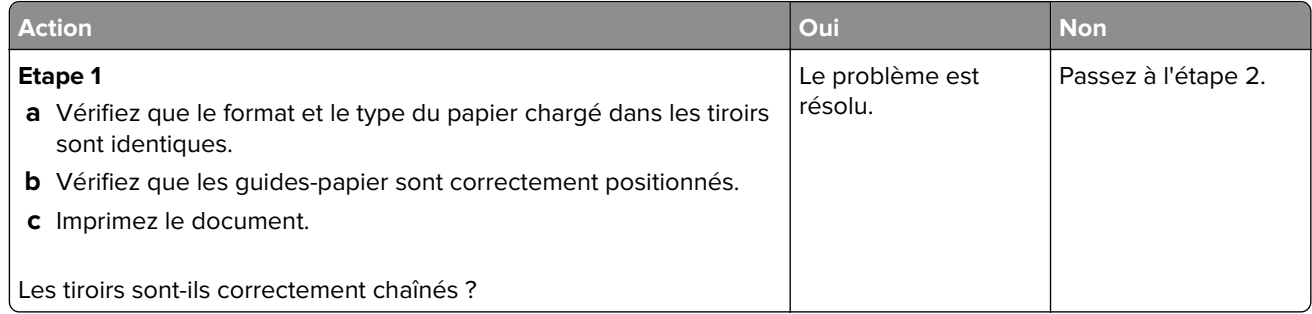

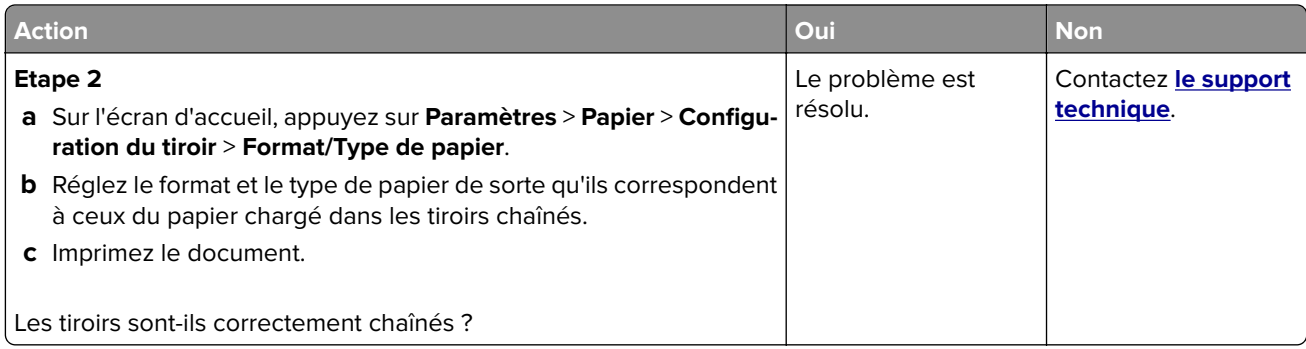

## **Bourrages papier fréquents**

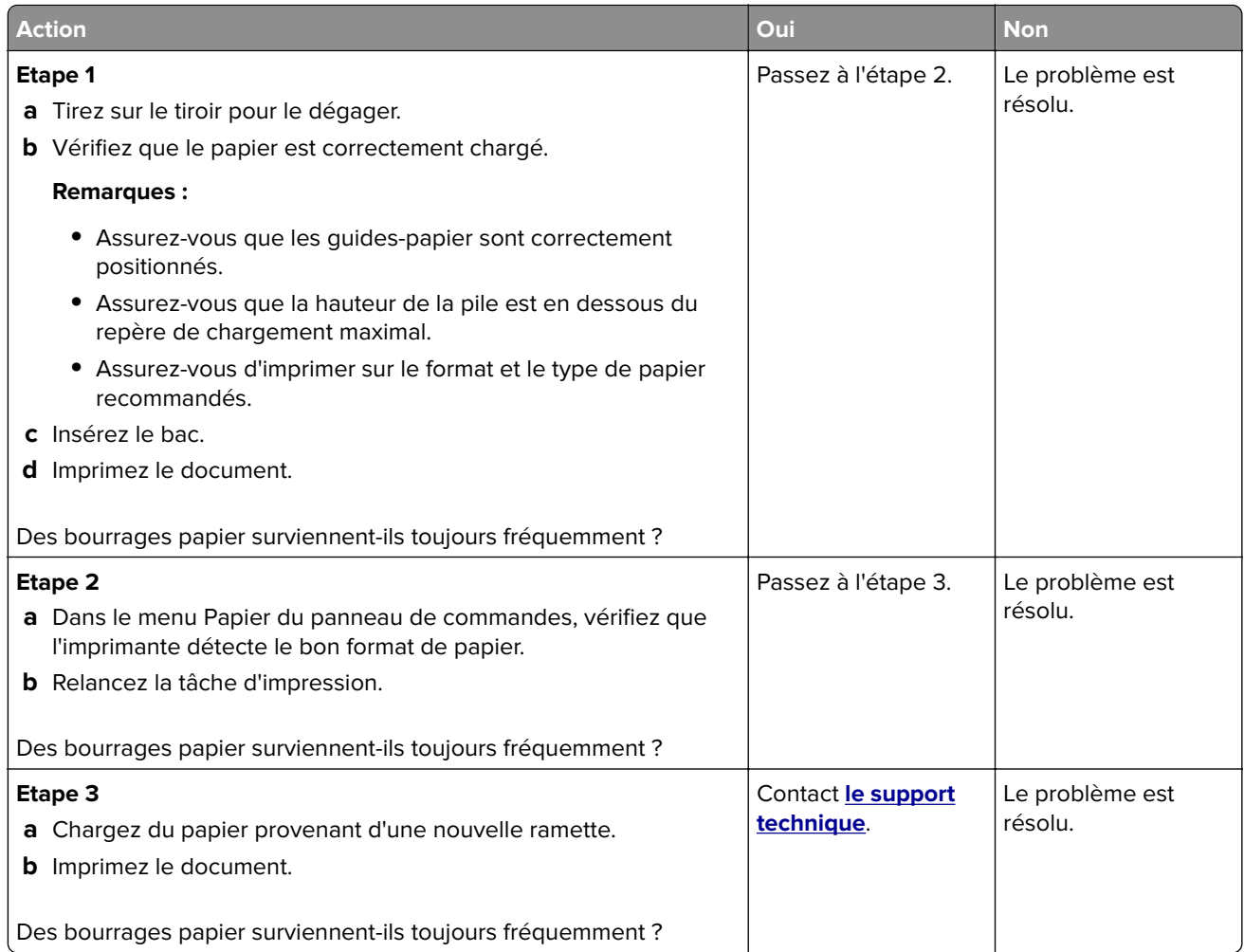

### **Les pages bloquées ne sont pas réimprimées**

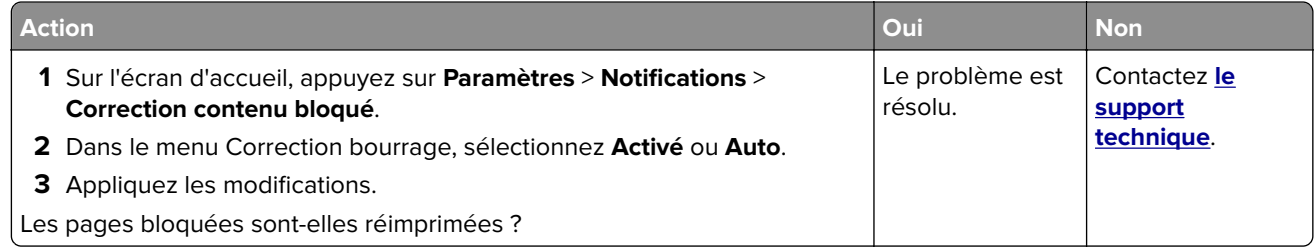

## **Problèmes d'impression**

- **•** « Les documents confidentiels et suspendus ne s'impriment pas », page 70
- **•** [« Impression lente », page 71](#page-70-0)
- **•** [« Les travaux d'impression ne s'impriment pas », page 73](#page-72-0)
- **•** [« Qualité d'impression médiocre », page 74](#page-73-0)
- **•** [« L'imprimante ne répond pas », page 88](#page-87-0)
- **•** [« Le travail est imprimé depuis un tiroir inapproprié ou sur un papier inadéquat », page 89](#page-88-0)

### **Les documents confidentiels et suspendus ne s'impriment pas**

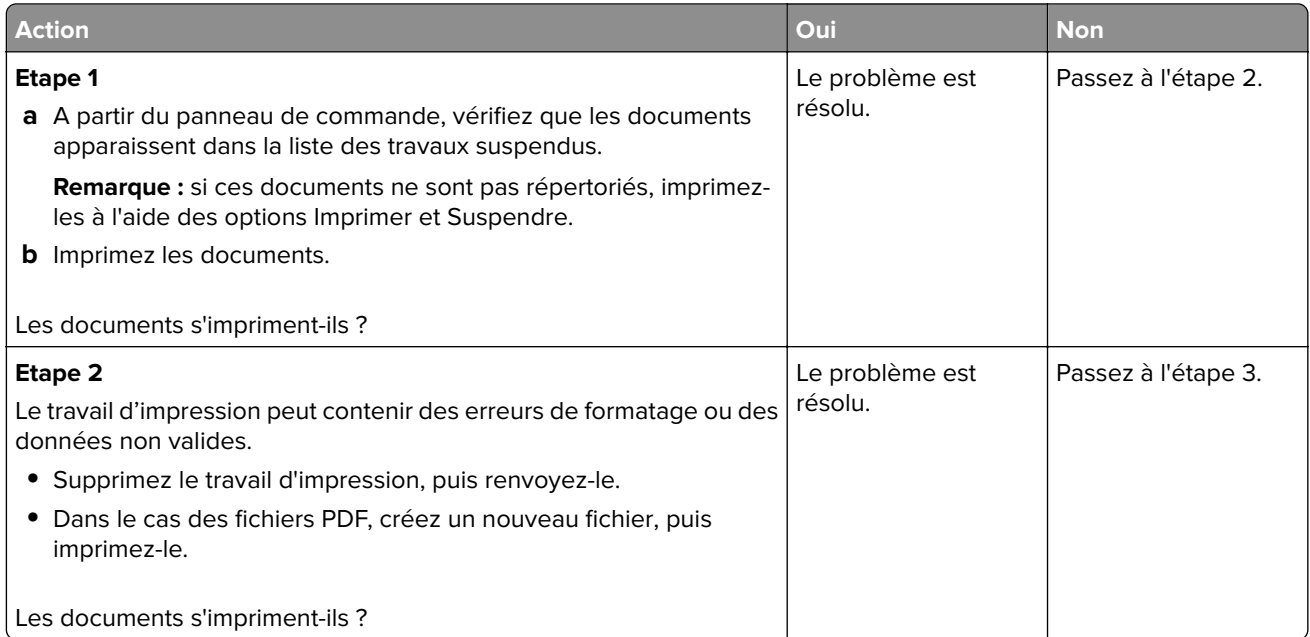

<span id="page-70-0"></span>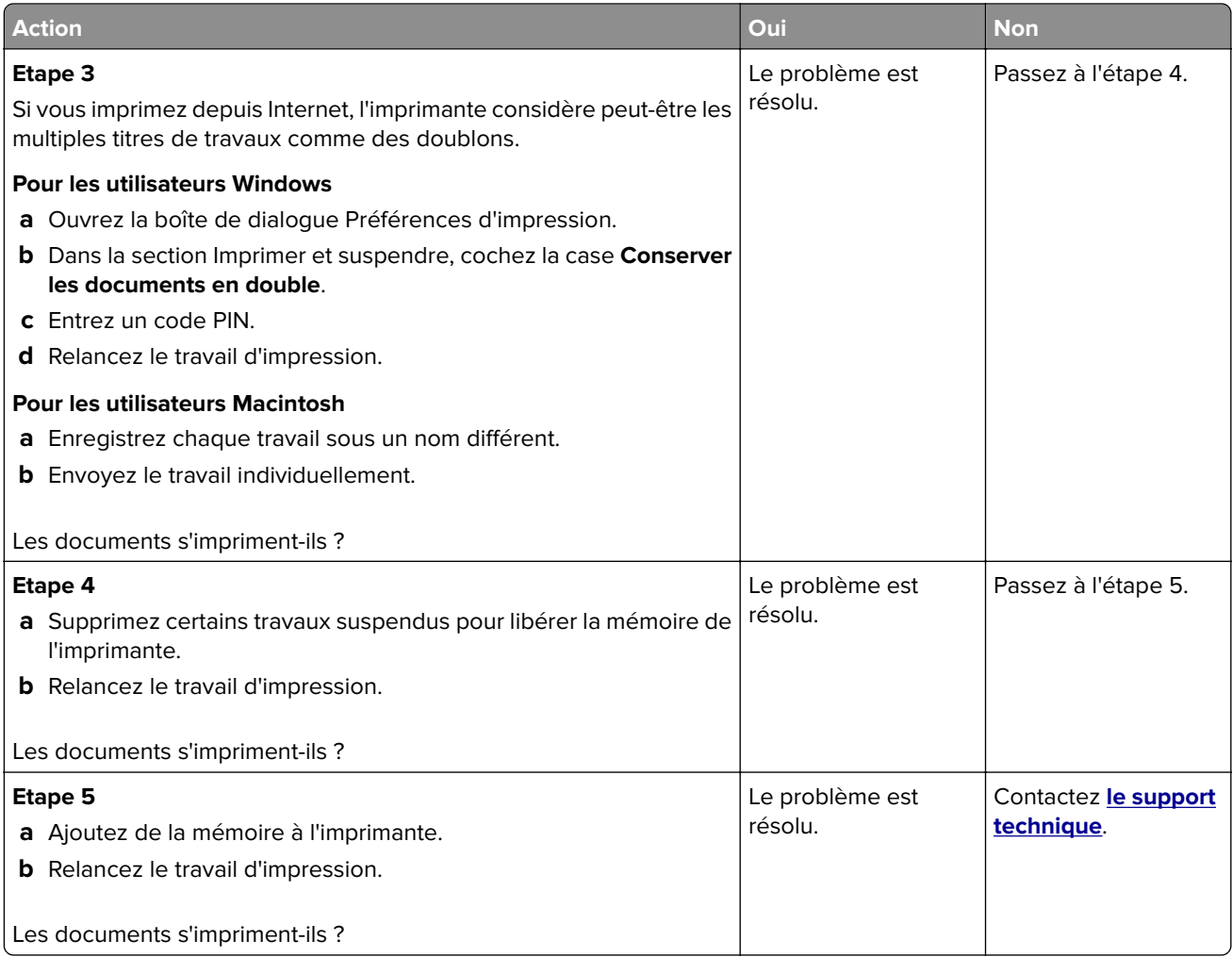

## **Impression lente**

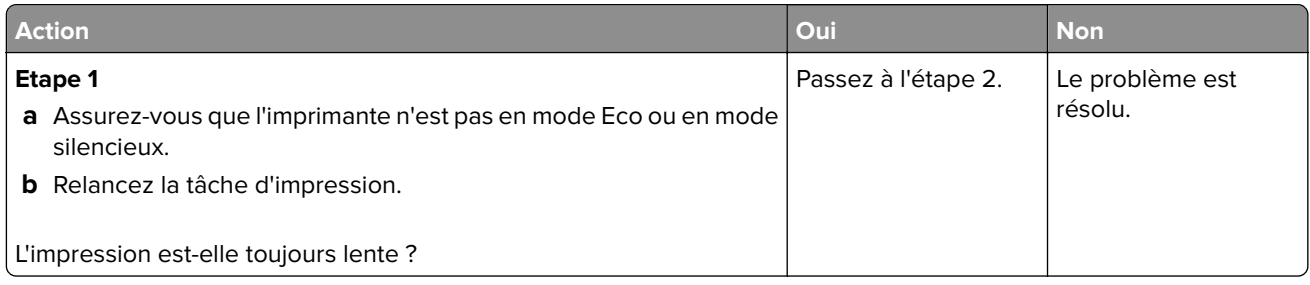

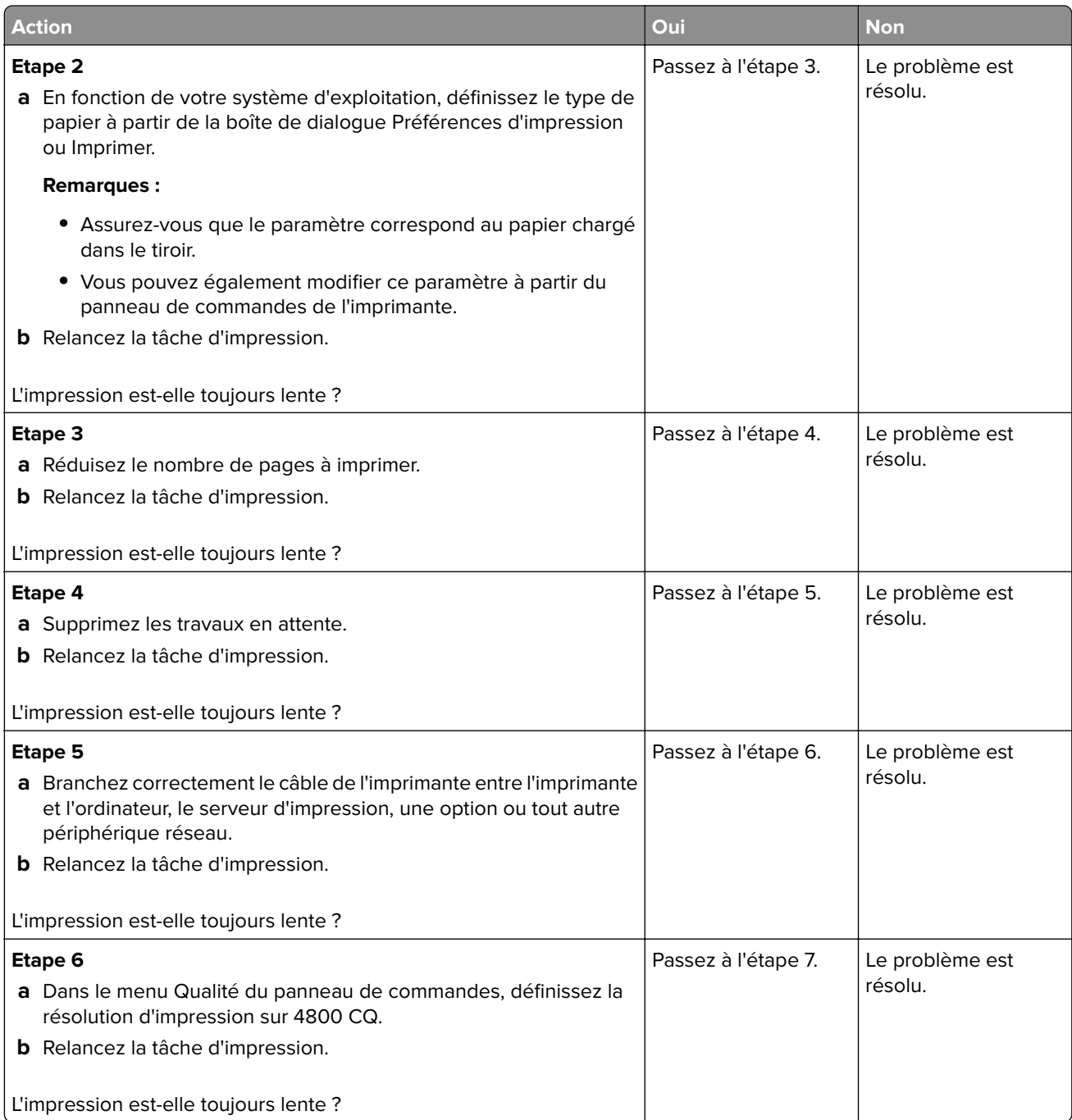
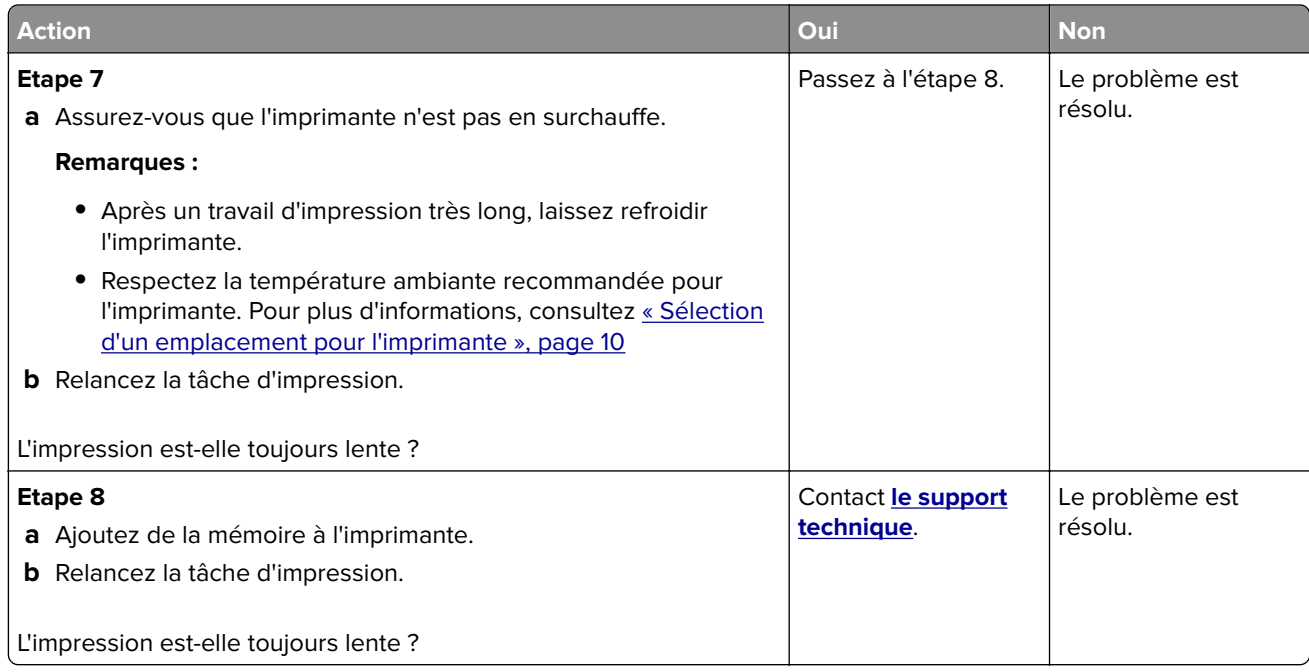

# **Les travaux d'impression ne s'impriment pas**

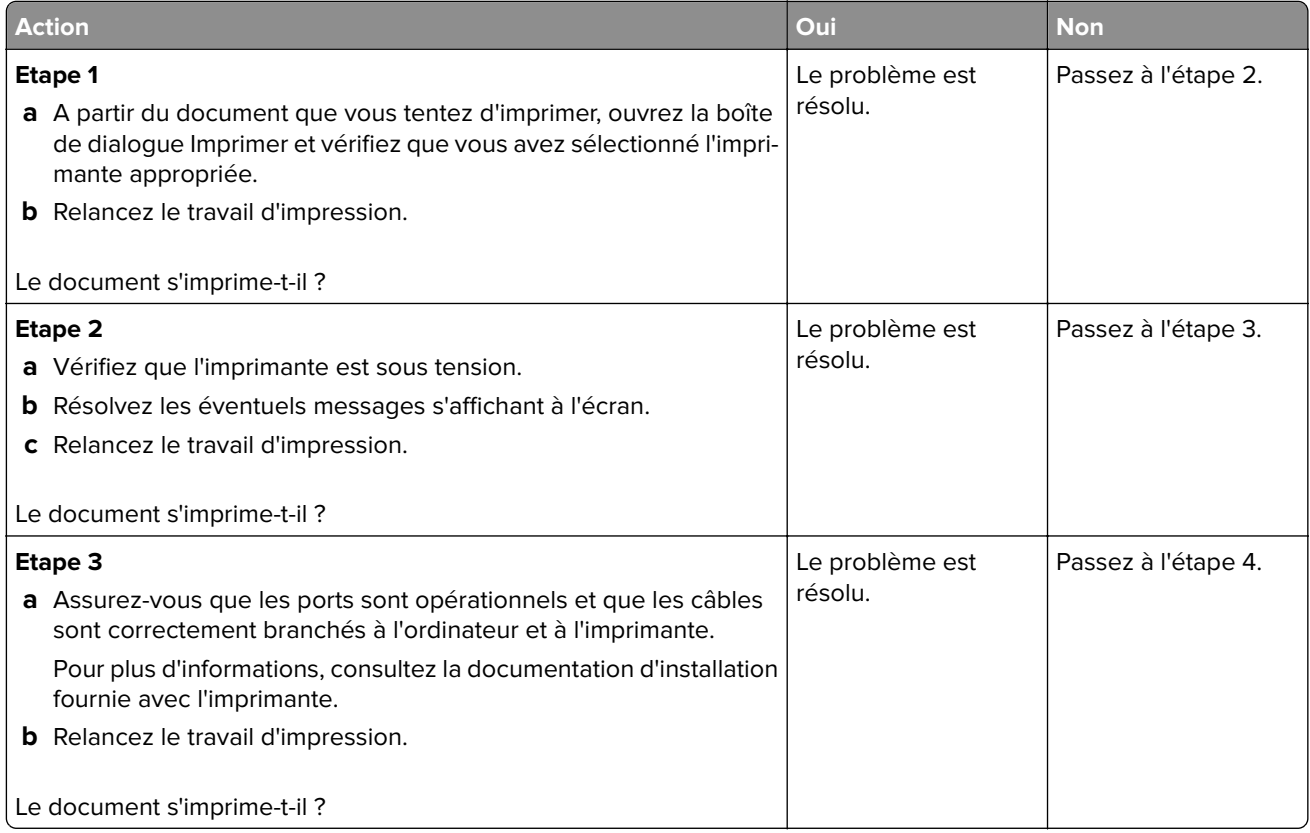

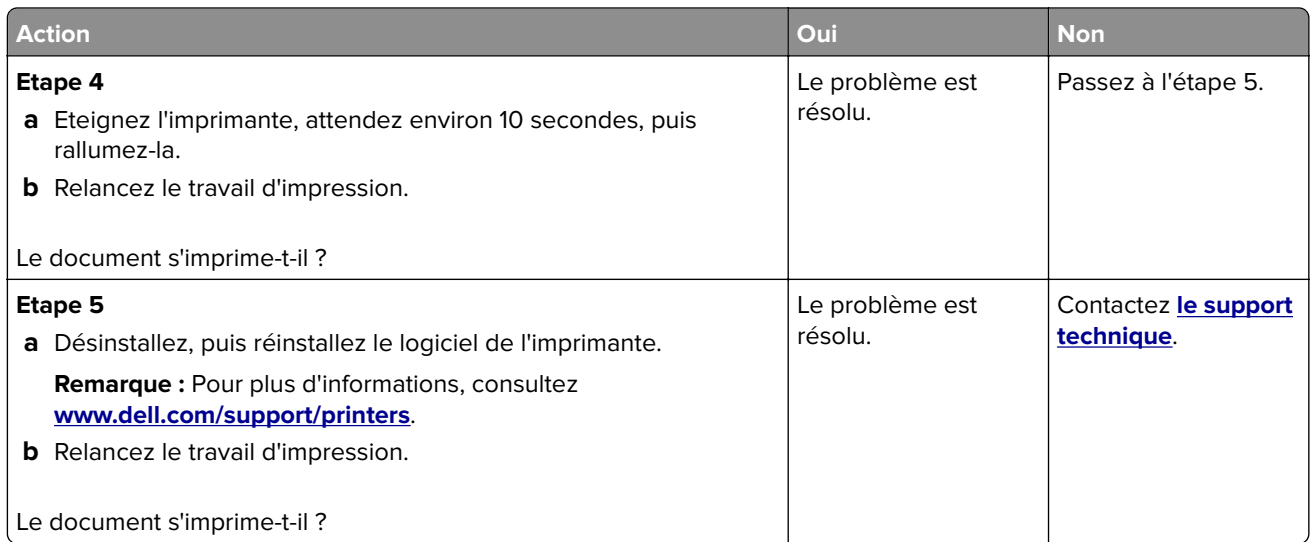

# **Qualité d'impression médiocre**

# **Pages vierges ou blanches**

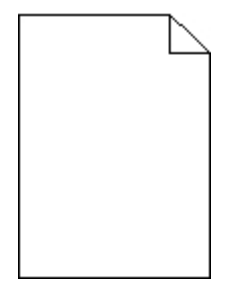

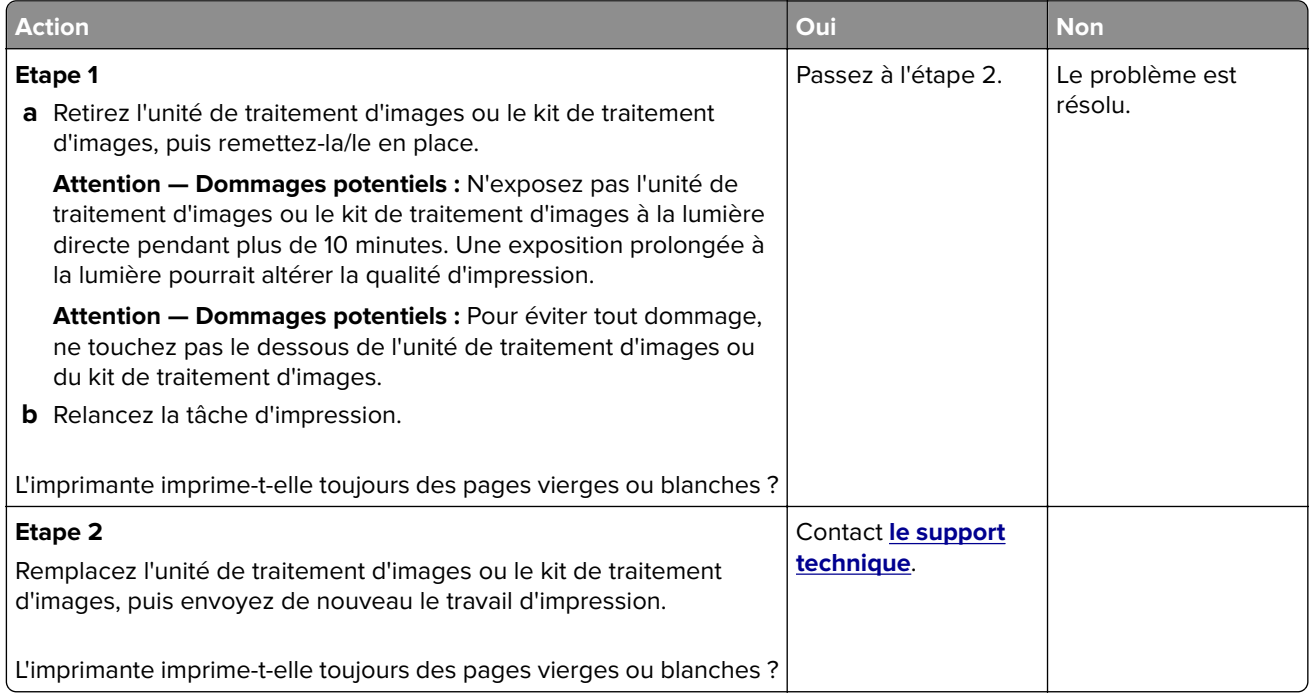

# **Impression sombre**

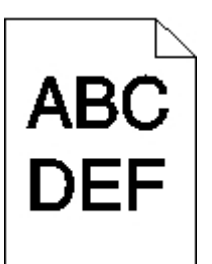

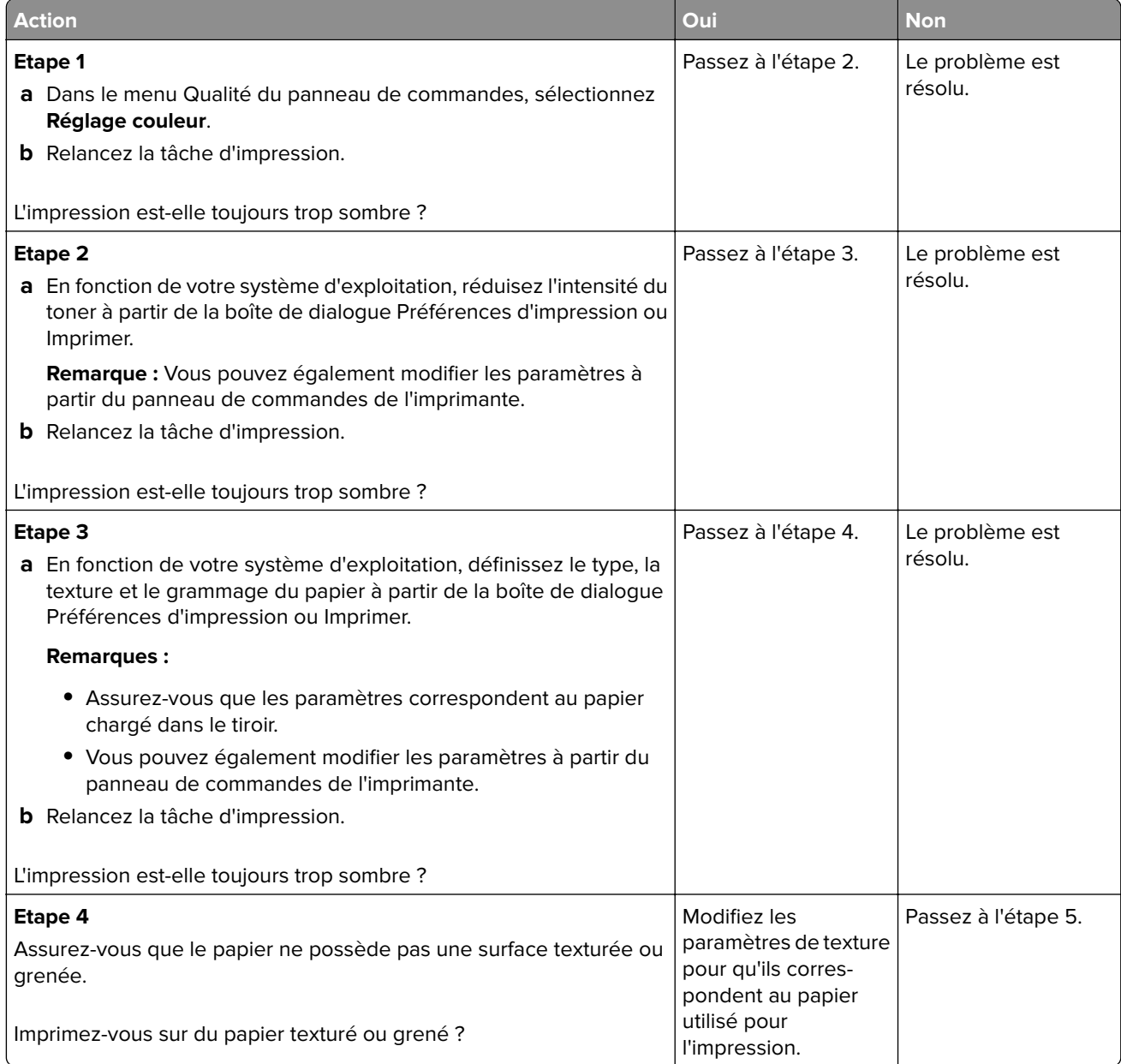

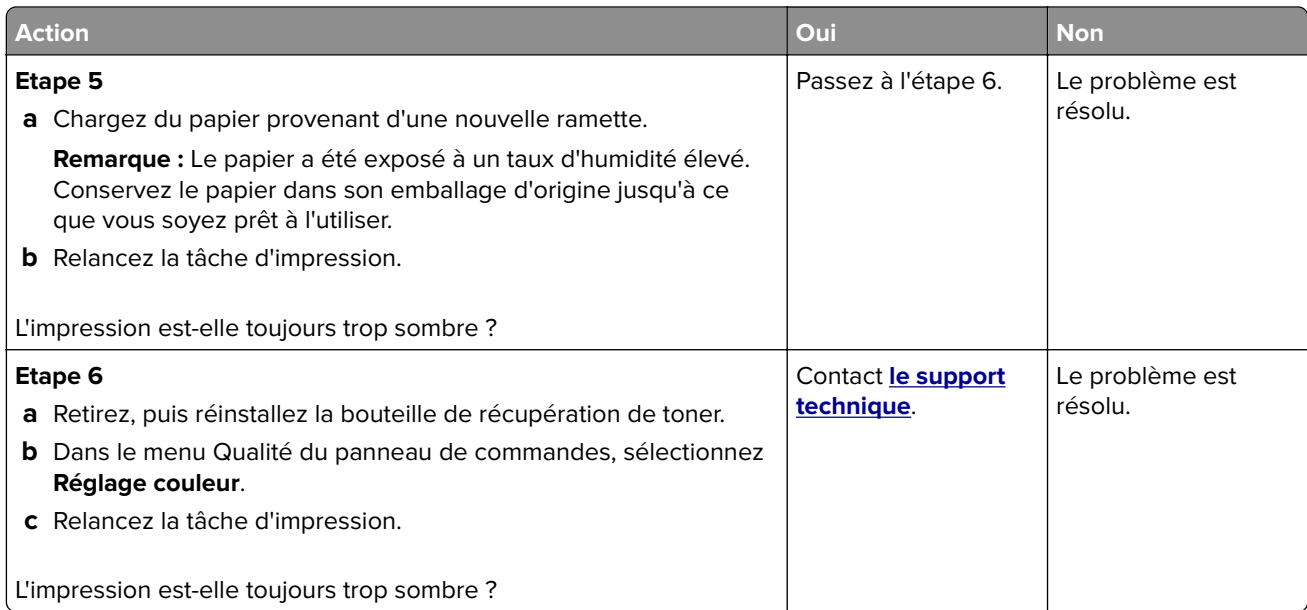

# **Images rémanentes**

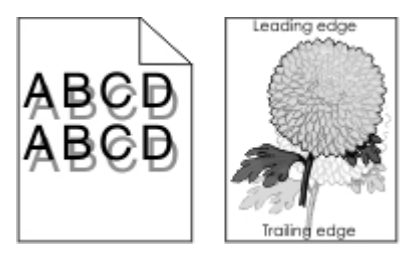

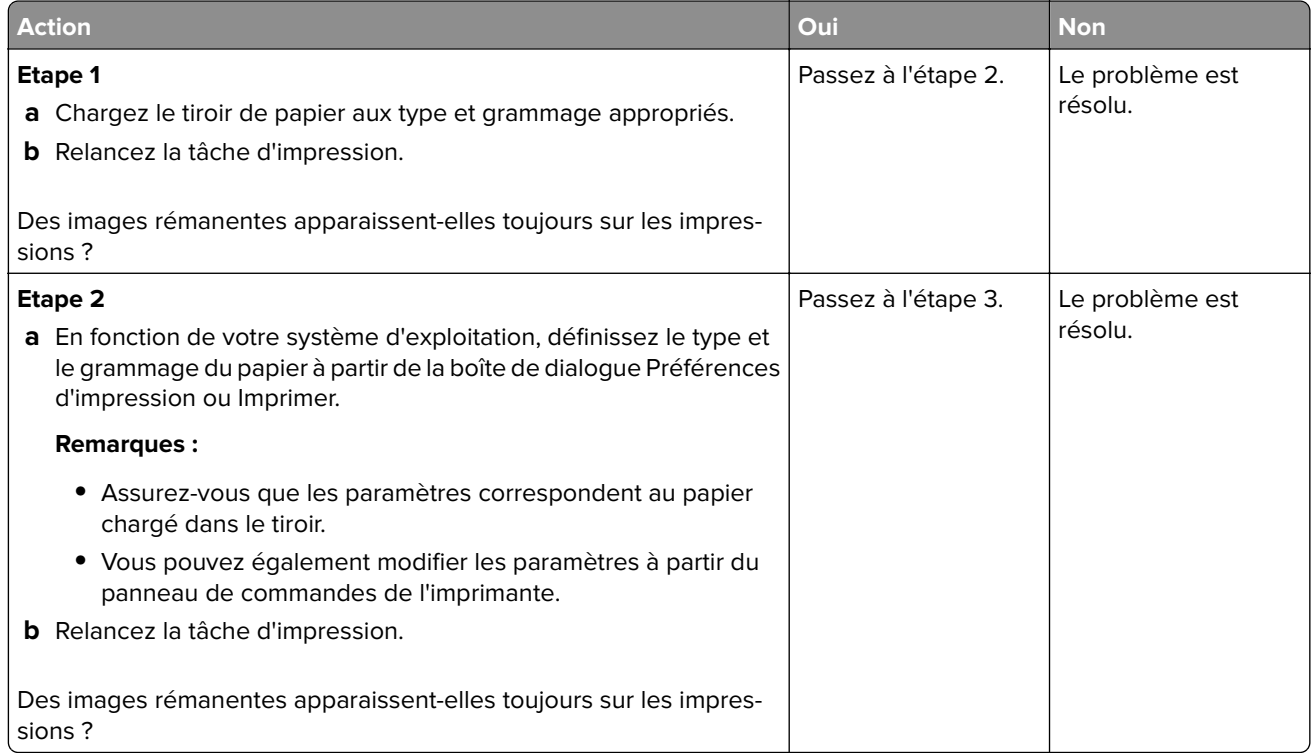

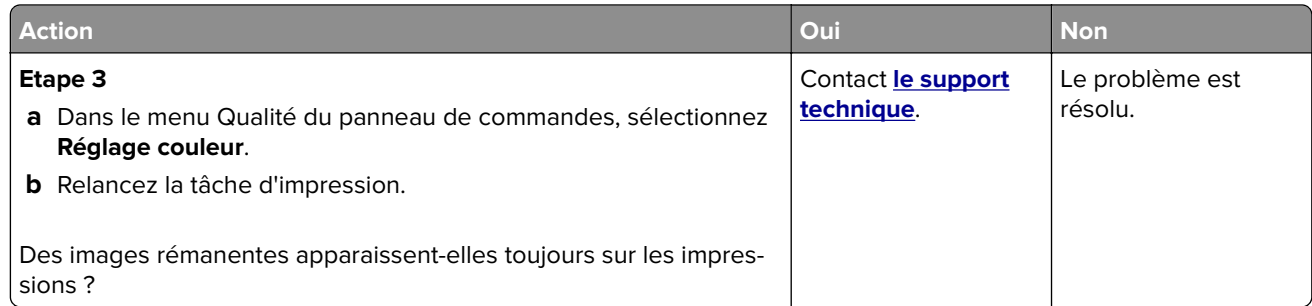

# **Fond gris**

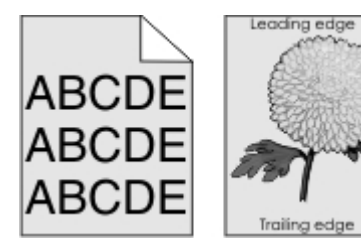

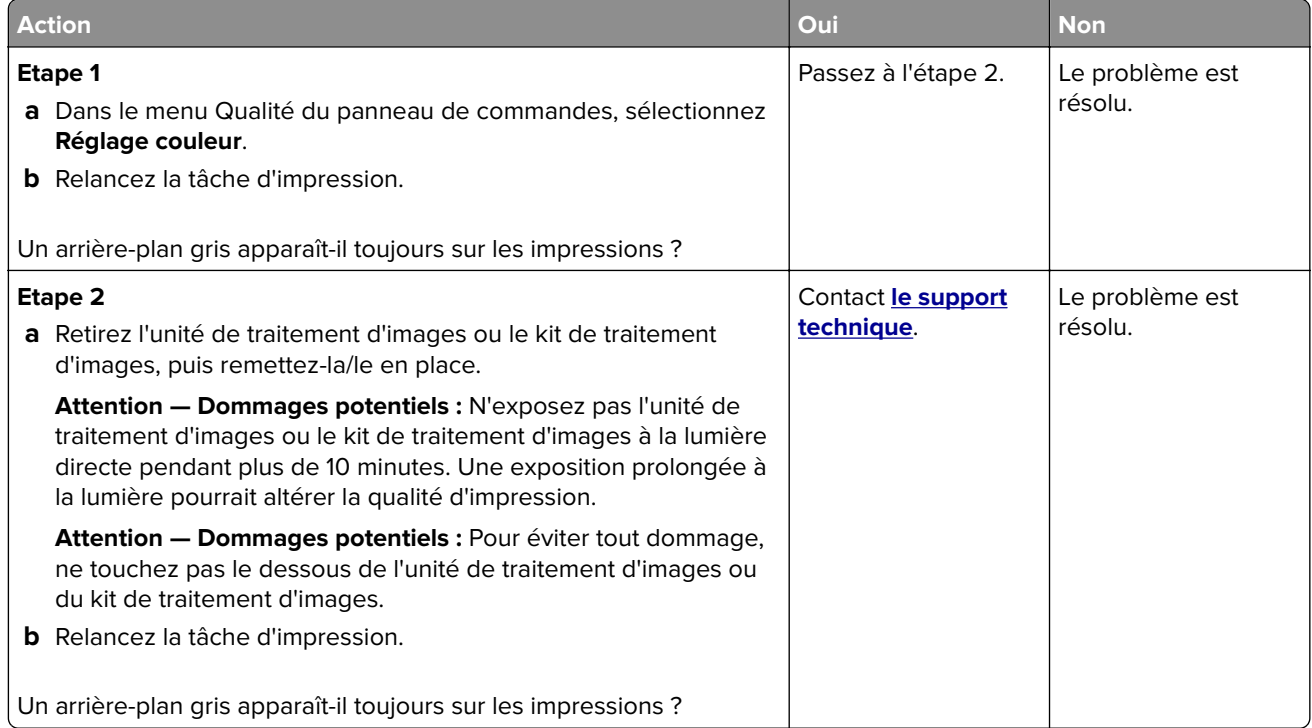

### **Lignes noires horizontales**

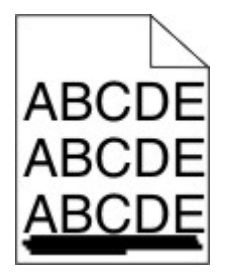

**Remarque :** Si des lignes noires horizontales apparaissent toujours sur vos impressions, reportez-vous à la rubrique « Défaillances répétées ».

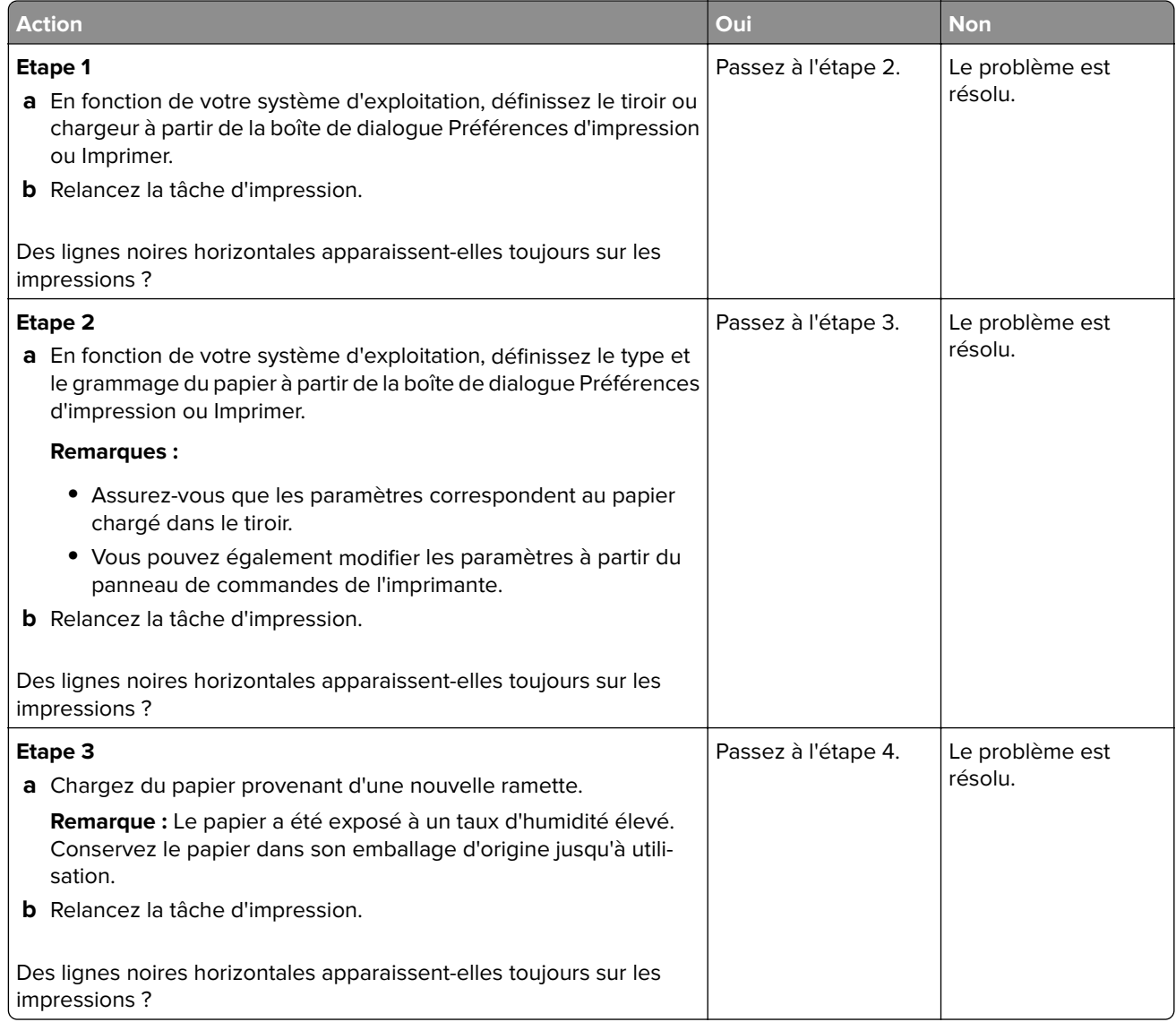

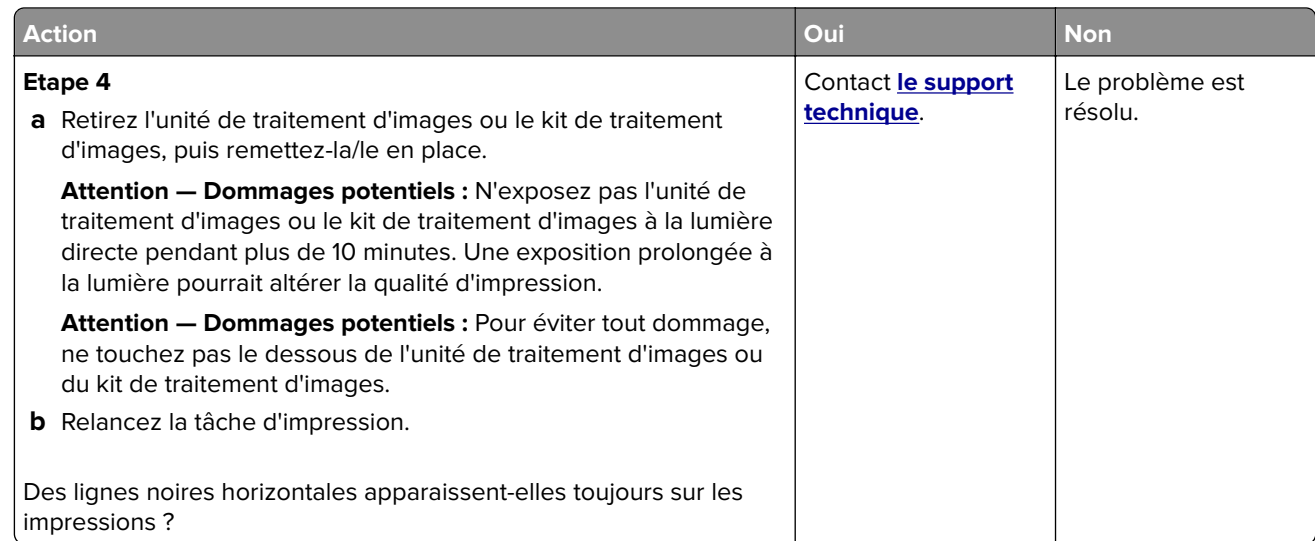

### **Lignes blanches horizontales**

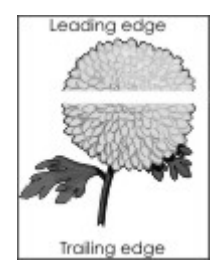

**Remarque :** Si des lignes noires horizontales apparaissent toujours sur vos impressions, reportez-vous à la rubrique « Défaillances répétées ».

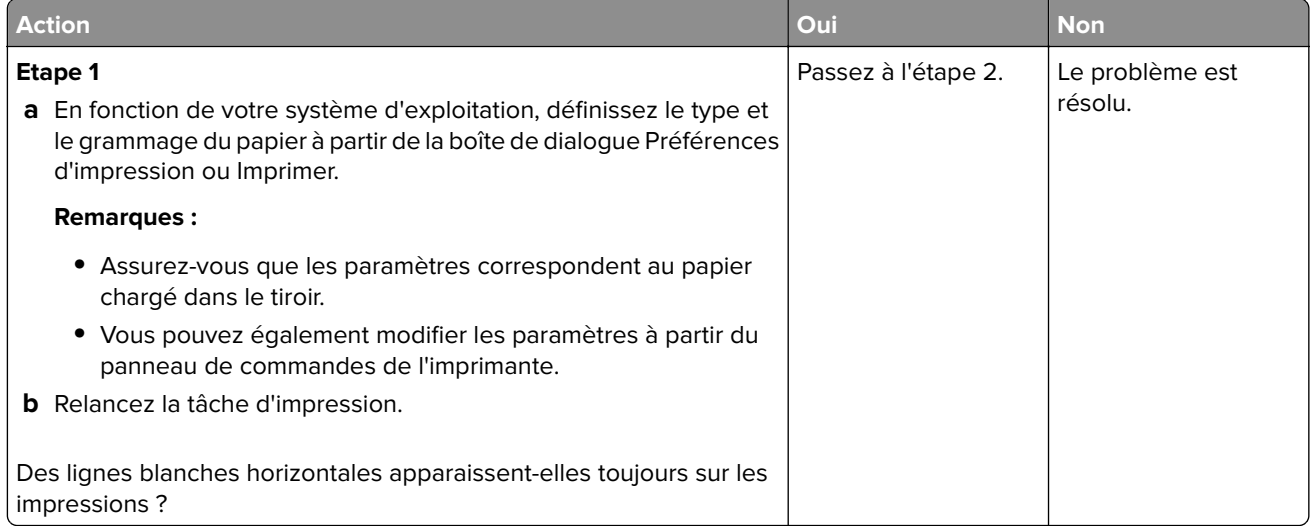

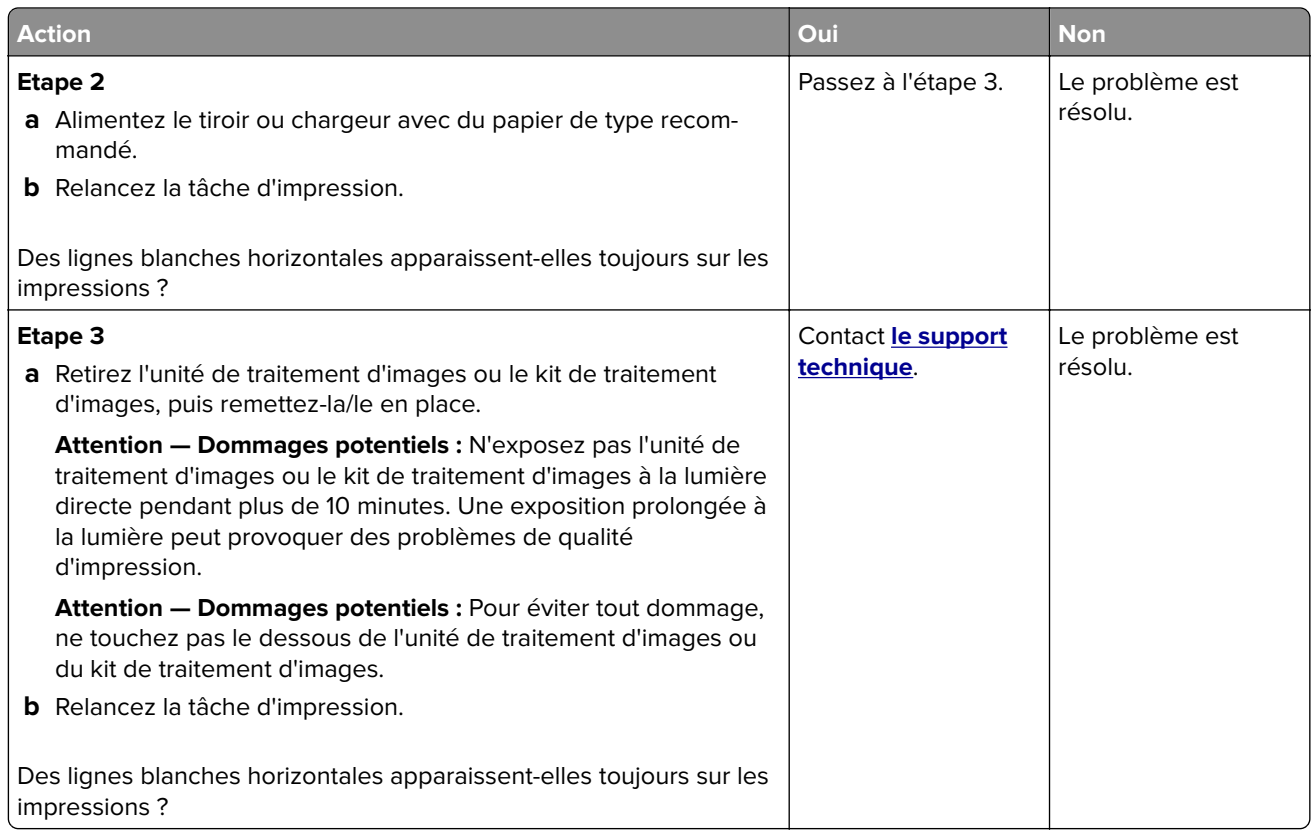

# **Les marges sont incorrectes.**

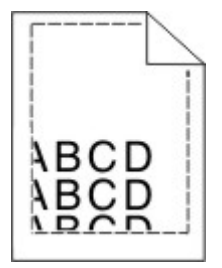

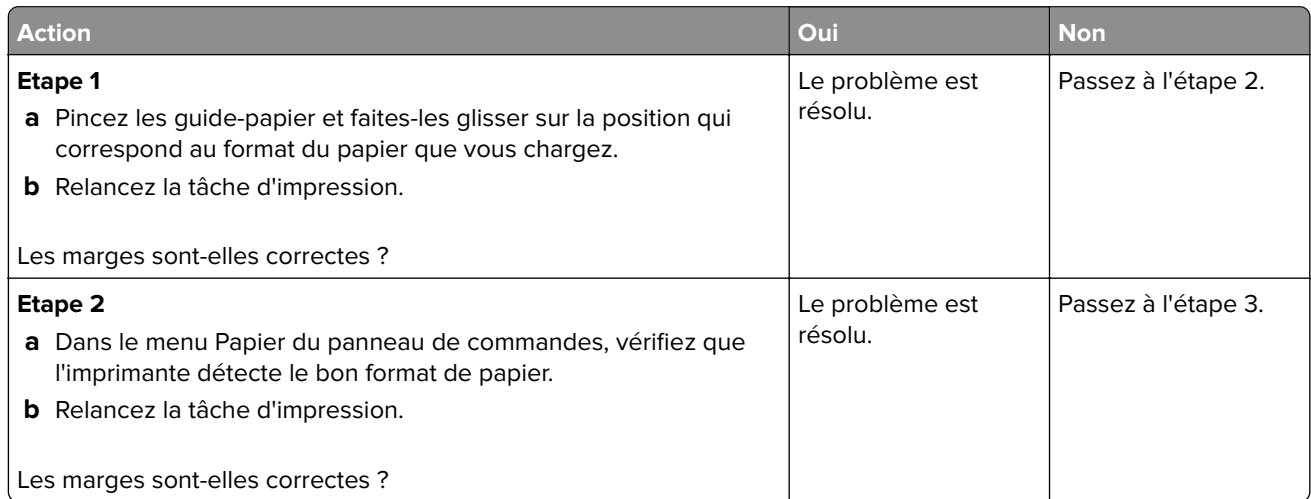

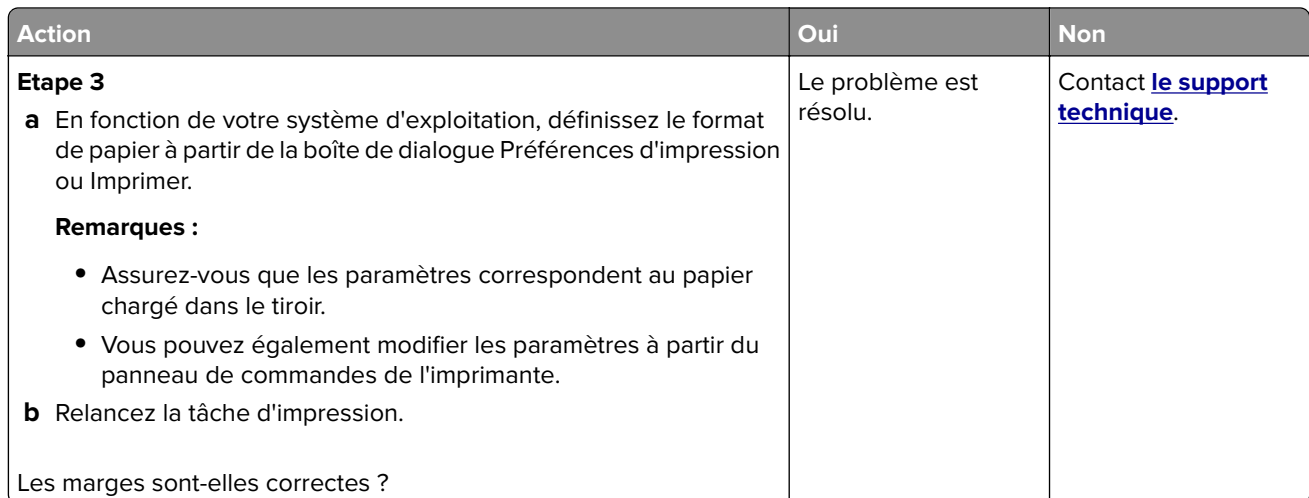

# **Caractères inégaux ou irréguliers**

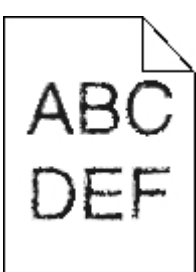

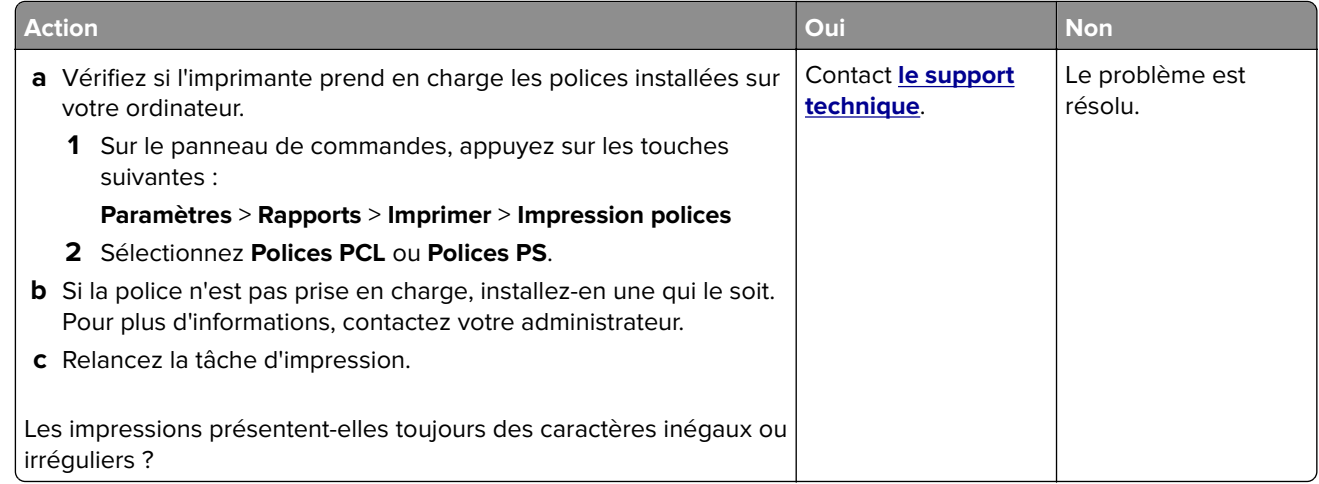

### **Impression claire**

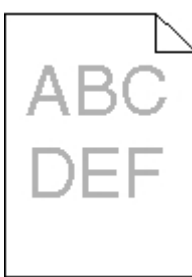

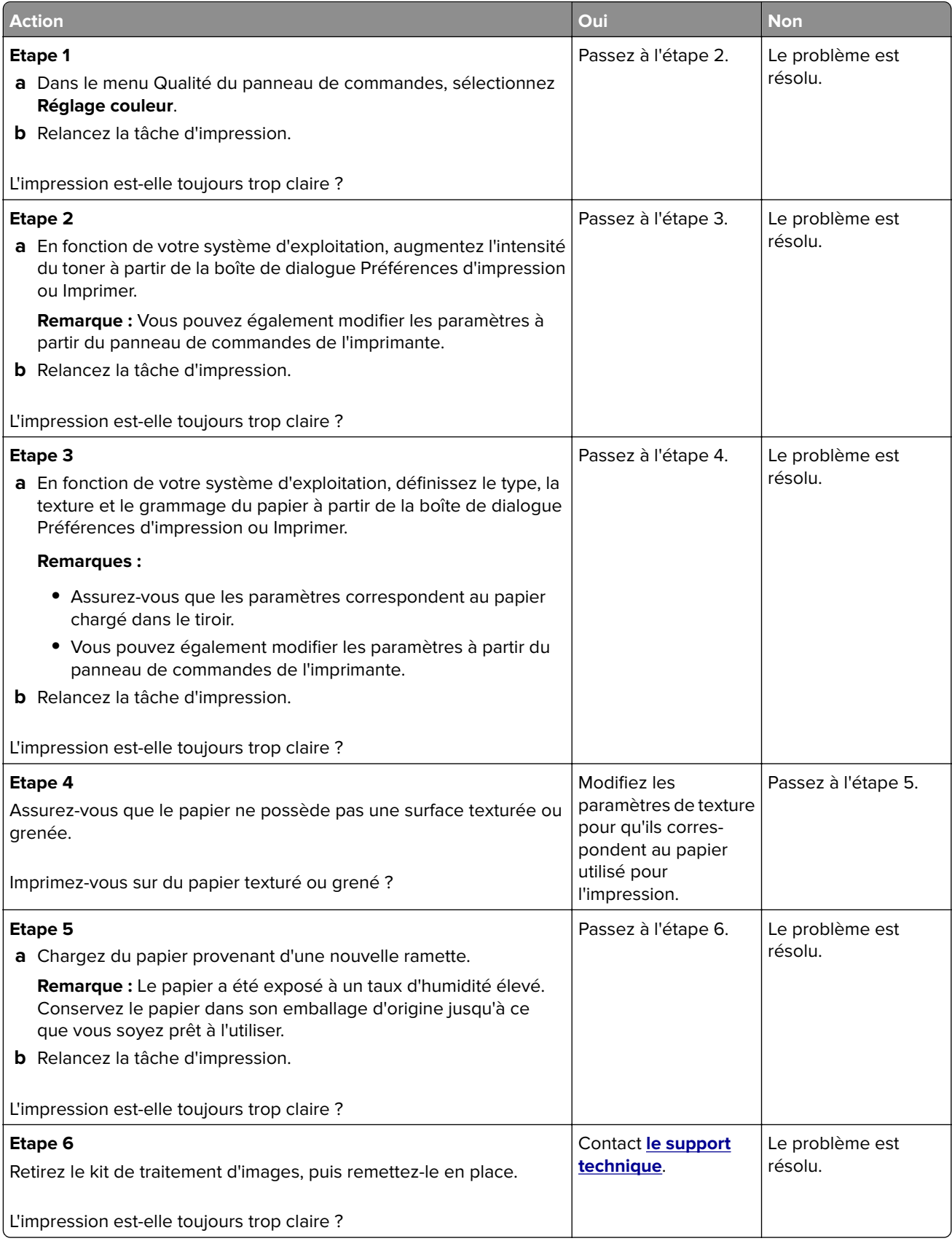

# **Impression inclinée ou déformée**

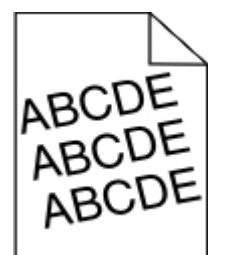

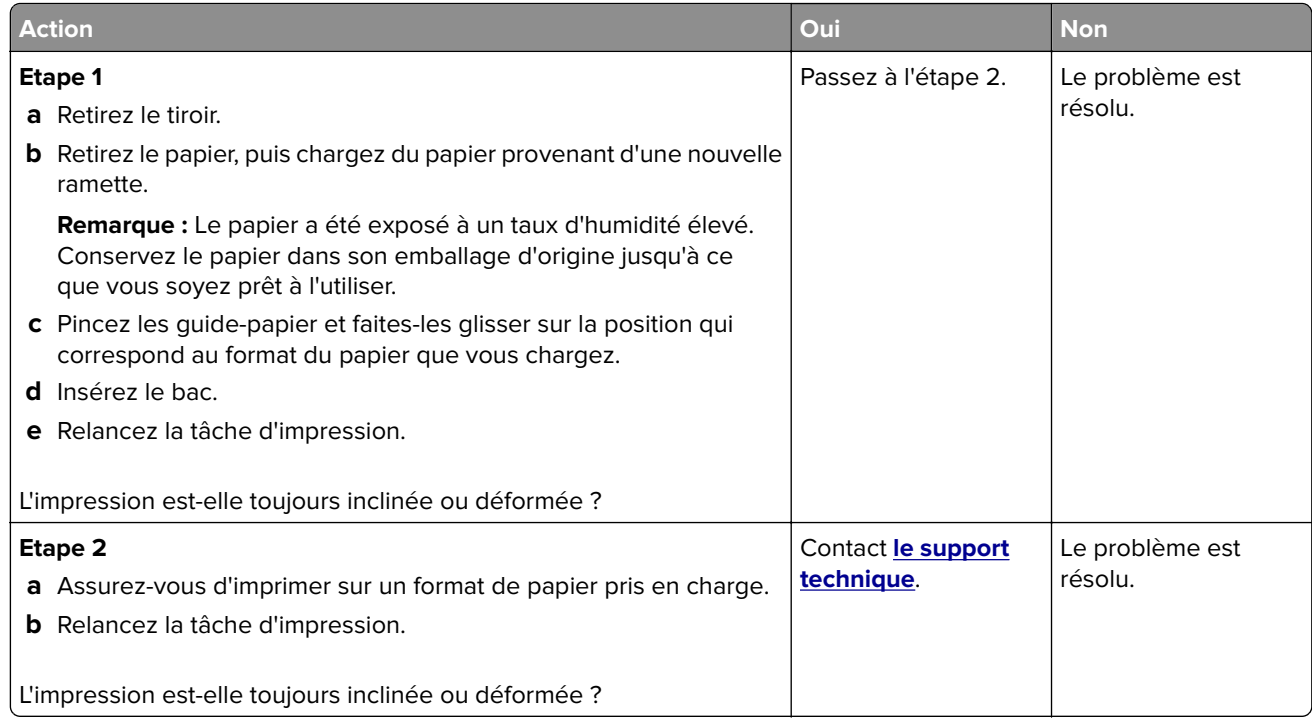

# **Défaillances répétées**

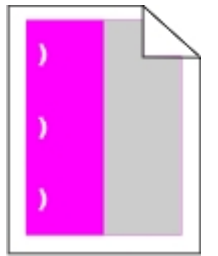

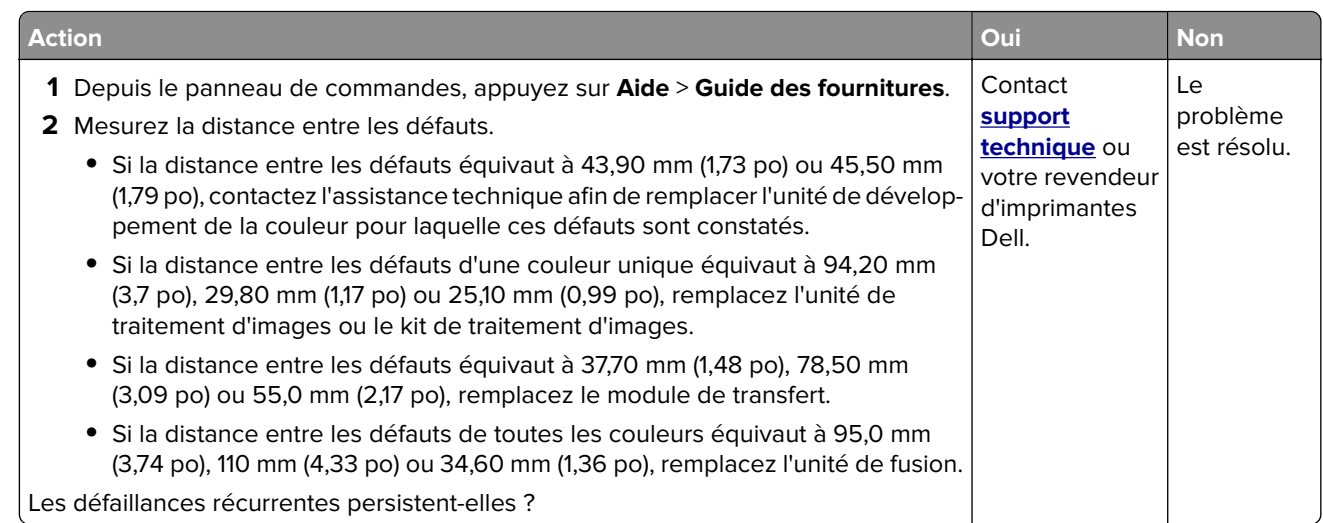

# **Images noires ou de couleur unie**

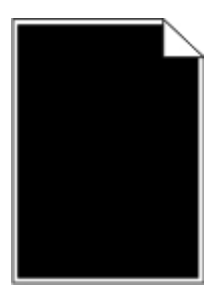

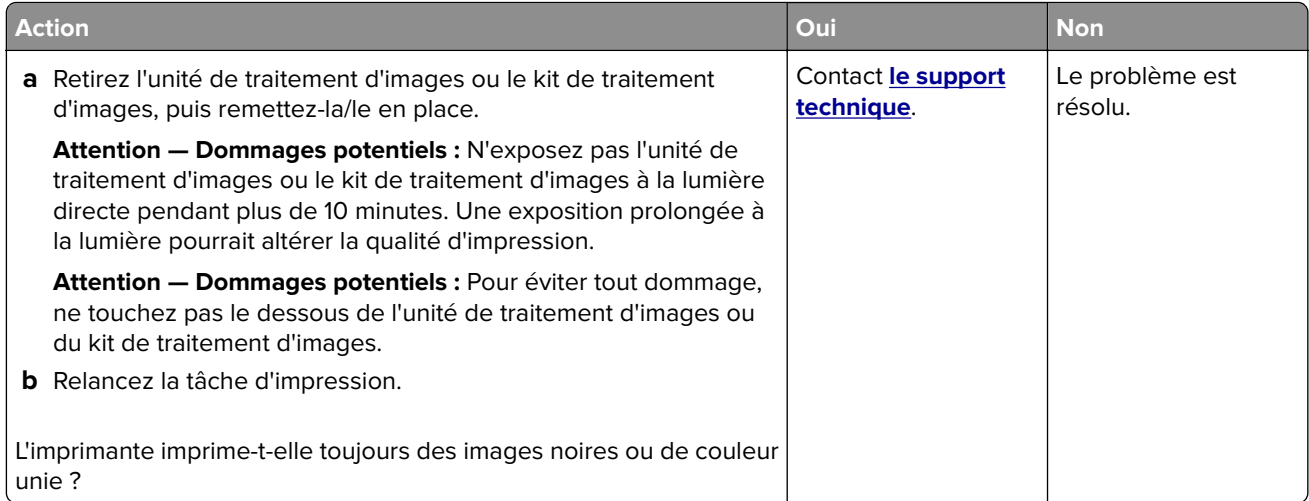

### **Texte ou images coupé(es)**

# ABCE<br>ABCE<br>ABCE

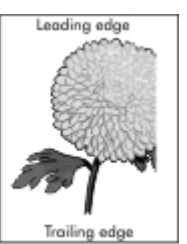

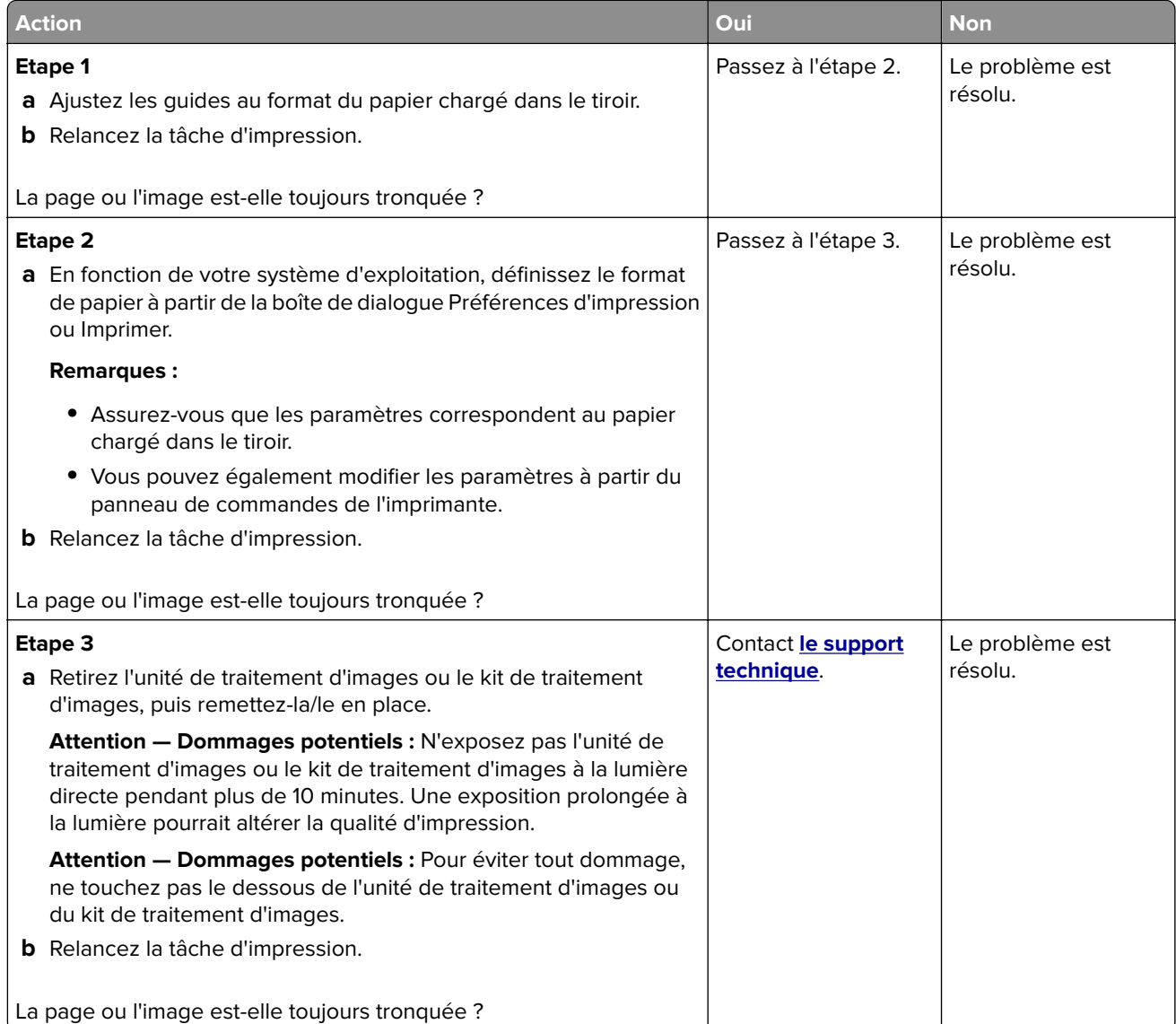

### **Effacement du toner**

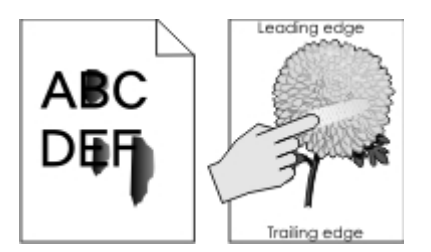

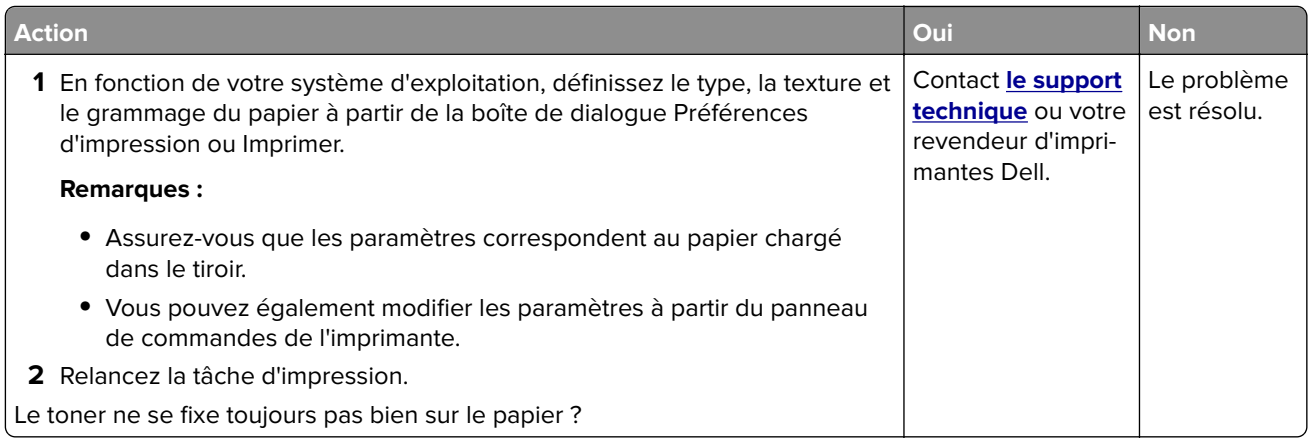

# **La densité d'impression est inégale.**

# **ABCD ABCD**

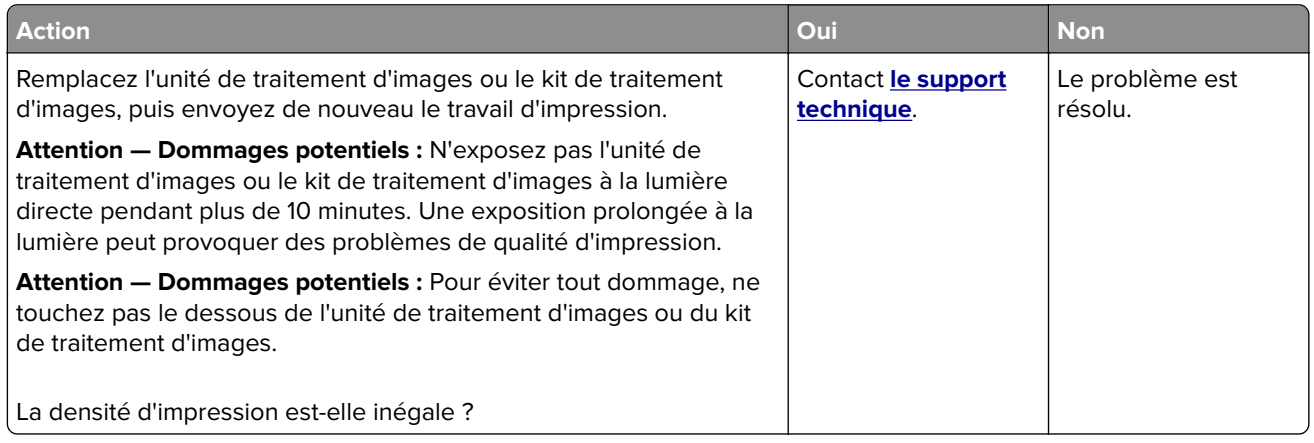

# **Lignes ou traînées noires verticales**

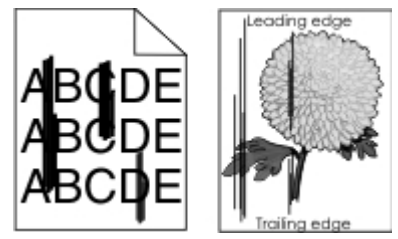

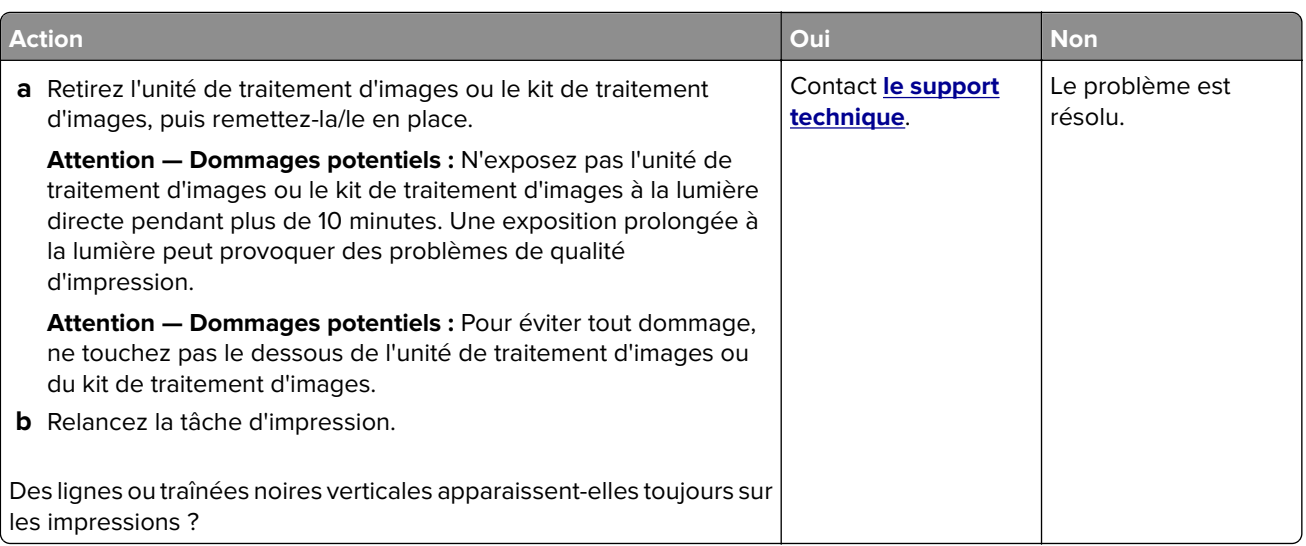

# **Lignes blanches verticales**

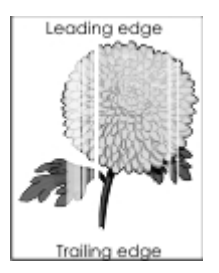

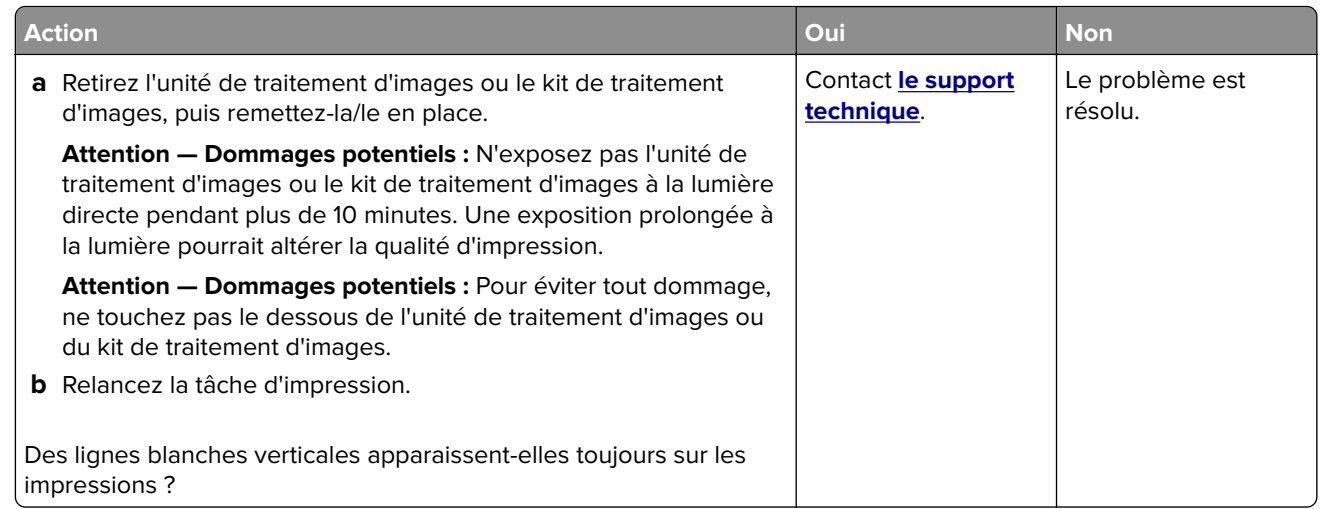

# **L'imprimante ne répond pas**

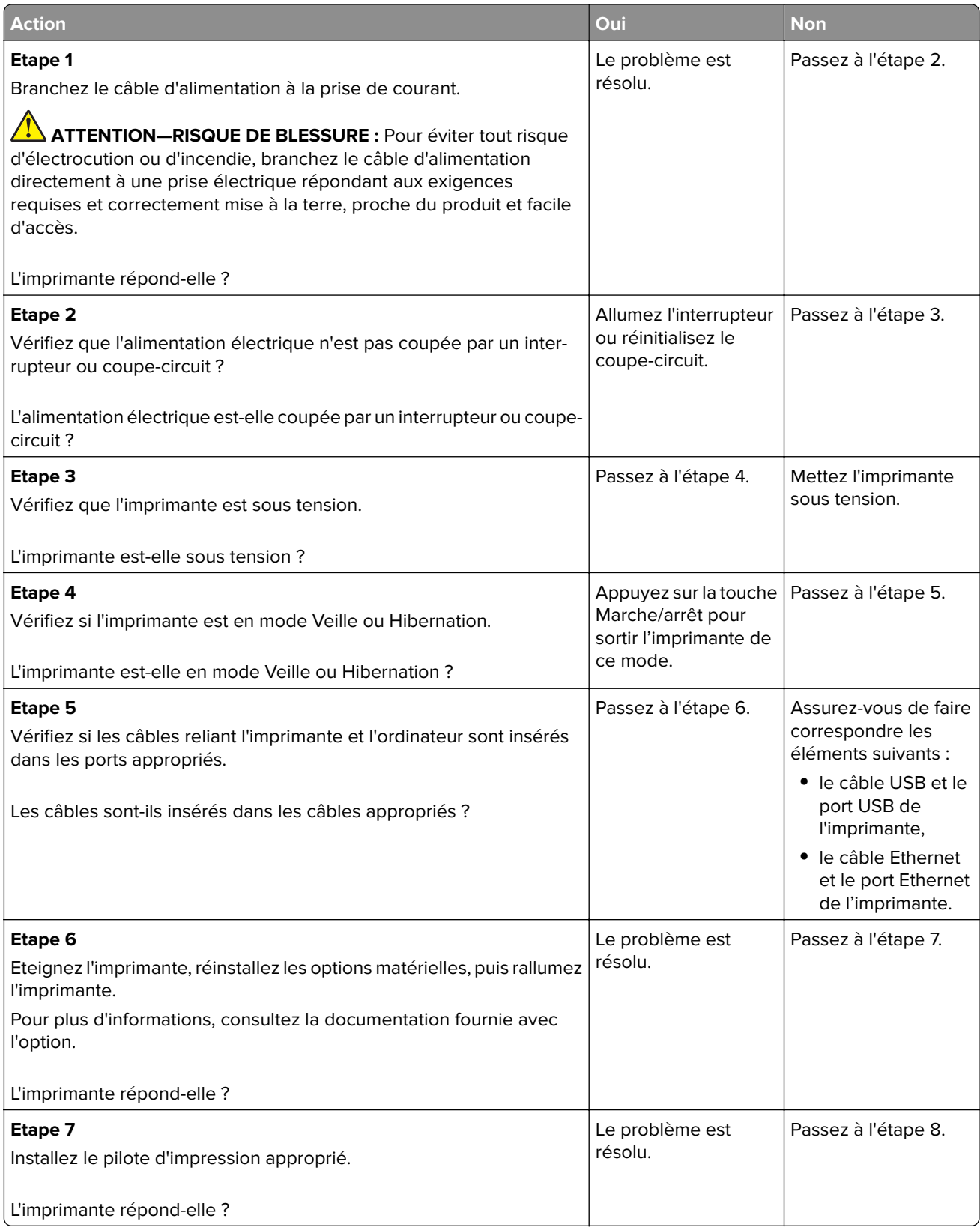

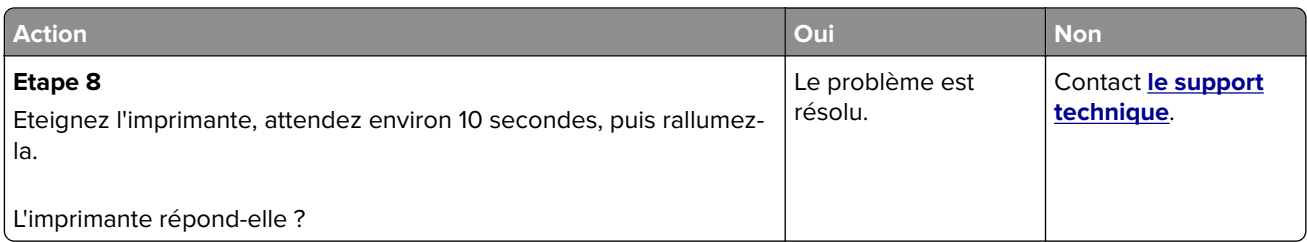

# **Le travail est imprimé depuis un tiroir inapproprié ou sur un papier inadéquat**

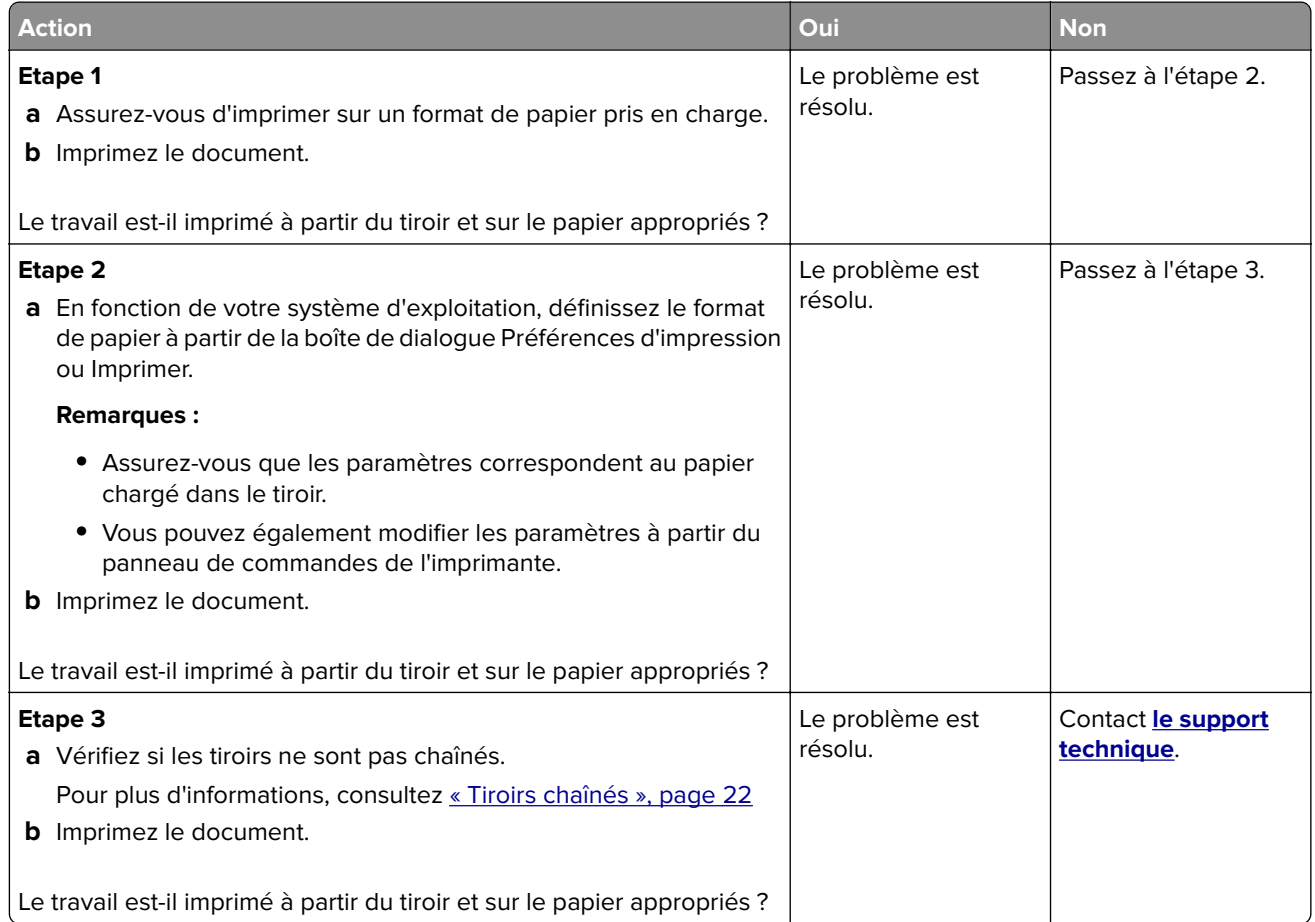

# **Problèmes de qualité des couleurs**

# **Réglage de l'intensité du toner**

- **1** Sur l'écran d'accueil, appuyez sur **Paramètres** > **Imprimer** > **Qualité**.
- **2** Réglez l'intensité du toner.
- **3** Appliquez les modifications.

# <span id="page-89-0"></span>**Modification des couleurs de vos impressions**

- **1** A partir de l'écran d'accueil, appuyez sur **Paramètres > Imprimer > Qualité > Traitement avancé des images > Correction couleur > Manuelle**.
- **2** Dans le menu Traitement avancé des images, sélectionnez **Contenu de correction des couleurs**.
- **3** Choisissez les paramètres de conversion des couleurs approprié.

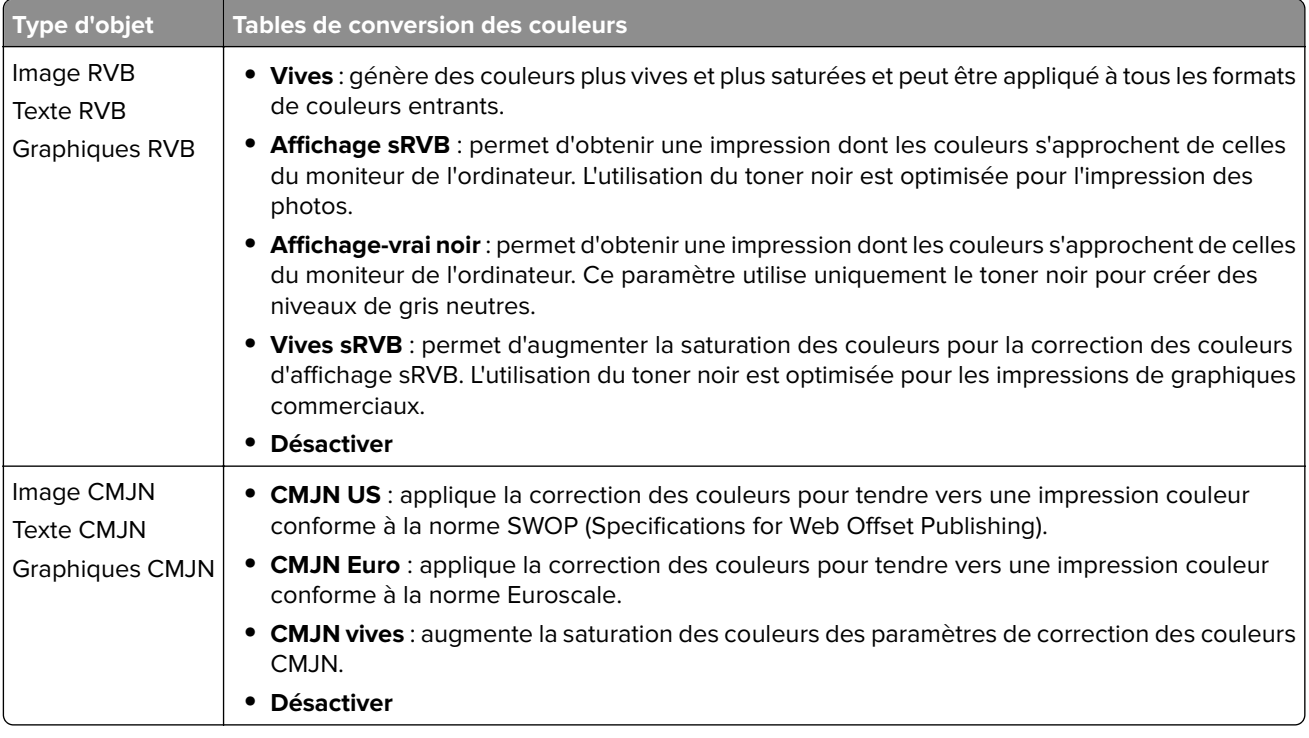

### **questions les plus fréquentes sur l'impression couleur**

### **Qu'est-ce que le modèle de couleurs RVB ?**

Le modèle de couleurs RVB est une méthode qui décrit les couleurs en indiquant la quantité de rouge, de vert et de bleu utilisée pour produire une couleur donnée. Les couleurs rouge, verte et bleue peuvent être additionnés selon diverses proportions pour produire un large éventail de couleurs observées dans la nature. Les écrans d'ordinateur, les scanners et les appareils photo numériques utilisent cette méthode pour afficher les couleurs.

### **Qu'est-ce que le modèle de couleurs CMJN ?**

Le modèle de couleurs CMJN est une méthode qui décrit les couleurs en indiquant la quantité de cyan, magenta, jaune et noir utilisée pour restituer une couleur donnée. Les encres ou toner cyan, magenta, jaune et noir peuvent être imprimés selon diverses proportions pour reproduire un large éventail de couleurs naturelles. Cette technique est utilisée pour créer les couleurs sur les presses d'imprimerie, les imprimantes à jet d'encre et les imprimantes laser couleur.

### **Comment une couleur est-elle spécifiée dans un document à imprimer ?**

Des logiciels sont utilisés pour spécifier et modifier la couleur du document à l'aide des combinaisons de couleurs RVB ou CMJN. Pour plus d'informations, reportez-vous à la rubrique d'aide du programme logiciel.

### **Comment l'imprimante reconnaît-elle la couleur à imprimer ?**

Lorsqu'un document est imprimé, des informations décrivant le type et la couleur de chaque objet sont envoyées à l'imprimante et traitées par les tables de conversion des couleurs. Chaque couleur est convertie en une quantité appropriée de toners cyan, magenta, jaune et noir afin de produire la couleur voulue. Les informations relatives à l'objet déterminent l'application des tables de conversion des couleurs. Il est possible, par exemple, d'appliquer une table de conversion des couleurs au texte et une autre à des photos.

### **Qu'est-ce que la correction manuelle des couleurs ?**

Lorsque la correction manuelle des couleurs est activée, l'imprimante utilise les tables de conversion des couleurs sélectionnées par l'utilisateur pour traiter les objets. Les paramètres de correction manuelle des couleurs sont spécifiques au type d'objet imprimé (texte, graphique ou image). Ils dépendent également de la manière dont la couleur de l'objet est spécifiée dans le logiciel (combinaisons RVB ou CMJN). Pour appliquer manuellement une table de conversion des couleurs différente, consultez [« Modification des](#page-89-0) [couleurs de vos impressions », page 90](#page-89-0).

Si le logiciel ne spécifie pas les couleurs à l'aide des combinaisons RVB ou CMJN, la correction manuelle des couleurs est inutile. C'est également le cas lorsque le logiciel ou le système d'exploitation de l'ordinateur contrôle le réglage des couleurs. La plupart du temps, des couleurs préférées sont générées pour le document lorsque la Correction des couleurs est définie sur Auto.

### **Comment établir une concordance pour une couleur déterminée (notamment pour la couleur du logo d'une société) ?**

Dans le menu Qualité, neuf types de jeux d'exemples couleur sont disponibles. Ils sont également disponibles à partir de la page Exemples de couleurs d'Embedded Web Server. La sélection d'un jeu d'exemples génère l'impression de plusieurs pages constituées de centaines de cases colorées. Chaque case contient une combinaison CMJN ou RVB, selon la table choisie. La couleur de chaque case est obtenue grâce au traitement de la combinaison CMJN ou RVB (indiquée dans la case) par la table de conversion des couleurs sélectionnée.

Vous pouvez identifier la case dont la couleur est la plus proche de celle que vous désirez obtenir en examinant les jeux d'exemples de couleurs. La combinaison de couleurs indiquée sur la case permet ensuite de modifier la couleur de l'objet dans le logiciel. Pour plus d'informations, reportez-vous à la rubrique d'aide du programme logiciel. La correction manuelle des couleurs peut s'avérer nécessaire pour utiliser la table de conversion des couleurs sélectionnée pour cet objet précis.

Le choix du jeu d'exemples de couleurs à utiliser pour un problème de correspondance de couleurs dépend des éléments suivants :

- **•** Le paramètre de correction des couleurs sélectionné (Auto, Désactivée ou Manuelle)
- **•** Le type d'objet imprimé (texte, graphique ou image)
- **•** La manière dont la couleur de l'objet est spécifiée dans le logiciel (combinaisons RVB ou CMJN)

Si le logiciel ne spécifie pas les couleurs à l'aide de combinaisons RVB ou CMJN, les pages d'exemples de couleur sont inutiles. De plus, certains logiciels ajustent les combinaisons RVB ou CMJN spécifiées via la gestion des couleurs. Dans ce cas, il est possible que la couleur obtenue à l'impression ne corresponde pas exactement à la page d'exemples de couleurs.

# <span id="page-91-0"></span>**L'impression présente une dominante de couleur.**

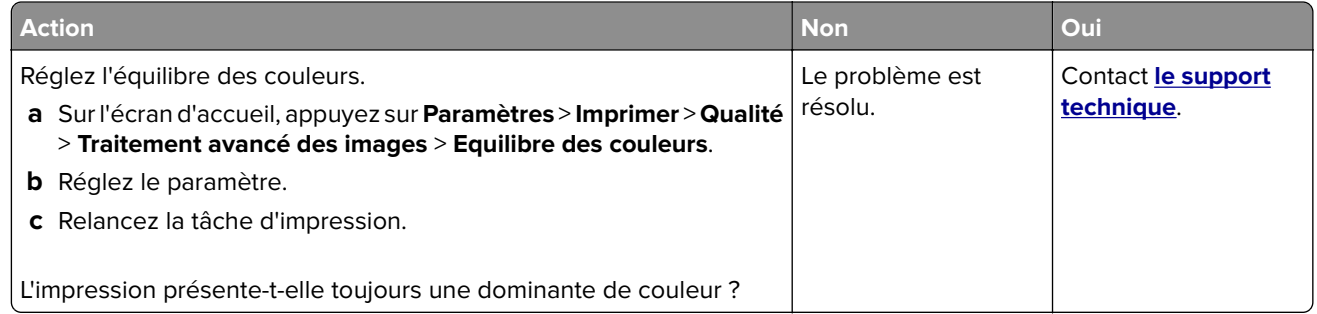

# **Contacter le service d'assistance technique**

Lorsque vous contactez l'assistance technique, soyez prêt à décrire le problème, le message d'erreur affiché sur le panneau de commandes de l'imprimante et les mesures de dépannage déjà prises.

Consultez l'étiquette figurant à l'intérieur du capot avant supérieur ou à l'arrière de l'imprimante, puis notez les éléments suivants :

- **•** Modèle de l'imprimante
- **•** Numéro d'identification de service ou code de service express

Pour obtenir de plus amples informations, rendez-vous sur **[www.dell.com/support](http://www.dell.com/support)**.

# **Mise à niveau et migration**

# **Matériel**

### **Options internes disponibles**

- **•** Carte mémoire
	- **–** DDR3 DIMM
	- **–** Mémoire flash
		- **•** Polices
	- **–** Cartes d'applications
		- **•** Formulaires et code à barres
		- **•** PRESCRIRE
		- **•** IPDS
- **•** Port de solutions interne (ISP, Internal Solutions Port)

**Remarque :** certaines options sont disponibles uniquement sur certains modèles d'imprimante. Pour plus d'informations, contactez le revendeur de l'imprimante.

# **Installation d'une carte mémoire**

**ATTENTION—RISQUE D'ELECTROCUTION :** Pour éviter tout risque d'électrocution lorsque vous devez accéder à la carte contrôleur, ou installer du matériel en option ou des cartes mémoire alors que l'imprimante est déjà en service, mettez celle-ci hors tension et débranchez son câble d'alimentation de la prise électrique avant de poursuivre. Si d'autres périphériques sont connectés à l'imprimante, mettezles également hors tension et débranchez tous les câbles reliés à l'imprimante.

- **1** Mettez l'imprimante hors tension, puis débranchez le cordon d'alimentation de la prise électrique.
- **2** Utilisez un tournevis à tête plate pour retirer le capot d'accès à la carte contrôleur.

**Attention — Dommages potentiels :** Les composants électroniques de la carte contrôleur sont très vulnérables à l'électricité statique. Touchez une partie métallique de l'imprimante avant de manipuler les composants ou les connecteurs de la carte contrôleur.

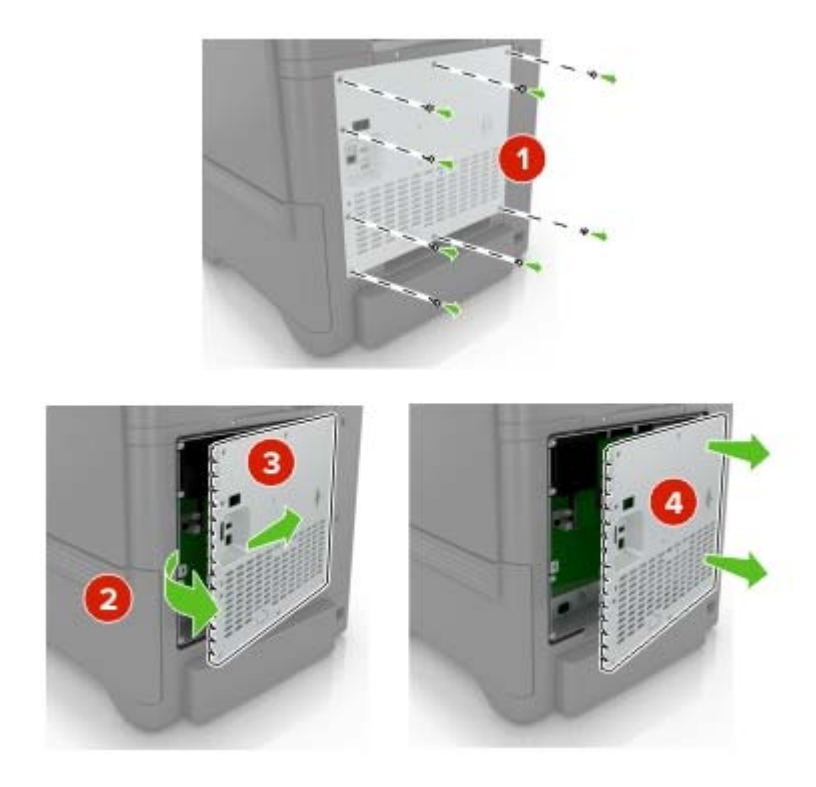

**3** Déballez la carte mémoire.

Attention - Dommages potentiels : Evitez de toucher les points de connexion le long des bords de la carte.

**4** Insérez la carte mémoire jusqu'à ce qu'elle s'enclenche.

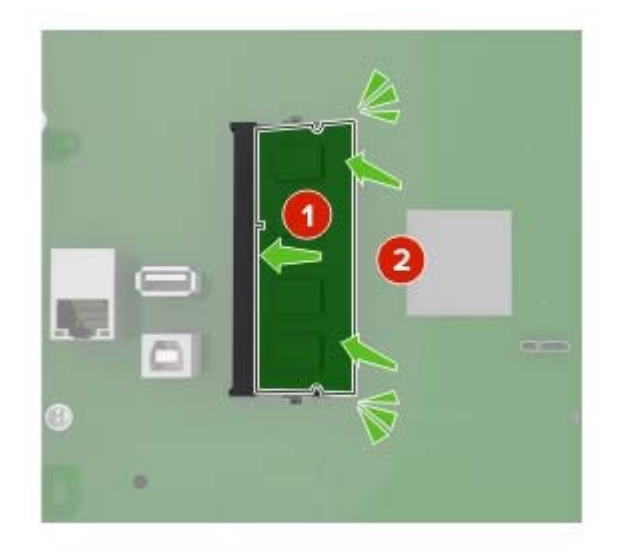

### **5** Refixez le capot.

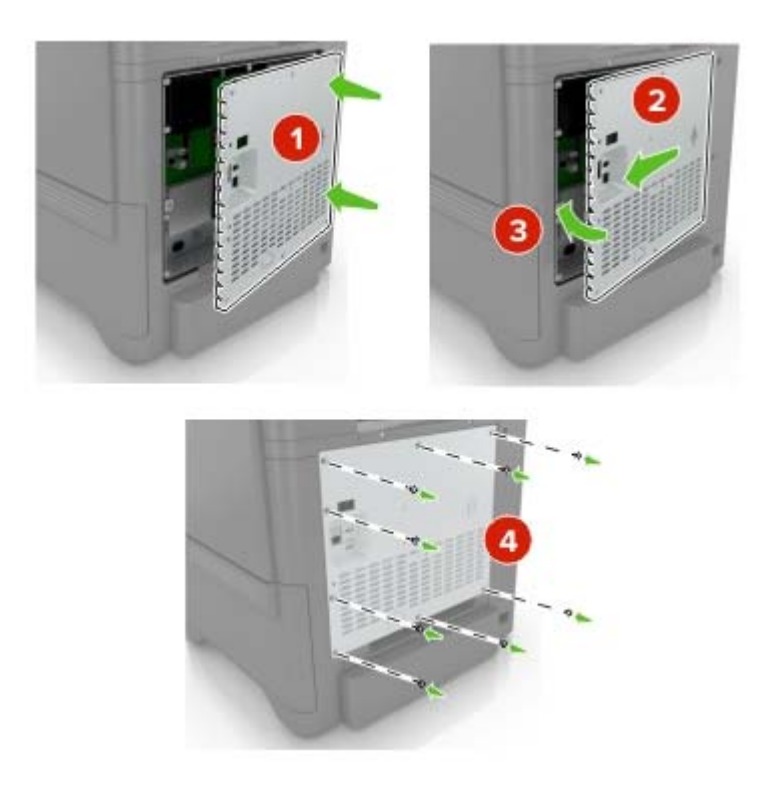

**6** Branchez le câble d'alimentation à la prise électrique, puis mettez l'imprimante sous tension.

**ATTENTION—RISQUE DE BLESSURE :** Pour éviter tout risque d'incendie et de choc électrique, branchez le cordon d'alimentation à une prise électrique répondant aux exigences requises, correctement mise à la terre, proche du produit et facile d'accès.

### **Installation d'un port de solutions interne**

**ATTENTION—RISQUE D'ELECTROCUTION :** Pour éviter tout risque d'électrocution lorsque vous devez accéder à la carte contrôleur, ou installer du matériel en option ou des cartes mémoire alors que l'imprimante est déjà en service, mettez celle-ci hors tension et débranchez son câble d'alimentation de la prise électrique avant de poursuivre. Si d'autres périphériques sont connectés à l'imprimante, mettezles également hors tension et débranchez tous les câbles reliés à l'imprimante.

- **1** Mettez l'imprimante hors tension, puis débranchez le cordon d'alimentation de la prise électrique.
- **2** Utilisez un tournevis à tête plate pour retirer le capot d'accès à la carte contrôleur.

**Attention — Dommages potentiels :** Les composants électroniques de la carte contrôleur sont très vulnérables à l'électricité statique. Touchez une partie métallique de l'imprimante avant de manipuler les composants électroniques ou connecteurs de la carte contrôleur.

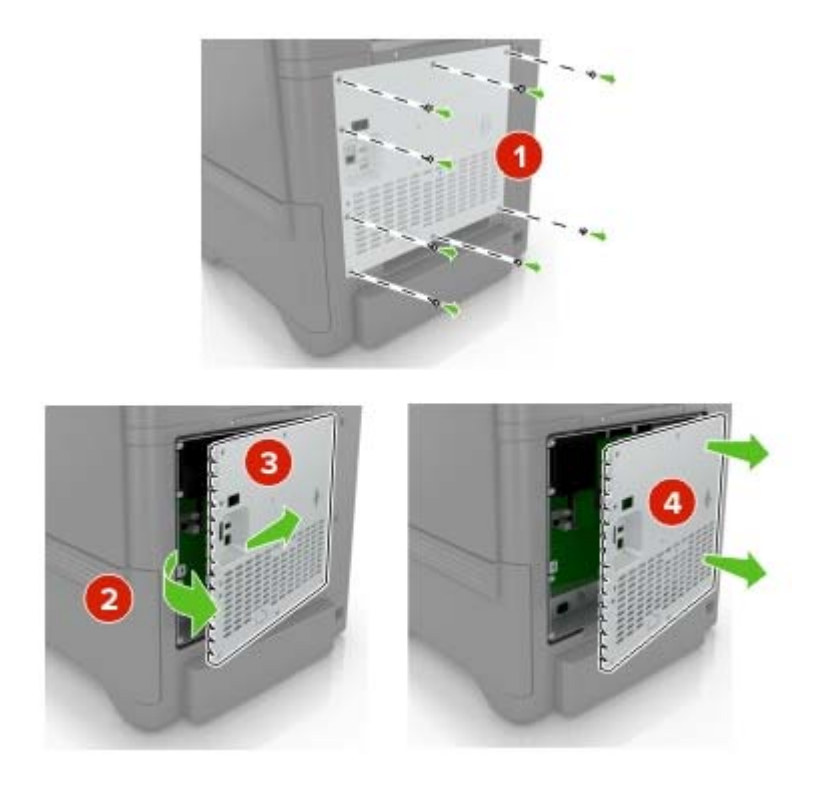

Déballez le kit de port de solutions interne (ISP, internal solutions port).

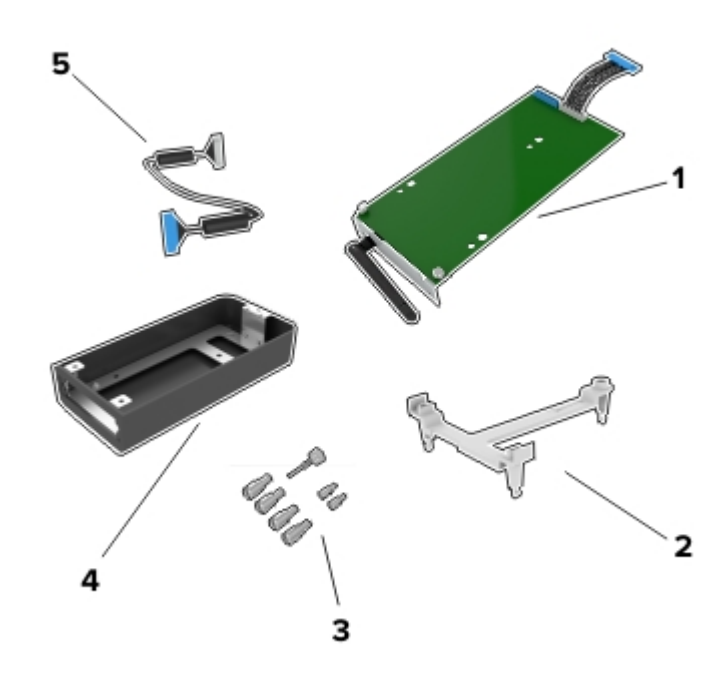

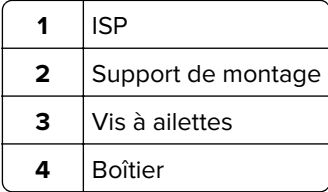

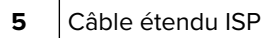

Installez le port ISP dans son boîtier.

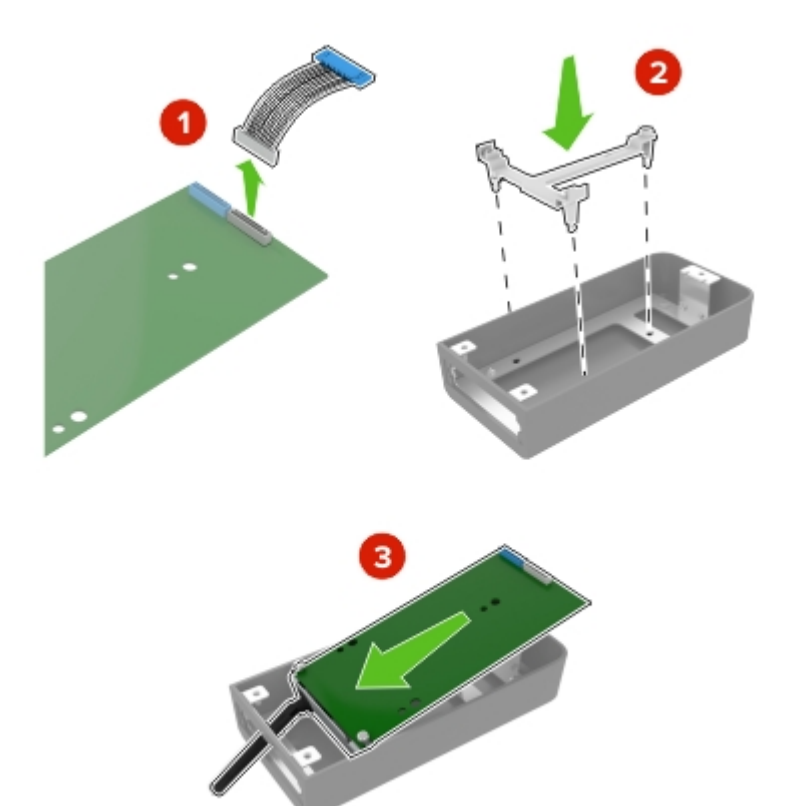

**5** Fixez ce boîtier au capot d'accès à la carte contrôleur.

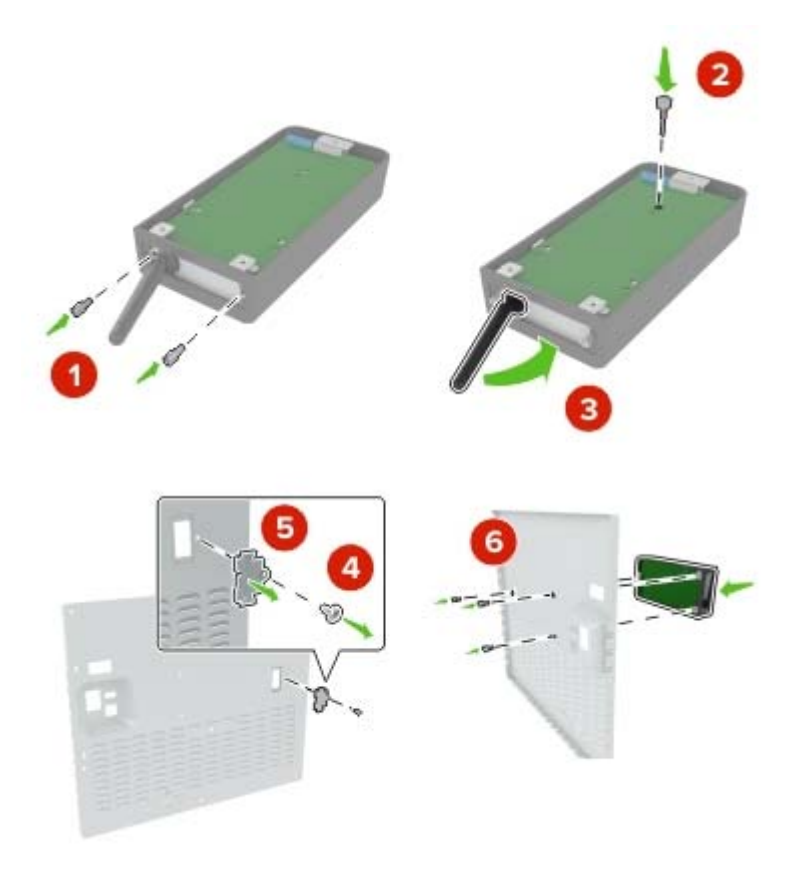

**6** Branchez le câble étendu ISP au connecteur ISP de la carte contrôleur.

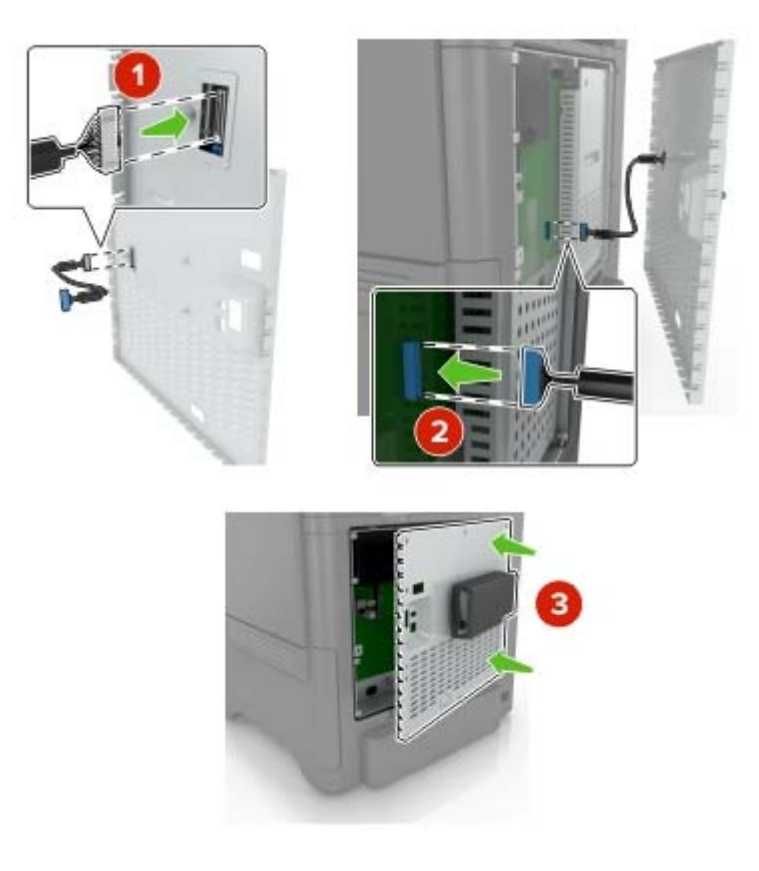

**7** Refixez le capot d'accès à la carte logique.

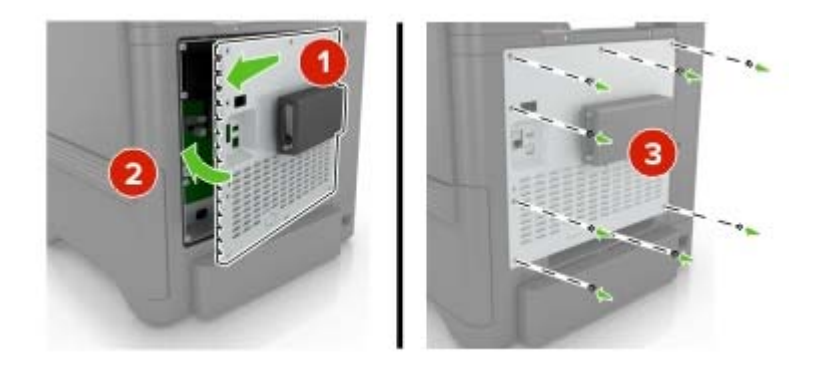

**8** Branchez le câble d'alimentation à la prise électrique, puis mettez l'imprimante sous tension.

**ATTENTION—RISQUE DE BLESSURE :** Pour éviter tout risque d'incendie et de choc électrique, branchez le cordon d'alimentation à une prise électrique répondant aux exigences requises, correctement mise à la terre, proche du produit et facile d'accès.

# **Installation d'une carte en option**

**ATTENTION—RISQUE D'ELECTROCUTION :** Pour éviter tout risque d'électrocution lorsque vous devez accéder à la carte contrôleur, ou installer du matériel en option ou des cartes mémoire alors que l'imprimante est déjà en service, mettez celle-ci hors tension et débranchez son câble d'alimentation de la prise électrique avant de poursuivre. Si d'autres périphériques sont connectés à l'imprimante, mettezles également hors tension et débranchez tous les câbles reliés à l'imprimante.

- **1** Mettez l'imprimante hors tension, puis débranchez le cordon d'alimentation de la prise électrique.
- **2** Utilisez un tournevis à tête plate pour retirer le capot d'accès à la carte contrôleur.

**Attention — Dommages potentiels :** Les composants électroniques de la carte contrôleur sont très vulnérables à l'électricité statique. Touchez une partie métallique de l'imprimante avant de manipuler les composants et les connecteurs.

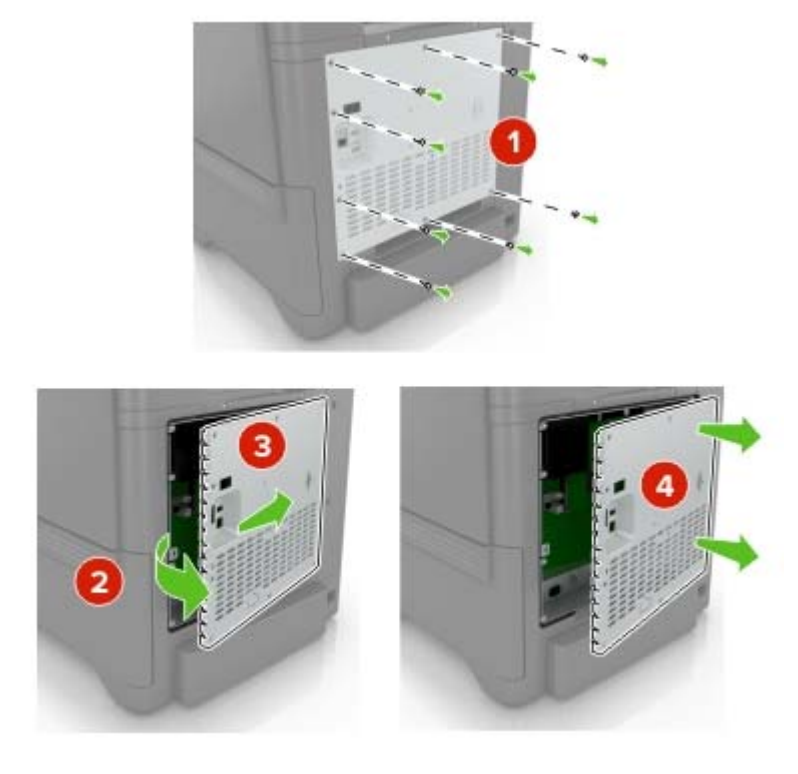

**3** Déballez la carte en option.

**Attention — Dommages potentiels :** Evitez de toucher les points de connexion le long des bords de la carte.

**4** Mettez la carte en place en appuyant fermement.

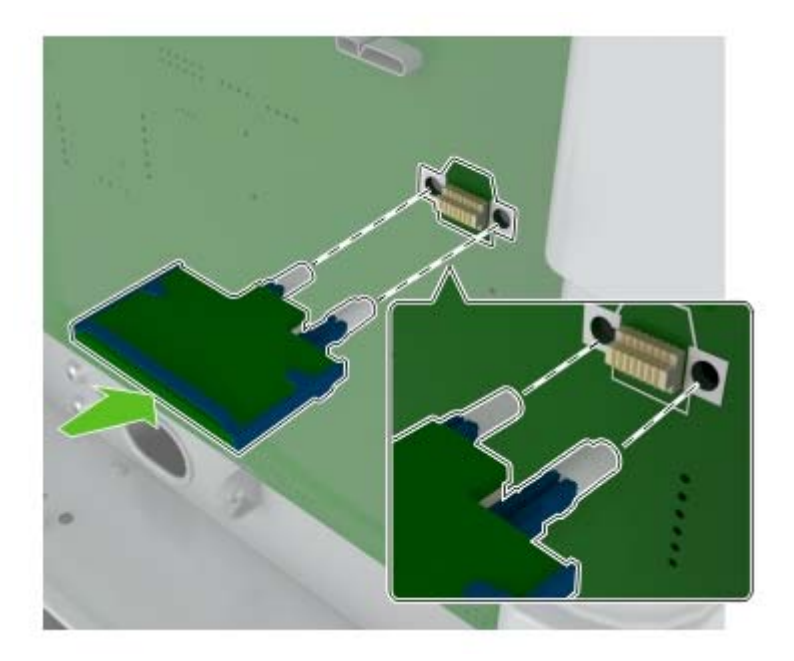

**Remarque :** Le connecteur de la carte doit être en contact et aligné avec la carte contrôleur sur toute sa longueur.

**Attention — Dommages potentiels :** Une installation incorrecte de la carte peut entraîner des dégâts pour la carte et la carte contrôleur.

### **5** Refixez le capot.

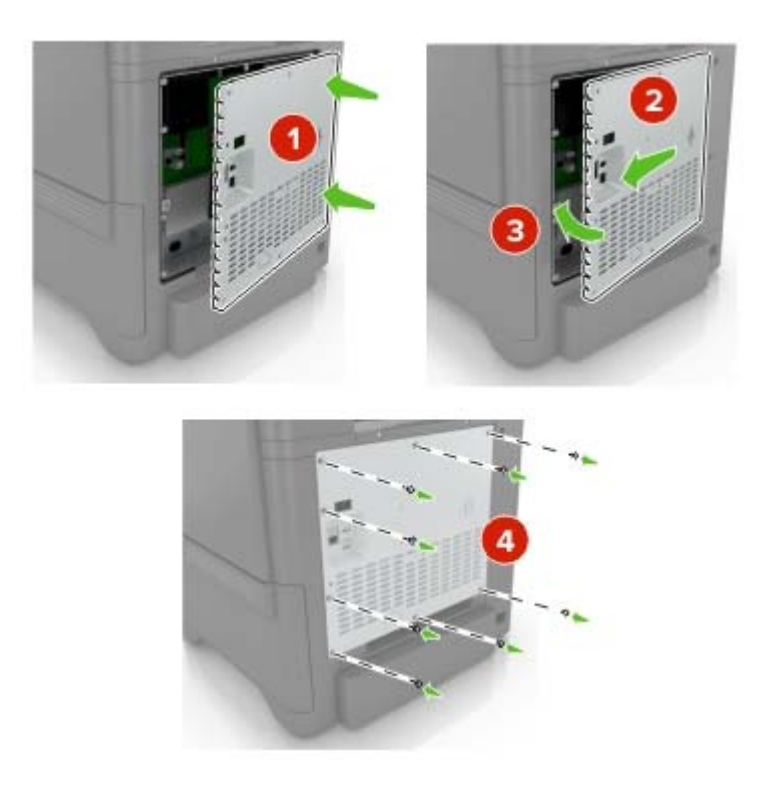

**6** Branchez le câble d'alimentation à la prise électrique, puis mettez l'imprimante sous tension.

**ATTENTION—RISQUE DE BLESSURE :** Pour éviter tout risque d'incendie et de choc électrique, branchez le cordon d'alimentation à une prise électrique répondant aux exigences requises, correctement mise à la terre, proche du produit et facile d'accès.

### **Installation d'un disque dur sur l'imprimante**

**ATTENTION—RISQUE D'ELECTROCUTION :** Pour éviter tout risque d'électrocution lorsque vous devez accéder à la carte contrôleur, ou installer du matériel en option ou des cartes mémoire alors que l'imprimante est déjà en service, mettez celle-ci hors tension et débranchez son câble d'alimentation de la prise électrique avant de poursuivre. Si d'autres périphériques sont connectés à l'imprimante, mettezles également hors tension et débranchez tous les câbles reliés à l'imprimante.

- **1** Mettez l'imprimante hors tension, puis débranchez le cordon d'alimentation de la prise électrique.
- **2** Utilisez un tournevis à tête plate pour retirer le capot d'accès à la carte contrôleur.

**Attention — Dommages potentiels :** Les composants électroniques de la carte contrôleur sont très vulnérables à l'électricité statique. Touchez une partie métallique de l'imprimante avant de manipuler les composants électroniques ou connecteurs de la carte contrôleur.

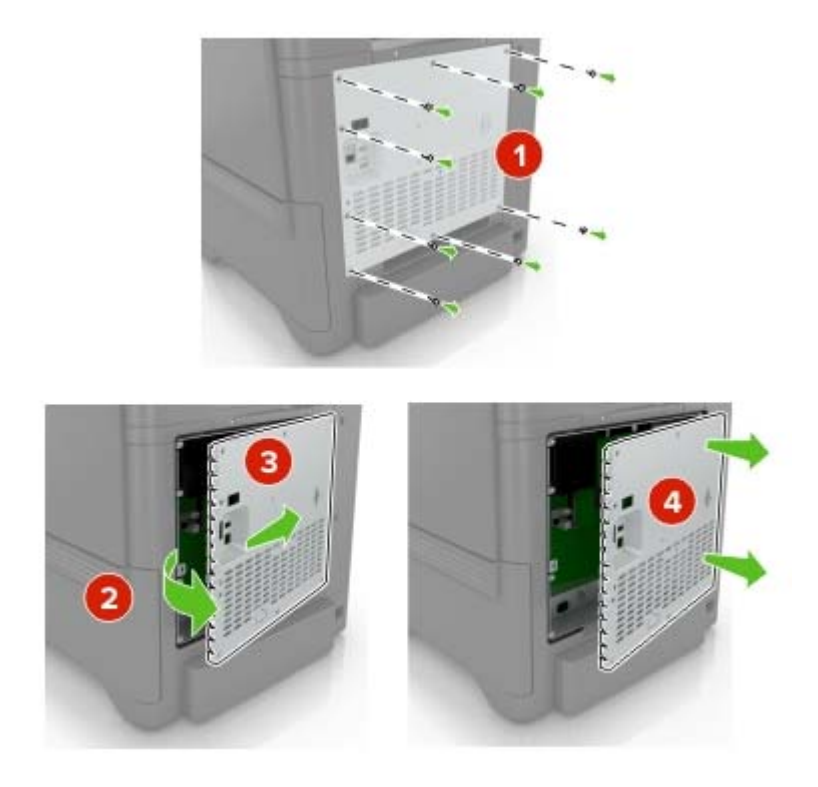

- **3** Sortez le disque dur de son emballage.
- **4** Fixez le disque dur à la carte contrôleur.

**Attention — Dommages potentiels :** Ne touchez pas au centre du disque dur et n'y appuyez pas dessus.

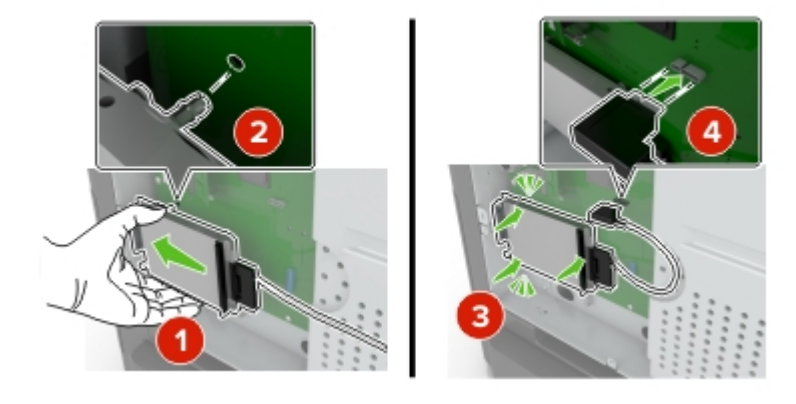

### Ouvrez la porte B.

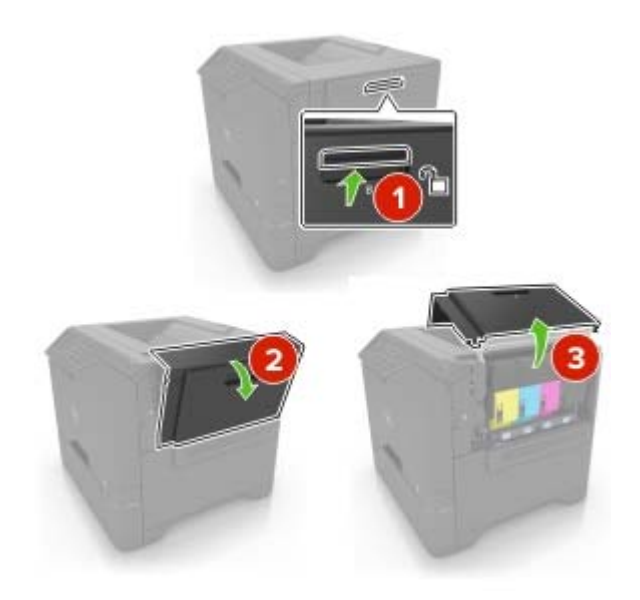

Ouvrez la porte C.

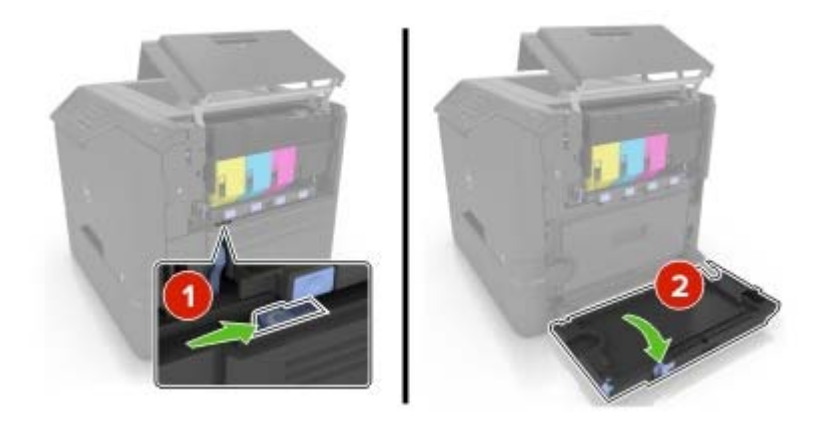

**7** Fixez solidement le disque dur à l'imprimante à l'aide de vis à ailettes.

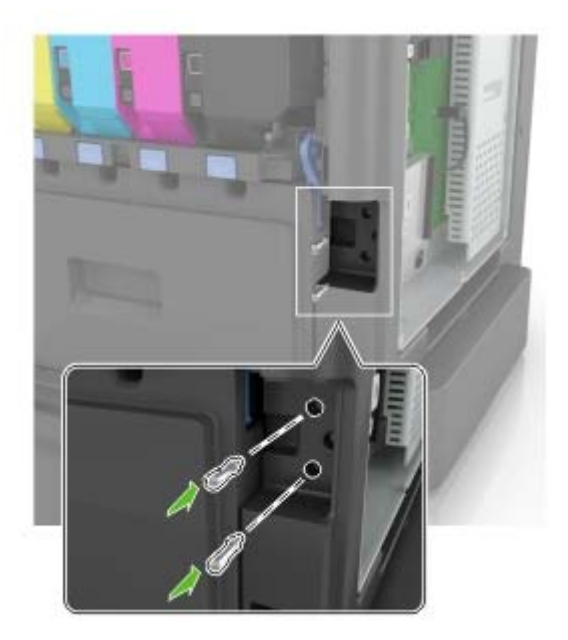

- **8** Fermez les portes C et B.
- **9** Refixez le capot d'accès à la carte logique.

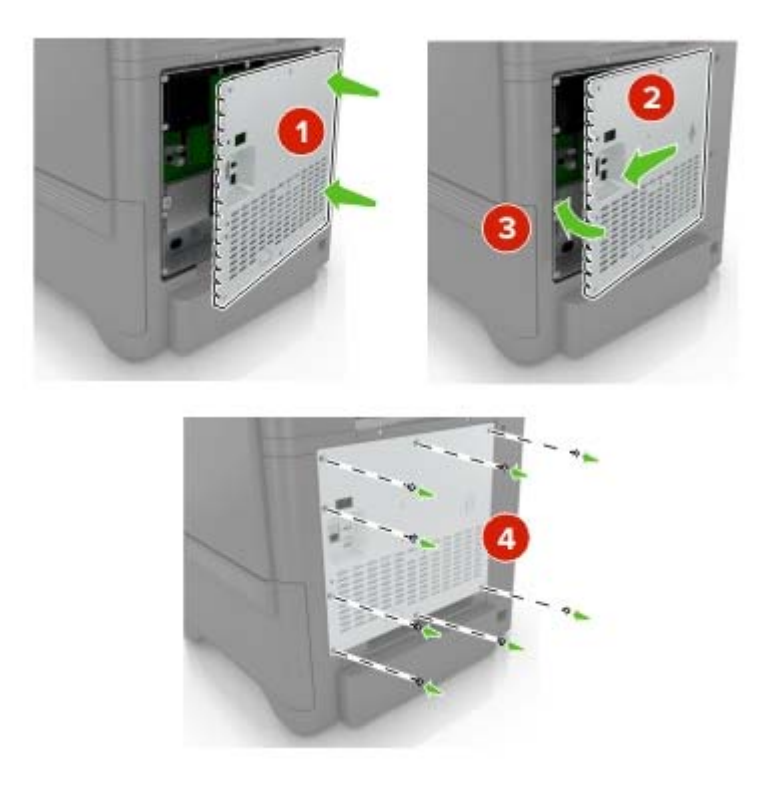

**10** Branchez le câble d'alimentation à la prise électrique, puis mettez l'imprimante sous tension.

**ATTENTION—RISQUE DE BLESSURE :** Pour éviter tout risque d'incendie et de choc électrique, branchez le cordon d'alimentation à une prise électrique répondant aux exigences requises, correctement mise à la terre, proche du produit et facile d'accès.

# **Installation des tiroirs optionnels**

**ATTENTION—RISQUE D'ELECTROCUTION :** Pour éviter tout risque d'électrocution lorsque vous devez accéder à la carte contrôleur, ou installer du matériel en option ou des cartes mémoire alors que l'imprimante est déjà en service, mettez celle-ci hors tension et débranchez son câble d'alimentation de la prise électrique avant de poursuivre. Si d'autres périphériques sont connectés à l'imprimante, mettezles également hors tension et débranchez tous les câbles reliés à l'imprimante.

- **1** Eteignez l'imprimante.
- **2** Débranchez le câble d'alimentation de la prise électrique, puis de l'imprimante.
- **3** Déballez le tiroir optionnel, puis retirez tous les matériaux d'emballage.

**ATTENTION—RISQUE DE BLESSURE :** l'imprimante pèse plus de 18 kg. L'intervention d'au moins deux personnes est donc nécessaire pour la soulever sans risque.

**Remarque :** Si des tiroirs optionnels sont déjà installés, déverrouillez-les sur l'imprimante avant de la soulever. N'essayez pas de soulever l'imprimante et les tiroirs en même temps.

**4** Alignez l'imprimante avec le tiroir optionnel, puis abaissez l'imprimante jusqu'à ce qu'elle s'enclenche.

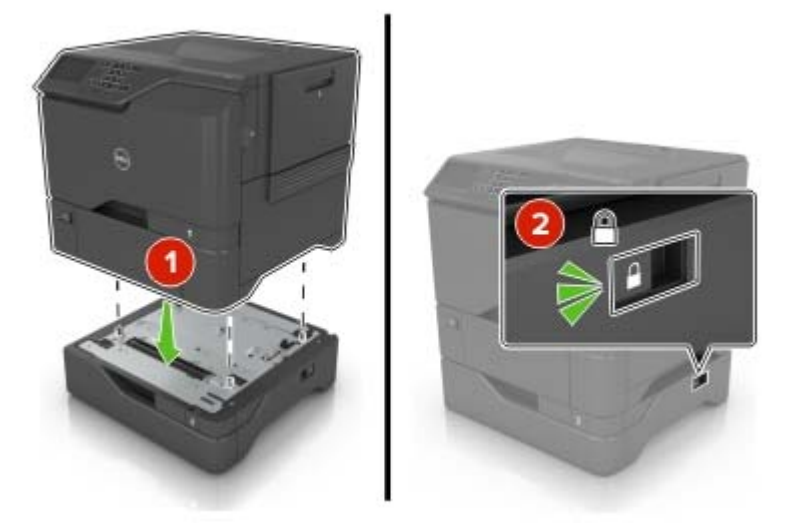

**5** Branchez le cordon d'alimentation sur l'imprimante, puis sur une prise électrique.

**ATTENTION—RISQUE DE BLESSURE :** Pour éviter tout risque d'électrocution ou d'incendie, branchez le câble d'alimentation directement à une prise électrique répondant aux exigences requises et correctement mise à la terre, proche du produit et facile d'accès.

**6** Mettez l'imprimante sous tension.

Il peut être nécessaire d'ajouter le tiroir manuellement dans le pilote d'imprimante afin de le rendre disponible pour les travaux d'impression. Pour plus d'informations, reportez-vous à la section [« Ajout d'options disponibles](#page-106-0) [dans le pilote d'impression », page 107.](#page-106-0)

Installez l'imprimante et toutes les options matérielles dans l'ordre suivant :

- **•** Bac 550 feuilles en option
- **•** Imprimante

# <span id="page-106-0"></span>**Logiciel**

# **Installation du logiciel de l'imprimante**

- **1** Obtenez une copie du programme d'installation du logiciel.
- **2** Lancez le programme d'installation et suivez les instructions qui s'affichent sur l'écran de l'ordinateur.
- **3** Pour les utilisateurs Macintosh, ajoutez l'imprimante.

**Remarque :** L'adresse IP de l'imprimante figure dans la section TCP/IP du menu Réseau/Ports.

# **Ajout d'options disponibles dans le pilote d'impression**

### **Pour les utilisateurs Windows**

- **1** Ouvrez le dossier Imprimantes.
- **2** Sélectionnez l'imprimante que vous souhaitez mettre à jour, puis effectuez l'une des opérations suivantes :
	- **•** Sous Windows 7 ou version ultérieure, sélectionnez **Propriétés de l'imprimante**.
	- **•** Pour les versions antérieures, sélectionnez **Propriétés**.
- **3** Accédez à l'onglet Configuration, puis cliquez sur **Mettre à jour Interroger l'imprimante**.
- **4** Appliquez les modifications.

### **Pour les utilisateurs Macintosh**

- **1** Dans Préférences système du menu Pomme, naviguez jusqu'à votre imprimante, puis sélectionnez **Options et consommables**.
- **2** Accédez à la liste des options matérielles, puis ajoutez les options installées.
- **3** Appliquez les modifications.

# **Microcode**

### **Exportation ou importation d'un fichier de configuration**

Vous pouvez exporter les paramètres de configuration dans un fichier texte, que vous pouvez ensuite importer pour appliquer ces paramètres à d'autres imprimantes.

**1** Ouvrez un navigateur Web, puis saisissez l'adresse IP de l'imprimante dans le champ d'adresse.

### **Remarques :**

- **•** L'adresse IP de l'imprimante est affichée sur l'écran d'accueil. L'adresse IP apparaît sous la forme de quatre séries de chiffres séparées par des points, par exemple 123.123.123.123.
- **•** Si vous utilisez un serveur proxy, désactivez-le temporairement pour charger correctement la page Web.
- **2** Exportez ou importez un fichier de configuration pour une ou plusieurs applications.

### **Pour une application**

- **a** Dans Embedded Web Server, cliquez sur **Applications** > sélectionnez l'application de votre choix > **Configurer**.
- **b** Cliquez sur **Exporter** ou sur **Importer**.

### **Pour plusieurs applications**

- **a** Dans Embedded Web Server, cliquez sur **Exporter la configuration** ou sur **Importer la configuration**.
- **b** Suivez les instructions à l'écran.

# **Mise à jour du microcode**

Certaines applications nécessitent que le microcode du périphérique soit à un niveau minimal pour fonctionner correctement.

Pour plus d'informations sur la mise à jour du microcode du périphérique, contactez votre représentant Dell.

- **1** Dans Embedded Web Server, cliquez sur **Paramètres** > **Périphérique** > **Mettre à jour le microcode**.
- **2** Parcourez les fichiers pour accéder au fichier flash approprié :
- **3** Appliquez les modifications.
# <span id="page-108-0"></span>**Annexe**

# **Politique du service d'assistance technique de Dell**

La procédure de dépannage assistée par un technicien du service d'assistance technique nécessite la participation et la coopération de l'utilisateur. Elle permet de rétablir la configuration d'origine définie en usine du système d'exploitation, du logiciel de l'application et des pilotes du matériel et de vérifier le fonctionnement de l'unité de l'imprimante et du matériel installé par Dell. Outre cette procédure de dépannage assistée par un technicien, Dell propose un service d'assistance technique en ligne. Vous pouvez également acheter des options d'assistance supplémentaires.

Dell fournit une assistance technique limitée pour l'imprimante, ainsi que pour les périphériques et les logiciels installés en usine. Toute assistance pour un logiciel ou des périphériques tiers est fournie par le fabricant d'origine, y compris ceux achetés et/ou installées via Software And Peripherals (DellWare), ReadyWare et Custom Factory Integration (CFI/DellPlus).

# **Contacter Dell**

Vous pouvez contacter Dell électroniquement en vous rendant à l'adresse suivante : **[www.dell.com/contactdell](http://www.dell.com/contactdell)**.

# **Consommation électrique du produit**

Le tableau ci-dessous donne des détails sur les caractéristiques de consommation électrique du produit.

**Remarque :** Il est possible que certains modes ne s'appliquent pas à votre produit.

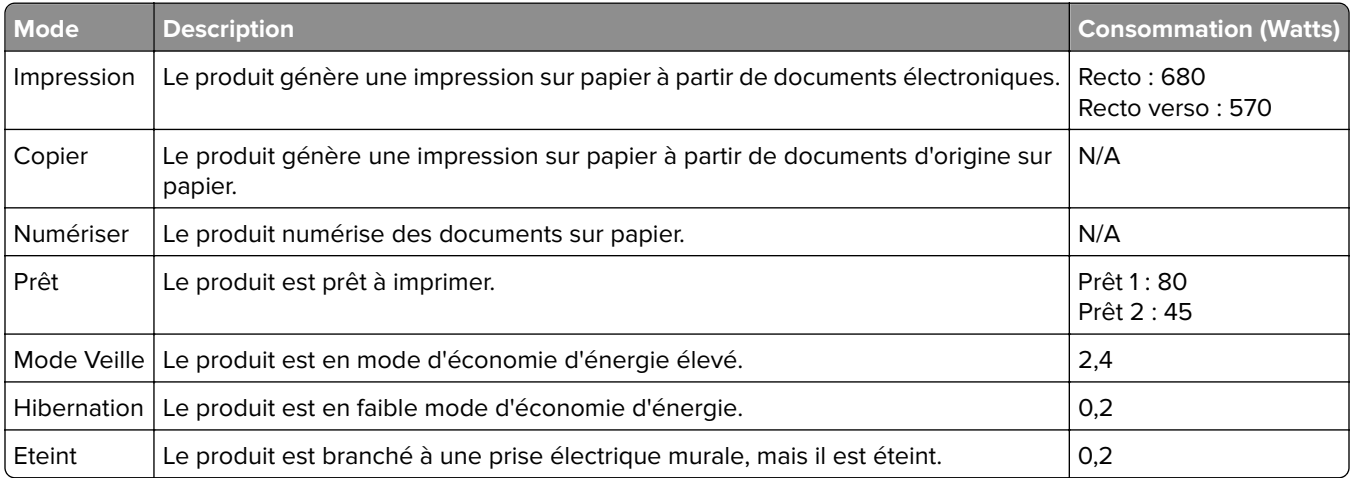

Les niveaux de consommation indiqués dans le tableau précédent représentent des mesures effectuées sur une durée d'utilisation moyenne. Une consommation électrique instantanée peut donner un résultat supérieur à la moyenne.

# <span id="page-109-0"></span>**Mode Veille**

Ce produit est doté d'un mode d'économie d'énergie appelé mode Veille. Le mode Veille économise l'énergie en réduisant la consommation électrique pendant de longues périodes d'inactivité. Le mode Veille se déclenche automatiquement lorsque ce produit n'est pas utilisé pendant une certaine période appelée délai de mise en veille.

Délai de mise en veille par défaut pour ce produit (en minutes) :  $|1|$ 

Les menus de configuration de l'imprimante permettent de modifier le délai de mise en veille de 1 à 120 minutes. Attribuer une valeur basse au délai de mise en veille permet de réduire la consommation d'énergie, mais peut augmenter le temps de réponse du produit. Par contre, si la valeur est élevée, le temps de réponse du produit est rapide mais celui-ci utilise plus d'énergie.

# **Mode Hibernation**

Ce produit est doté d'un mode de fonctionnement à très faible consommation d'énergie appelé Mode Hibernation. Lorsque le mode Hibernation est activé, tous les autres systèmes et périphériques sont mis hors tension en toute sécurité.

Vous pouvez passer en mode Hibernation des façons suivantes :

- **•** Utilisation du délai d'hibernation
- **•** Utilisation des modes de programmation de l'alimentation
- **•** Utilisation du bouton Veille/Hibernation

Le Délai d'hibernation est défini sur la valeur standard pour ce produit dans tous les pays et régions. 3 jours

La durée entre le traitement d'un travail d'impression et le passage de l'imprimante en mode Hibernation peut être réglée entre une heure et un mois.

## **Mode de désactivation**

Si ce produit est en mode de désactivation (consommation minime de courant), vous pouvez complètement l'éteindre en débranchant le cordon d'alimentation de la prise de courant.

## **Utilisation d'énergie totale**

Il peut s'avérer parfois utile de calculer l'utilisation d'énergie totale du produit. Etant donné que les mesures de consommation d'énergie électrique sont exprimées en Watts, la consommation d'électricité doit être multipliée par la durée que le produit passe dans chaque mode pour calculer l'utilisation d'énergie. L'utilisation d'énergie totale du produit est la somme de l'utilisation d'énergie de chaque mode.

## **Garantie limitée et règles de retour**

Dell Inc. ("Dell") fabrique ses produits à partir de pièces et de composants neufs ou équivalents, conformément aux pratiques standard du secteur. Pour obtenir des informations relatives à la garantie Dell de l'imprimante, reportez-vous au Guide d'informations sur le produit.

# **Index**

#### **A**

à partir du panneau de commandes [13](#page-12-0) activation du port USB [64](#page-63-0) affichage des icônes sur l'écran d'accueil [17](#page-16-0) AirPrint utilisation [25](#page-24-0) ajout des options internes pilote d'imprimante [107](#page-106-0) ajout des options matérielles pilote d'imprimante [107](#page-106-0) annulation d'un travail d'impression à partir de l'ordinateur [27](#page-26-0) depuis le panneau de commandes de l'imprimante [27](#page-26-0) annulation du chaînage des bacs [22](#page-21-0) apparition de lignes ou traînées noires verticales sur les impressions [87](#page-86-0) avis [109](#page-108-0)[, 110](#page-109-0)

# **B**

bacs annulation du chaînage [22](#page-21-0) chaînage [22](#page-21-0) chargement [19](#page-18-0) installation [106](#page-105-0) bacs chaînés [22](#page-21-0) barrette microcode [93](#page-92-0) bourrage papier dans le chargeur multifonction [59](#page-58-0) bourrage papier dans le réceptacle standard [59](#page-58-0) bourrage papier dans les tiroirs [58](#page-57-0) bourrage papier derrière la porte A [60](#page-59-0) bourrage papier, élimination bacs [58](#page-57-0) chargeur multifonction [59](#page-58-0) bourrage, élimination bacs [58](#page-57-0) chargeur multifonction [59](#page-58-0)

bourrages localisation des zones de bourrage [57](#page-56-0) réduction des risques [56](#page-55-0) zones [57](#page-56-0) bourrages papier réduction des risques [56](#page-55-0) bourrages papier, élimination dans l'unité de fusion [60](#page-59-0) dans le dispositif recto verso [60](#page-59-0) bourrages, élimination dans l'unité de fusion [60](#page-59-0) dans le dispositif recto verso [60](#page-59-0) bouteille de récupération de toner remplacement [42](#page-41-0) boutons de l'écran d'accueil utilisation [14](#page-13-0) bristol chargement [21](#page-20-0)

# **C**

câble Ethernet [12](#page-11-0) Câble USB [12](#page-11-0) carte d'interface parallèle dépannage [66](#page-65-0) carte d'interface série dépannage [66](#page-65-0) carte en option installation [100](#page-99-0) carte mémoire [93](#page-92-0) installation [93](#page-92-0) cartouche de toner remplacement [33](#page-32-0) chargement bristol [21](#page-20-0) chargeur multifonction [21](#page-20-0) enveloppes [21](#page-20-0) chargement des tiroirs [19](#page-18-0) chargeur multifonction chargement [21](#page-20-0) chiffrement du disque dur de l'imprimante [28](#page-27-0) choix d'un emplacement pour l'imprimante [10](#page-9-0)

commande de fournitures utilisation de l'accueil de l'imprimante [32](#page-31-0) compteur de maintenance réinitialisation [53](#page-52-0) configuration de l'impression série [31](#page-30-0) configuration des paramètres de port [31](#page-30-0) configuration du mode Hibernation [54](#page-53-0) configuration du mode Veille [54](#page-53-0) connexion à un réseau sans fil utilisation de la méthode Bouton de commande [30](#page-29-0) utilisation de la méthode PIN [30](#page-29-0) connexion des câbles [12](#page-11-0) consignes de sécurité [5,](#page-4-0) [6](#page-5-0)[, 7](#page-6-0) contacter le service d'assistance technique [92](#page-91-0) Contenu de correction des couleurs [90](#page-89-0) Correction couleur manuelle [90](#page-89-0) correction manuelle des couleurs application [90](#page-89-0)

## **D**

déclaration relative à la volatilité [29](#page-28-0) définition du format de papier [19](#page-18-0) définition du format de papier Universel [19](#page-18-0) définition du type de papier [19](#page-18-0) Dell Document Hub utilisation [26](#page-25-0) densité d'impression inégale [86](#page-85-0) dépannage contacter le service d'assistance technique [92](#page-91-0) impossible d'ouvrir Embedded Web Server [63](#page-62-0) l'imprimante ne répond pas [88](#page-87-0) questions les plus fréquentes sur l'impression couleur [90](#page-89-0)

dépannage, impression bourrages papier fréquents [69](#page-68-0) enveloppe collée pendant l'impression [67](#page-66-0) impression depuis un tiroir inapproprié [89](#page-88-0) impression lente [71](#page-70-0) impression sur du papier inapproprié [89](#page-88-0) l'impression assemblée ne fonctionne pas [67](#page-66-0) la fonction de chaînage des bacs ne fonctionne pas [68](#page-67-0) les documents confidentiels et suspendus ne s'impriment pas [70](#page-69-0) les pages bloquées ne sont pas réimprimées [70](#page-69-0) les travaux d'impression ne s'impriment pas [73](#page-72-0) marges incorrectes sur les impressions [80](#page-79-0) papier recourbé [68](#page-67-0) dépannage, qualité d'impression apparition de lignes ou traînées noires verticales sur les impressions [87](#page-86-0) caractères inégaux ou irréguliers [81](#page-80-0) densité d'impression inégale [86](#page-85-0) effacement du toner [86](#page-85-0) fond gris [77](#page-76-0) images noires ou de couleur unie [84](#page-83-0) images ou textes coupés [85](#page-84-0) images rémanentes sur les impressions [76](#page-75-0) impression claire [81](#page-80-0) impression déformée [83](#page-82-0) impression inclinée sur la page [83](#page-82-0) impression sombre [75](#page-74-0) lignes blanches horizontales [79](#page-78-0) lignes blanches verticales [87](#page-86-0) lignes noires horizontales [78](#page-77-0) pages blanches [74](#page-73-0) pages vierges [74](#page-73-0) répétition des défauts d'impression [83](#page-82-0)

dépannage, qualité des couleurs l'impression présente une dominante de couleur [92](#page-91-0) déplacement de l'imprimante [10](#page-9-0)[, 53](#page-52-0) diagramme des menus [15](#page-14-0) disque dur de l'imprimante chiffrement [28](#page-27-0) mise au rebut [29](#page-28-0) documents, impression à partir d'un ordinateur [23](#page-22-0)

## **E**

économie des fournitures [54](#page-53-0) écran d'accueil affichage des icônes [17](#page-16-0) personnalisation [17](#page-16-0) écran de l'imprimante. réglage de la luminosité [54](#page-53-0) effacement de la mémoire du disque dur de l'imprimante [28](#page-27-0) élimination d'un bourrage papier réceptacle standard [59](#page-58-0) Embedded Web Server problème d'accès [63](#page-62-0) enveloppes chargement [21](#page-20-0) état des fournitures vérification [32](#page-31-0) état des pièces vérification [32](#page-31-0) exportation d'un fichier de configuration à partir du serveur Web incorporé [107](#page-106-0)

# **F**

format du papier configuration [19](#page-18-0) format papier Universel configuration [19](#page-18-0) Formulaires et favoris configuration [17](#page-16-0) fournitures commande [32](#page-31-0) économie [54](#page-53-0)

## **G**

Google Cloud Print utilisation [25](#page-24-0)

#### **I**

icônes sur l'écran d'accueil affichage [17](#page-16-0) importation d'un fichier de configuration à partir du serveur Web incorporé [107](#page-106-0) impossible d'ouvrir Embedded Web Server [63](#page-62-0) impossible de lire le lecteur flash dépannage, impression [64](#page-63-0) impression à partir d'un lecteur flash [23](#page-22-0) à partir d'un ordinateur [23](#page-22-0) à partir d'un périphérique mobile [25](#page-24-0) à partir d'un périphérique mobile à l'aide de Dell Document Hub [26](#page-25-0) liste des échantillons de polices [27](#page-26-0) liste des répertoires [27](#page-26-0) page des paramètres de menus [15](#page-14-0) impression à partir d'un lecteur flash [23](#page-22-0) impression claire [81](#page-80-0) impression d'une page de configuration réseau [64](#page-63-0) impression d'une page des paramètres de menu [15](#page-14-0) impression de formulaires [23](#page-22-0) impression de la liste des échantillons de polices [27](#page-26-0) impression de la liste des répertoires [27](#page-26-0) impression des tâches suspendues depuis un Macintosh [26](#page-25-0) sous Windows [26](#page-25-0) impression série configuration [31](#page-30-0) impression, dépannage bourrages papier fréquents [69](#page-68-0) enveloppe collée pendant l'impression [67](#page-66-0) impossible de lire le lecteur flash [64](#page-63-0) impression depuis un tiroir inapproprié [89](#page-88-0) impression lente [71](#page-70-0)

impression sur du papier inapproprié [89](#page-88-0) l'impression assemblée ne fonctionne pas [67](#page-66-0) la fonction de chaînage des bacs ne fonctionne pas [68](#page-67-0) les documents confidentiels et suspendus ne s'impriment pas [70](#page-69-0) les pages bloquées ne sont pas réimprimées [70](#page-69-0) les travaux d'impression ne s'impriment pas [73](#page-72-0) marges incorrectes sur les impressions [80](#page-79-0) papier recourbé [68](#page-67-0) imprimante choix d'un emplacement [10](#page-9-0) déplacement [10](#page-9-0), [53](#page-52-0) espace minimum [10](#page-9-0) transport [53](#page-52-0) installation d'options disque dur de l'imprimante [102](#page-101-0) installation d'un disque dur sur l'imprimante [102](#page-101-0) installation d'un port de solutions interne [95](#page-94-0) installation d'une carte en option [100](#page-99-0) installation d'une carte mémoire [93](#page-92-0) installation de l'imprimante [107](#page-106-0) intensité toner réglage [89](#page-88-0) interprétation de l'état du bouton d'alimentation et des voyants [13](#page-12-0)

## **K**

Kit trait. image remplacement [38](#page-37-0)

#### **L**

l'imprimante ne répond pas [88](#page-87-0) lecteur flash impression depuis [23](#page-22-0) lecteurs flash pris en charge [24](#page-23-0) lignes blanches verticales [87](#page-86-0) lignes noires horizontales [78](#page-77-0) liste des échantillons de polices impression [27](#page-26-0)

liste des répertoires impression [27](#page-26-0) luminosité de l'écran de l'imprimante réglage [54](#page-53-0)

#### **M**

mémoire types installés sur l'imprimante [29](#page-28-0) mémoire du disque dur de l'imprimante effacement [28](#page-27-0) mémoire non volatile [29](#page-28-0) effacement [28](#page-27-0) mémoire volatile [29](#page-28-0) effacement [28](#page-27-0) menus de l'imprimante [15](#page-14-0) Méthode Bouton de commande [30](#page-29-0) méthode Numéro d'identification personnel [30](#page-29-0) microcode mise à jour [108](#page-107-0) mise à jour du microcode fichier flash [108](#page-107-0) mise au rebut du disque dur de l'imprimante [29](#page-28-0) mode Hibernation configuration [54](#page-53-0) modification des paramètres du port port de solutions interne [31](#page-30-0) module de transfert remplacement [49](#page-48-0)

## **N**

nettoyage intérieur de l'imprimante [32](#page-31-0) partie externe de l'imprimante [32](#page-31-0) nettoyage de l'imprimante [32](#page-31-0)

## **O**

options barrettes microcode [93](#page-92-0) carte mémoire [93](#page-92-0) port de solutions interne [95](#page-94-0) options de l'imprimante, dépannage carte d'interface parallèle [66](#page-65-0)

carte d'interface série [66](#page-65-0) option interne non détectée [65](#page-64-0) port de solutions interne [66](#page-65-0) options internes [93](#page-92-0) carte mémoire [93](#page-92-0) installation [100](#page-99-0) options internes disponibles [93](#page-92-0) options internes, ajout pilote d'imprimante [107](#page-106-0) options matérielles bacs [106](#page-105-0) options matérielles, ajout pilote d'imprimante [107](#page-106-0)

## **P**

page des paramètres de menus impression [15](#page-14-0) pages blanches [74](#page-73-0) pages vierges [74](#page-73-0) panneau de commandes utilisation [13](#page-12-0) papier paramètre Format Universel [19](#page-18-0) papiers impression [23](#page-22-0) paramètre environnemental Mode Eco [54](#page-53-0) paramètre Mode Eco [54](#page-53-0) paramètres de conservation Mode Eco [54](#page-53-0) mode Hibernation [54](#page-53-0) mode Veille [54](#page-53-0) paramètres de l'imprimante restauration des paramètres usine [29](#page-28-0) paramètres du port configuration [31](#page-30-0) paramètres Eco utilisation [18](#page-17-0) paramètres écologiques Mode Eco [54](#page-53-0) mode Hibernation [54](#page-53-0) mode Veille [54](#page-53-0) paramètres environnementaux mode Hibernation [54](#page-53-0) mode Veille [54](#page-53-0) périphérique mobile impression depuis [25,](#page-24-0) [26](#page-25-0) Personnalisation de l'affichage utilisation [17](#page-16-0) pilote d'imprimante options matérielles, ajout [107](#page-106-0)

port de solutions interne dépannage [66](#page-65-0) installation [95](#page-94-0) Port Ethernet [12](#page-11-0) Port USB [12](#page-11-0) activation [64](#page-63-0) ports d'imprimante [12](#page-11-0) prévention des risques de bourrage papier [56](#page-55-0) prise du cordon d'alimentation [12](#page-11-0)

## **Q**

qualité d'impression remplacement du kit de traitement d'images [38](#page-37-0) qualité d'impression, dépannage apparition de lignes ou traînées noires verticales sur les impressions [87](#page-86-0) caractères inégaux ou irréguliers [81](#page-80-0) densité d'impression inégale [86](#page-85-0) effacement du toner [86](#page-85-0) fond aris [77](#page-76-0) images noires ou de couleur unie [84](#page-83-0) images ou textes coupés [85](#page-84-0) images rémanentes sur les impressions [76](#page-75-0) impression claire [81](#page-80-0) impression déformée [83](#page-82-0) impression inclinée sur la page [83](#page-82-0) impression sombre [75](#page-74-0) lignes blanches horizontales [79](#page-78-0) lignes noires horizontales [78](#page-77-0) pages blanches [74](#page-73-0) pages vierges [74](#page-73-0) répétition des défauts d'impression [83](#page-82-0) qualité des couleurs, dépannage l'impression présente une dominante de couleur [92](#page-91-0) questions les plus fréquentes sur l'impression couleur [90](#page-89-0)

## **R**

recyclage Produits Dell [55](#page-54-0) réglage de l'intensité du toner [89](#page-88-0) réglage de la luminosité de l'écran de l'imprimante [54](#page-53-0) réinitialisation du compteur de maintenance [53](#page-52-0) réinitialisation du compteur de pages de l'unité de fusion [53](#page-52-0) réinitialisation du compteur de pages du module de transfert [53](#page-52-0) remplacement de l'unité de traitement d'images [34](#page-33-0) remplacement de la bouteille de récupération de toner [42](#page-41-0) remplacement de la cartouche de toner [33](#page-32-0) remplacement de pièces module de transfert [49](#page-48-0) rouleau de saisie [44](#page-43-0) support de séparateur [47](#page-46-0) remplacement du kit de traitement d'images [38](#page-37-0) remplacement du module de transfert [49](#page-48-0) remplacement du rouleau de saisie [44](#page-43-0) remplacement du support de séparateur [47](#page-46-0) répétition des défauts d'impression [83](#page-82-0) répétition des travaux d'impression [26](#page-25-0) impression à partir d'un ordinateur Macintosh [26](#page-25-0) impression sous Windows [26](#page-25-0) réseau sans fil Wi-Fi Protected Setup [30](#page-29-0) restauration des paramètres usine [29](#page-28-0) rouleau de saisie remplacement [44](#page-43-0)

## **S**

Service d'impression Mopria utilisation [25](#page-24-0) stockage de tâches d'impression [26](#page-25-0) support de séparateur remplacement [47](#page-46-0)

#### **T**

tâches d'impression confidentielles [26](#page-25-0) transport de l'imprimante [53](#page-52-0) travail d'impression annulation à partir de l'ordinateur [27](#page-26-0) annulation depuis le panneau de commandes de l'imprimante [27](#page-26-0) travaux d'impression différés impression à partir d'un ordinateur Macintosh [26](#page-25-0) impression sous Windows [26](#page-25-0) travaux d'impression suspendus impression à partir d'un ordinateur Macintosh [26](#page-25-0) impression sous Windows [26](#page-25-0) travaux suspendus [26](#page-25-0) impression à partir d'un ordinateur Macintosh [26](#page-25-0) impression sous Windows [26](#page-25-0) type de papier configuration [19](#page-18-0) types de fichier pris en charge [24](#page-23-0)

## **U**

unité d'image remplacement [34](#page-33-0) unité de développement remplacement [38](#page-37-0) unité de fusion remplacement [43](#page-42-0) utilisation de l'écran d'accueil [14](#page-13-0)

# **V**

vérification de l'état des pièces et fournitures [32](#page-31-0) vérification de la connectivité de l'imprimante [64](#page-63-0) vérification des travaux d'impression [26](#page-25-0) impression à partir d'un ordinateur Macintosh [26](#page-25-0) impression sous Windows [26](#page-25-0) volatilité déclaration [29](#page-28-0) voyant état de l'imprimante [13](#page-12-0)

voyant marche/arrêt état de l'imprimante [13](#page-12-0)

#### **W**

Wi-Fi Protected Setup réseau sans fil [30](#page-29-0)